IBM Security Verify Governance 10.0

# *Broadcom Top Secret for z/OS Adapter Installation and Configuration Guide*

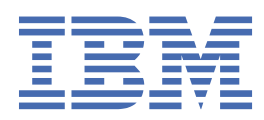

# **Contents**

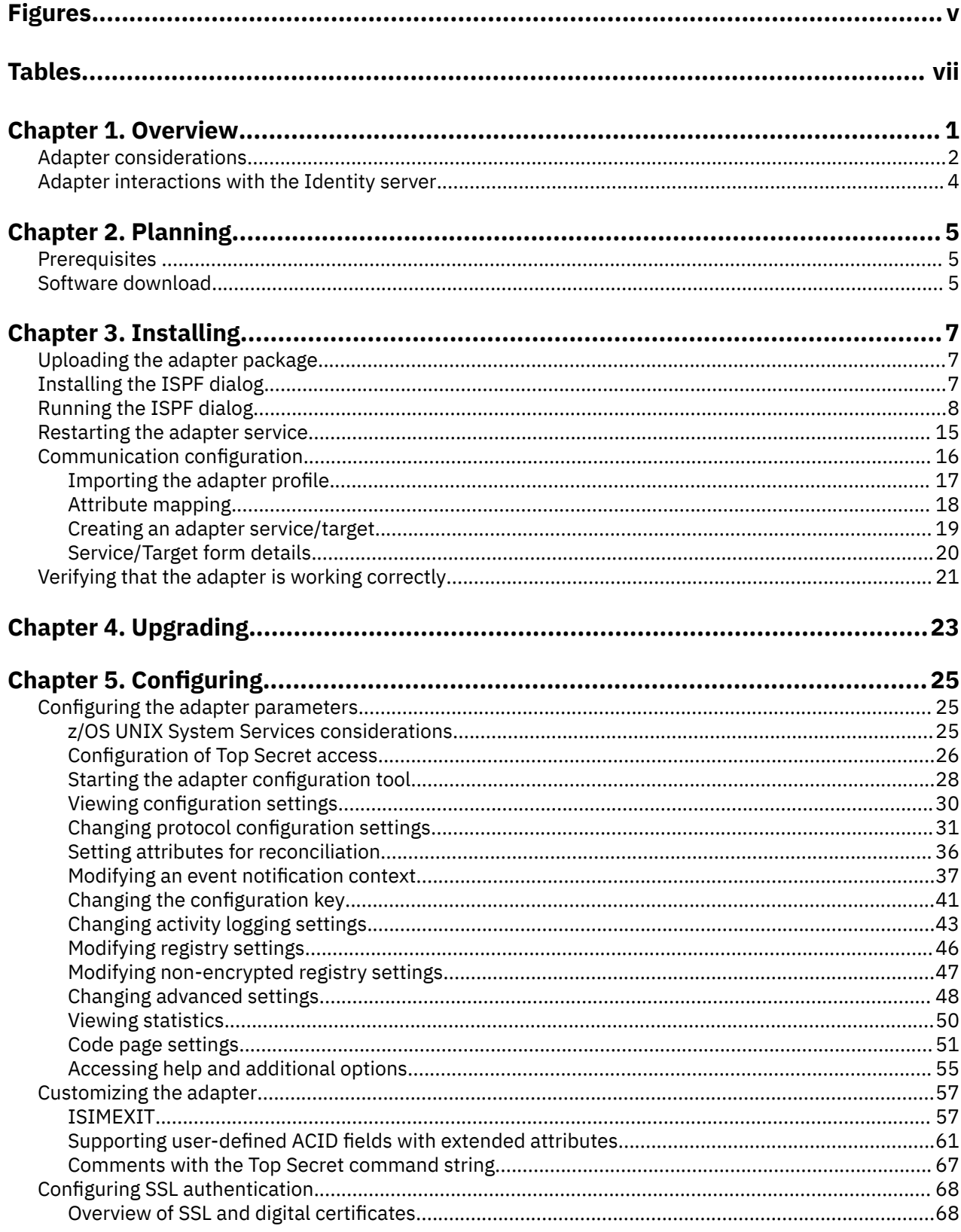

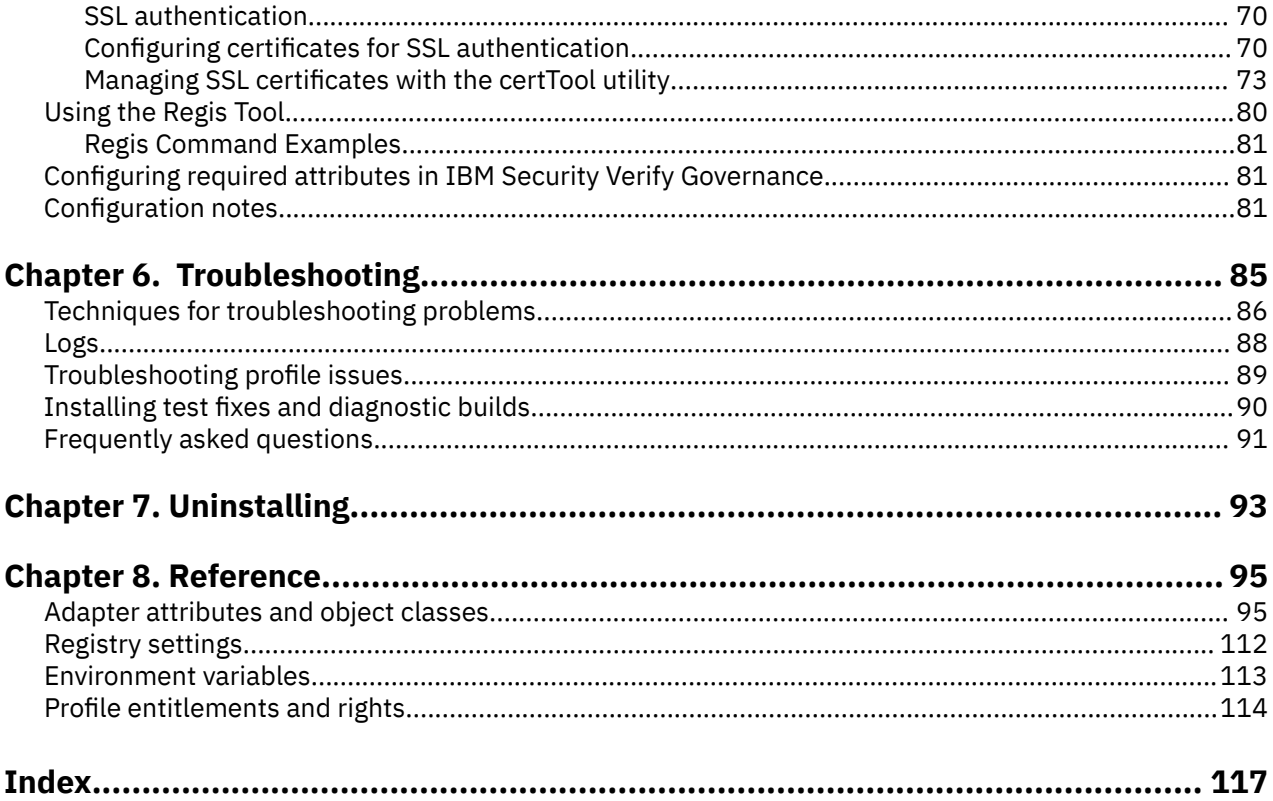

# <span id="page-4-0"></span>**Figures**

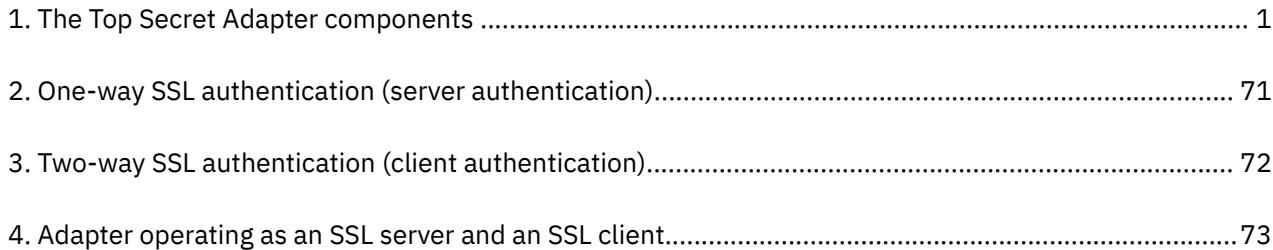

# <span id="page-6-0"></span>**Tables**

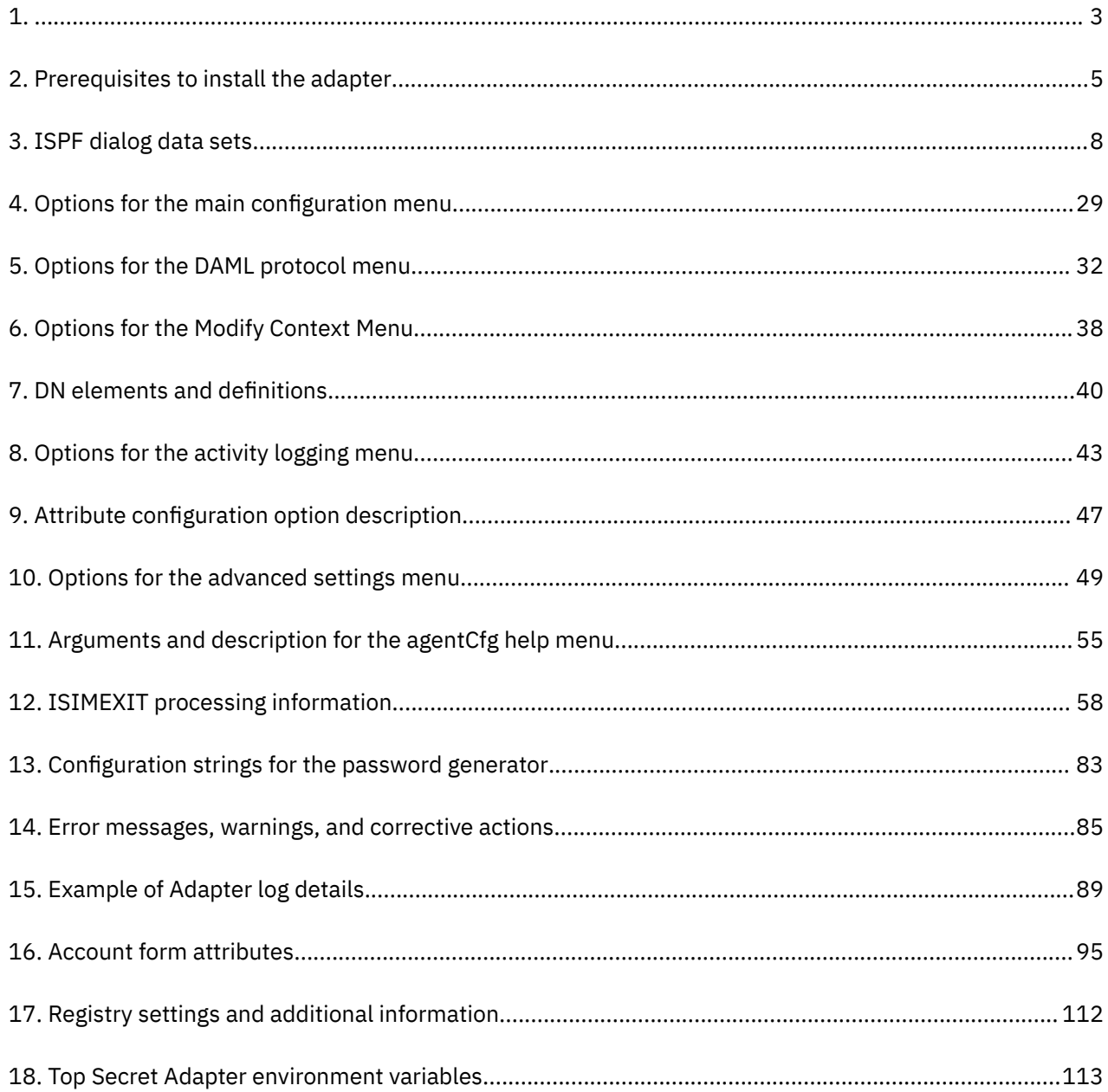

# <span id="page-8-0"></span>**Chapter 1. Overview**

An adapter is an interface between a managed resource and the Identity server.

Adapters can be installed on the managed resource. The Identity server manages access to the resource by using the security system. Adapters function as trusted virtual administrators on the target operating system. The adapter creates, suspends, restores user accounts, and other functions that administrators run manually. The adapter runs as a service, independently of whether you are logged on to the Identity server.

IBM Security Verify Governance works with Top Secret in an MVS™ environment. The Top Secret Adapter:

- Receives provisioning requests from IBM Security Verify Governance.
- Processes the requests to add, modify, suspend, restore, delete, and reconcile user information from the Top Secret database.
- Converts the Directory Access Markup Language (DAML) requests that are received from IBM Security Verify Governance to corresponding Top Secret for z/OS commands by using Enrole Resource Management API (ERMA) libraries.
- Forwards the commands to a command executor through a series of R\_admin (IRRSEQ00) requests. The command executor receives the formatted Top Secret for z/OS® command strings and sends the command to the adapter through the R\_admin callable service.
- Returns the results of the command including the success or failure message of a request to IBM Security Verify Governance.

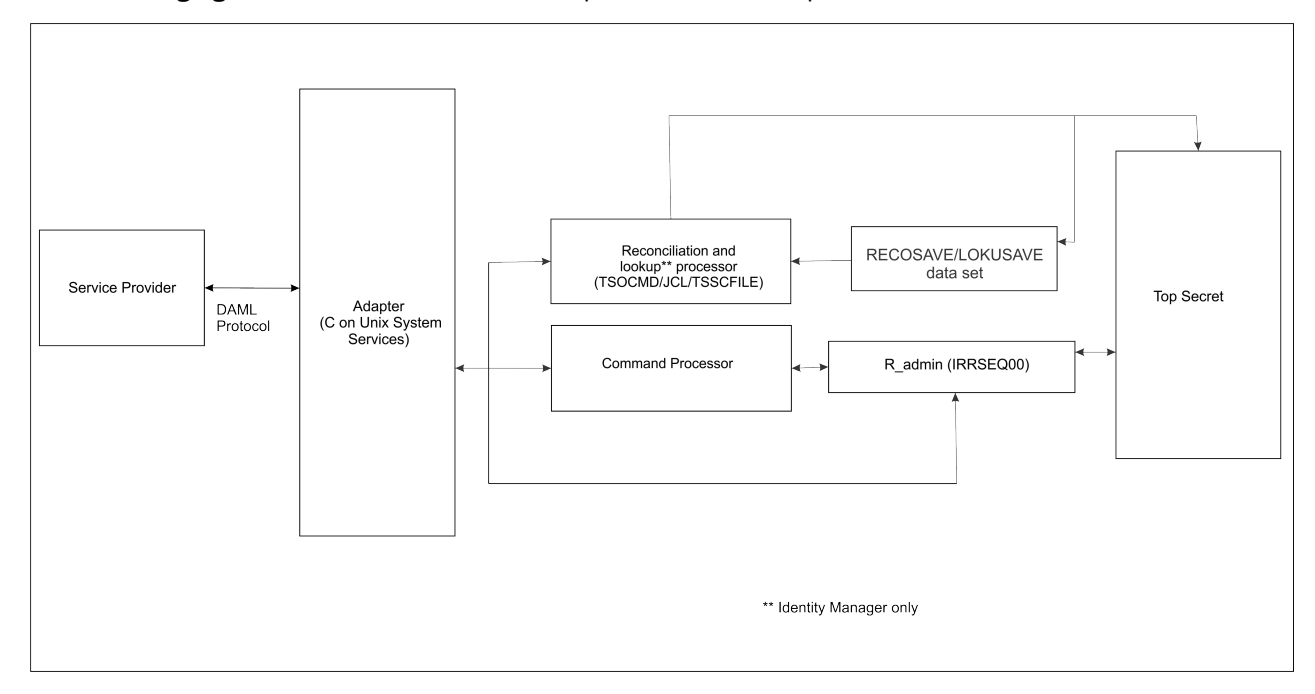

The following figure describes the various components of the adapter.

*Figure 1. The Top Secret Adapter components*

#### **Adapter**

Receives and processes requests from IBM Security Verify Governance. The adapter can handle multiple requests simultaneously. Each request results in execution of an IRRSEQ00, TSO/E and/or Rexx) transaction. The binaries of the adapter and related external files reside in the Unix System Services environment of z/OS (OS/390®).

#### <span id="page-9-0"></span>**Command Executor**

Operates as an IRRSEQ00 transaction that is triggered from an incoming request from the adapter. IRRSEQ00 requests consist of commands. The adapter runs these commands with the Command Executor in an MVS environment.

#### **Reconciliation Processor**

The processor operates as an TSO/E , JES transaction that is triggered by an incoming request to the adapter. By default, the Reconciliation Processor submits a job that runs the Top Secret database unload utility (TSSCFILE) to obtain data. You can also modify the Job Control Language (JCL) to read an existing input file that the TSSCFILE utility produces.

**Note:** When you submit a reconciliation request from IBM Security Verify Governance, the Reconciliation Processor component runs the TSSCFILE to unload the Top Secret database. This creates a file that contains the required contents of the Top Secret database.

## **Adapter considerations**

The Top Secret Adapter requires APF authorization.

The Top Secret Adapter operates in two modes.

• If no operational ACID is specified on the IBM Security Verify Governance service form when a request is issued, the ACID that the adapter uses requires specific privileges. For example, if the adapter administers all users in the Top Secret database (apart from creating type SCA users), it must operate with Security Administrator (SCA) type of Top Secret ACID.

If IBM Security Verify Governance performs operations against only a portion of the Top Secret database, the adapter must be associated with a security administrator with the appropriate privileges for the portion of the database it administers. The following figure depicts the preceding scenario.

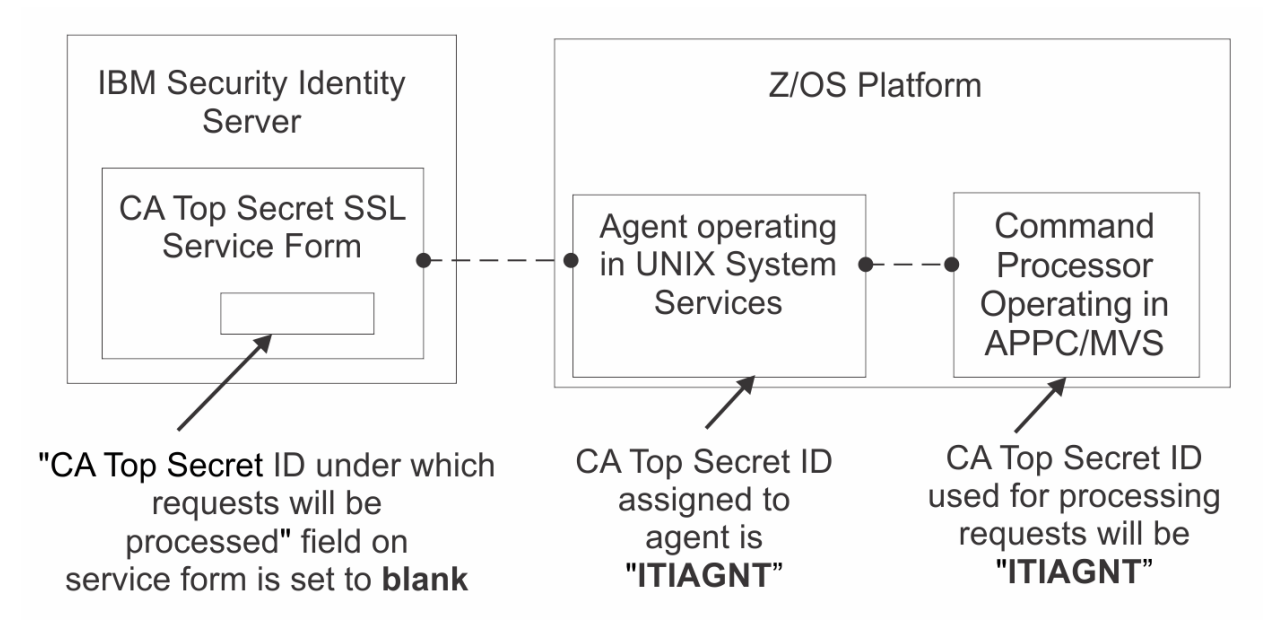

• If the operations are performed under an ACID specified on the IBM Security Verify Governance service form, the Top Secret ACID the adapter uses does not require any special privileged attributes. It does, however, require surrogate authority to run functions under the identity of the ACID specified on the IBM Security Verify Governance Identity Manager service form. The ACID specified on the IBM Security Verify Governance service form must have authority to perform the administration functions requested by the Identity server.

The following figure depicts the preceding scenario:

<span id="page-10-0"></span>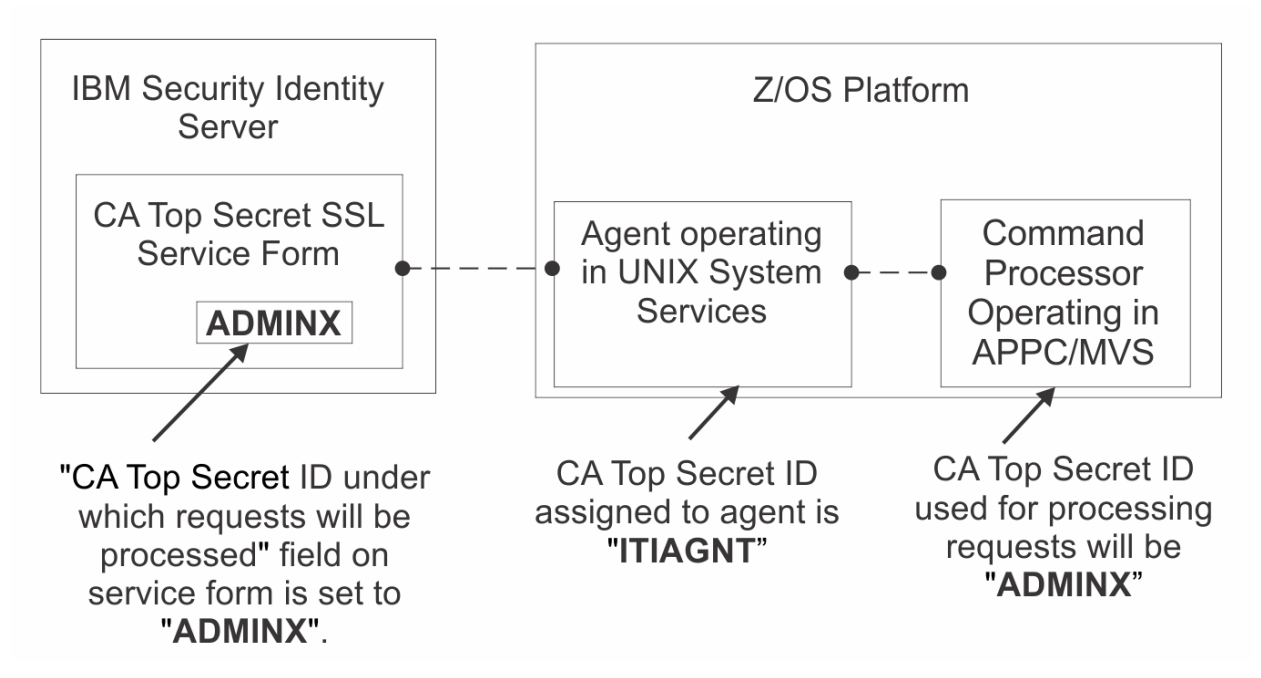

The Top Secret resources that require consideration are:

#### **FACILITY class profile STGADMIN.IGG.DEFDEL.UALIAS, with READ**

The adapter requires permissions to update the master catalog. Therefore, the adapter ACID must have one of the following permissions:

- UPDATE access to the DATASET class profile that protects the master catalog.
- UPDATE,CREATE,SCRATCH access to the 'hlq' that is used for the reconciliation and lookup job intermediate data sets.
- READ access to the FACILITY class profile that protects the STGADMIN.IGG.DEFDEL.UALIAS resource. The FACILITY class profile can update the master catalog irrespective of the FACILITY class profile name.

#### **SURROGAT class**

The adapter must run under a valid CA Top Secret loginid, with access to z/OS UNIX System Services, a valid UID, and a valid TSO account.

The name of the adapter instance must match the name of the started task user.

If you are using shared OMVS userIDs you must ensure that the output for the following command is never empty if the adapter is running: ` ps -ef | grep -i <ADAPTERID> | grep -v grep`

The adapter requires READ permission to be defined for the ADAPTER user and/or SURROGATE user on the following resources:

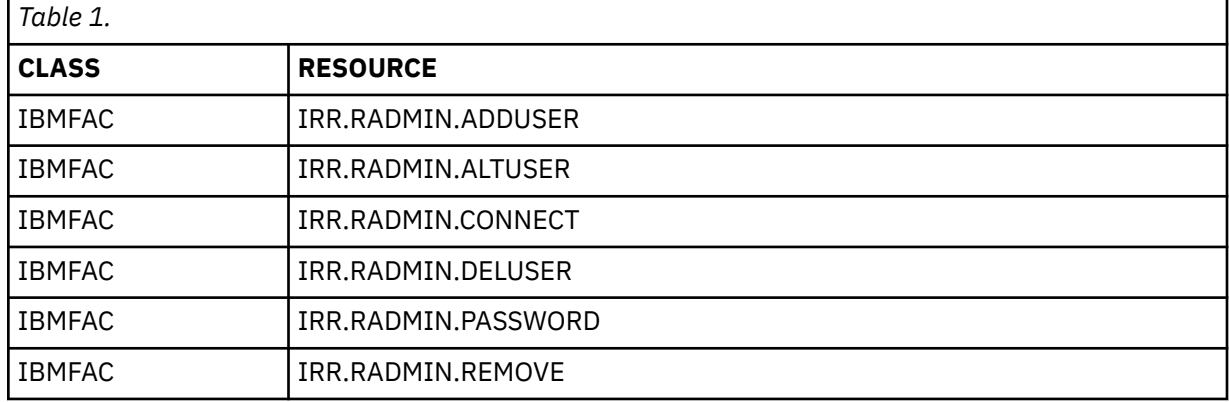

<span id="page-11-0"></span>When using a surrogate ID , the adapter ID requires UPDATE on IBMFAC BPX.SERVER, otherwise it requires READ. When using a surrogate ID, the adapter ID requires READ on IBMFAC BPX.SRV.*surrogateid*

#### **Related concepts**

Adapter interactions with the Identity server

The Top Secret Adapter uses IBM Security Verify Governance to perform user tasks on Top Secret for z/OS.

## **Adapter interactions with the Identity server**

The Top Secret Adapter uses IBM Security Verify Governance to perform user tasks on Top Secret for z/OS.

The adapter can add, modify, suspend, restore, reconcile, or delete users from Top Secret. The adapter uses the TCP/IP protocol to communicate with IBM Security Verify Governance.

The Top Secret Adapter does not use Secure Socket Layer (SSL) by default to communicate with IBM Security Verify Governance. To enable SSL you must perform post configuration steps.

SSL requires digital certificates and private keys to establish communication between the endpoints. Regarding SSL, the Top Secret Adapter is considered a *server*. When the adapter uses the SSL protocol, the server endpoint must contain a digital certificate and a private key. The *client* endpoint (Verify Governance) must contain the Certificate Authority or CA certificate.

To enable SSL communication by default, install a digital certificate and a private key on the adapter and install the CA certificate on the Verify Governance server.

The default TCP/IP port on the z/OS host for the adapter and server communication is 45580. You can change this port to a different port. When you specify the port number on the adapter service form on IBM Security Verify Governance, make sure that it references the same port number that is configured for the adapter on the z/OS host.

Use the agentCfg utility to configure the adapter. The utility communicates with the adapter through TCP/IP. The TCP/IP port number used is dynamically assigned and is in the range 44970 - 44994. The port number and the range of port numbers cannot be configured.

You can restrict the use of these ports to the Top Secret Adapter. To protect these ports with the Top Secret protection, define the profiles in the Top Secret Adapter SERVAUTH resource class. For more information, see the z/OS Communications Server, IP Configuration Guide.

#### **Related concepts**

[Adapter considerations](#page-9-0) The Top Secret Adapter requires APF authorization.

# <span id="page-12-0"></span>**Chapter 2. Planning**

Installing and configuring the adapter involves several steps that you must complete in a specific sequence. Follow the roadmap for the main tasks.

## **Prerequisites**

Verify that your environment meets the software and hardware requirements for the adapter.

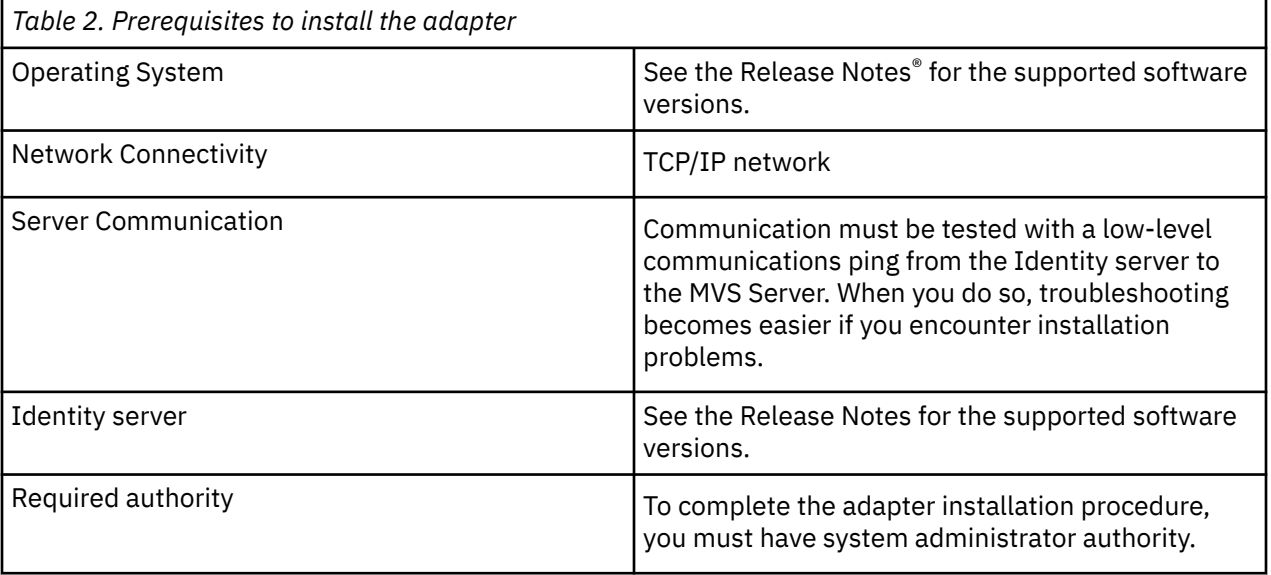

#### **Related concepts**

Software download

Download the software through your account at the IBM Passport Advantage website.

## **Software download**

Download the software through your account at the IBM Passport Advantage website.

Go to [IBM Passport Advantage.](http://www.ibm.com/software/howtobuy/passportadvantage/pao_customers.htm)

See the corresponding *IBM Security Verify Governance Download Document* for instructions.

#### **Note:**

You can also obtain additional adapter information from IBM Support.

#### **Related concepts**

Prerequisites

Verify that your environment meets the software and hardware requirements for the adapter.

IBM Security Verify Governance: Broadcom Top Secret for z/OS Adapter Installation and Configuration Guide

# <span id="page-14-0"></span>**Chapter 3. Installing**

Installing the adapter mainly involves importing the adapter profile and creating an adapter service. Depending on the adapter, several other tasks can be involved to completely install it.

## **Uploading the adapter package**

You can upload the adapter package on z/OS.

### **Procedure**

- 1. Obtain the software. See Software Download.
- 2. Extract the installation package on your local workstation and ensure that a file named VERTSS.UPLOAD.XMI exists. The file is in the z/OS Time Sharing Option (TSO) TRANSMIT/RECEIVE format.
- 3. On the z/OS operating system, use the TSO to allocate a sequential VERTSS.UPLOAD.XMI file with the following parameters:
	- RECFM=FB
	- LRECL=80
	- 400 MB of space
- 4. Upload the extracted VERTSS.UPLOAD.XMI file with a Binary transfer method, such as FTP or 3270 file transfer (IND\$FILE).
- 5. Receive the uploaded file with the TSO RECEIVE command:

RECEIVE INDA(VERTSS.UPLOAD.XMI)

6. Press **Enter** to create a Partitioned Data Set (PDS) file named, *userid*.VERTSS.UPLOAD, where, *userid* is your TSO User ID.

#### **Related concepts**

[Communication configuration](#page-23-0)

You must complete several tasks that configure the IBM Security Verify Governance Identity Manager server to communicate with the adapter.

#### **Related tasks**

Installing the ISPF dialog Install the ISPF dialog to install and configure the Top Secret Adapter.

[Running the ISPF dialog](#page-15-0) Run the ISPF dialog to customize the adapter for run time execution.

[Restarting the adapter service](#page-22-0)

Various installation and configuration task might require the adapter to be restarted to apply the changes.

[Verifying that the adapter is working correctly](#page-28-0) After you install and configure the adapter, verify that the installation and configuration are correct.

## **Installing the ISPF dialog**

Install the ISPF dialog to install and configure the Top Secret Adapter.

### **Before you begin**

**Note:** This dialog requires a model 3 or model 4 3270 display.

## <span id="page-15-0"></span>**Procedure**

- 1. Log on to a z/OS operating system.
- 2. From ISPF 6 option, run the INSTALL1 exec:

**EXEC** '*userid*.**VERTSS.UPLOAD(INSTALL1)**'

where *userid* is your TSO User ID.

- 3. Specify a high-level qualifier (hlq) for the data sets that the INSTALL1 exec creates. When you do not specify a high-level qualifier, the exec uses your TSO User ID as the high-level qualifier. Specify another hlq to use the ISPF dialog in the future.
- 4. Enter BATCH or ONLINE (not case-sensitive) to specify whether to create a batch job stream or complete the file extraction online.

If you enter BATCH, you must modify the generated INSTALL2 and submit it.

### **Results**

When you run the exec, the exec creates the listed hlq data sets.

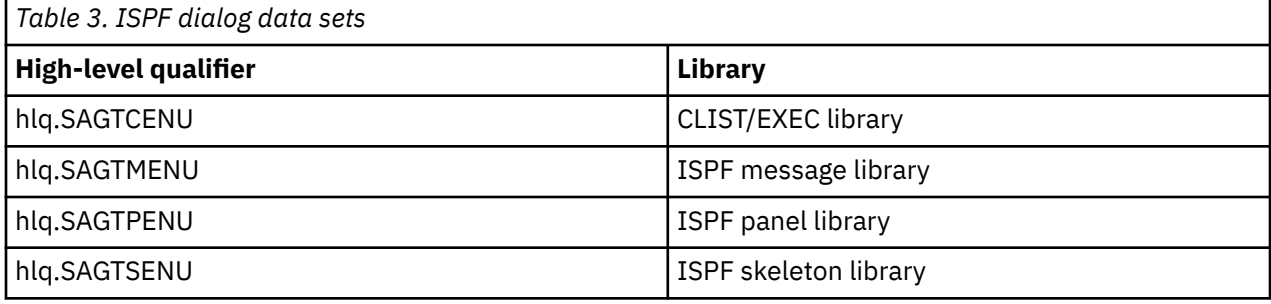

**Note:** The AGTCCFG exec allocates the libraries.

#### **Related concepts**

#### [Communication configuration](#page-23-0)

You must complete several tasks that configure the IBM Security Verify Governance Identity Manager server to communicate with the adapter.

#### **Related tasks**

[Uploading the adapter package](#page-14-0) You can upload the adapter package on z/OS.

Running the ISPF dialog

Run the ISPF dialog to customize the adapter for run time execution.

[Restarting the adapter service](#page-22-0)

Various installation and configuration task might require the adapter to be restarted to apply the changes.

[Verifying that the adapter is working correctly](#page-28-0) After you install and configure the adapter, verify that the installation and configuration are correct.

## **Running the ISPF dialog**

Run the ISPF dialog to customize the adapter for run time execution.

### **About this task**

The dialog presents the default values for the parameters, however, you can set your own values. The ISPF dialog creates the Job Control Language (JCL) job streams with the installation parameters that you have selected. The JCL job streams are required for adapter installation. Before you perform this task, you must install the ISPF dialog.

To run the ISPF dialog, perform the following steps:

### **Procedure**

- 1. Log on to TSO on the z/OS operating system.
- 2. From ISPF 6 option, run the following command to start the ISPF dialog:

EXEC 'hlq.SAGTCENU(AGTCCFG)'

The License page is displayed.

3. Press **Enter** to display this screen.

```
AGTP01 ------------ VERIFY Top Secret Adapter Customization -------<br>Option ===> 1 = 1
Option == Initial Customization 
     1 Initial Customization 
        If this is a new installation, select this option. 
     2 Customize to support user-defined ACID fields 
        If you have user-defined fields in the FDT, select this option. 
     X Exit
```
**Note:** As you run the dialog, keep in mind the following considerations:

- You can return to the previous menu at any time by pressing **F3** or **END** on the Menu selection screen.
- If you press **F3** on a data entry screen, the values that you entered are not saved.
- When you fill the data entry screen and if it is validated without errors, the software returns to the previous screen.
- 4. Select **Initial Customization** to display the Initial Customization page that lists the high-level tasks that you must perform.

```
AGTP1 ----------- VERIFY Top Secret Adapter Customization -----------<br>Option ===> Location: 1->
                                                           Location: 1-> 1 Initial Installation 
      1 Load Default or Saved Variables. 
         You must load either the default variables, or your previously 
         saved variables prior to defining or altering. 
      2 Display / Define / Alter Variables. 
         Select or change specifications for this server or node. 
      3 Generate Job Streams. 
         You must have performed choices 1 and 2 before performing 
         this choice. 
      4 Save All Variables. 
         Save variable changes to an MVS data set. 
      5 View instructions for job execution and further tailoring. 
         This displays customized instructions, based on your inputs.
```
5. Select **Load Default or Saved Variables** and specify the fully qualified name of the data set that includes previously saved variables. If none exists, leave the fields blank to load the default variables. AGTP11 ------------ VERIFY Top Secret Adapter Customization ---------------<br>1->1-> 1 دcation: 1- $Location: 1->1->1$  Load Variables The IBM supplied defaults are in VERTSS.SAGTCENU(AGTCDFLT) If you remove the name specified below, the defaults will be loaded. To load previously saved variables, specify the fully qualified data set name without quotes. ===> IBMUSER.VERTSS.CONFIG

6. Press **PF3** (Cancel) or **Enter** after final input (Accept) to return to the Initial Installation panel.

7. Select **Display / Define / Alter Variables**.

```
AGTP12 ------------ VERIFY Top Secret Adapter Customization ------------------
                                                       Location: 1->1->2 Specify or Alter variables for this configuration. 
     1 Disk location paramaters. 
           Define / alter data set and Unix System Services locations. 
     2 Adapter communication parameters
           Define / alter identity server to adapter communication parameters. 
     3 Top Secret reconciliation settings
           Define / alter Top Secret specific adapter runtime parameters
     4 Top Secret reconciliation settings - storage
           Define / alter storage allocation settings. 
     5 Adapter specific parameters. 
           Define / alter identity server to adapter runtime 
parameters. 
        ** Indicates option has been visited during this session.
```
Select an option, or press F3 to return to main menu selection.

a. Select **Disk location parameters** to define or alter data set and UNIX System Services (USS) locations.

```
AGTP121 ------------ VERIFY Top Secret Adapter Customization ------------------
 Option ===> 
   Input Data Sets 
    Fully qualified data set name of the UPLOAD data set. 
     ==> VERTSS.UPLOAD
  Enter data sets names, volume ID, Storage Class and z/OS Unix directories. 
    USS Adapter read-only home 
     ===> /usr/lpp/vertss 
    USS Adapter read/write home 
     ===> /var/ibm/security/vertss 
    Storage Class ===> STORCLAS 
      and/or 
    Disk Volume ID ===> DSKVOL 
    Fully qualified data set name of Adapter Load Library 
     ==> VERTSS. LOAD
 Fully qualified data set name of Adapter EXEC Library 
 ===> VERTSS.EXEC
```
#### **Fully qualified data set name of the UPLOAD data set**

Specifies the name of the data set that you have received earlier. For example, IBMUSER.VERTSS.UPLOAD.XMI.

#### **Unix System Services (USS) Adapter read-only home**

Specifies the location where the adapter USS binaries are stored. The adapter installer creates the directories and the subordinate directories later.

#### **USS Adapter read/write home**

Specifies the location where the adapter registry file, certificates, and log files are written. The adapter installer creates the directories and the subordinate directories later.

**Note:** The read-only home and the read/write home must specify different locations. If they are the same location, the installation might fail.

#### **Storage class**

Specifies the storage class for the Load and EXEC libraries.

#### **DASD (Disk) volume ID**

Specifies the Disk ID for the Load and EXEC libraries.

#### **Fully qualified data set name of Adapter Load Library and Fully qualified data set name of Adapter EXEC Library**

Specify the fully qualified data set name for the Load and EXEC libraries.

- b. Press **PF3** (Cancel) or **Enter** after final input (Accept) to return to the **Specify or Alter variables for this configuration** panel.
- c. Select **Adapter communication parameters** to define or alter the IBM Security Verify Governance or adapter run time parameters.

```
AGTP122 ------------ VERIFY Top Secret Adapter Customization ------------------
 Option ===>
Adapter communication parameters
   IP Communications Port Number ===> 45580 
 Note: The adapter will always require access to ports 44970 through 44994. 
 These ports are implicitly reserved. 
  Adapter authentication ID (internal) ===> agent
  Adapter authentication password (internal) ===> agent
   Enable SSL ===> TRUE (True, False)
Note: You must install a certificate when SSL is enabled. Review the documentation for 
more information. 
  Disable TLS1.0 ===> TRUE
  Disable TLS1.1 ===> TRUE
```
#### **IP Communications Port Number**

Specifies the default IP Communications Port Number, which is 45580. When more than one adapter is active in the same LPAR, use a different port number for each adapter instance.

#### **Adapter authentication ID and Adapter authentication password**

Specifies the adapter authentication ID and password that are stored in the adapter registry. The ID and password are used to authenticate the Identity server to the TopSecret for z/OS. These two parameters must also be specified on the adapter service form that is created on IBM Security Verify Governance.

#### **Enable SSL**

Controls the USE\_SSL registry setting. Its default value is TRUE. You must install a certificate when SSL is enabled. For more information, see ["Configuring SSL authentication" on page 68](#page-75-0).

#### **Disable TLS1.0**

Disables or enables TLS1.0 support. The default value is TRUE, which disables TLS1.0.

#### **Disable TLS1.1**

Disables or enables TLS1.1 support. The default value is TRUE, which disables TLS1.1.

d. Press **PF3** (Cancel) or **Enter** after final input (Accept) to return to the **Specify or Alter variables for this configuration** panel.

e. Select Top Secret **reconciliation settings**.

```
AGTP123 ------------ VERIFY Top Secret Adapter Customization ------------------
Option ===>
Top Secret reconciliation settings
    Is the adapter to run data base unload? ===> TRUE (True or False)
Max wait time in seconds for RECOJOB to complete ===> 60
Optional JOBCHAR to be used for RECOJOB ===>
PDU backlog limit ===> 1000
```
The adapter must know the names of the data sets containing the Top Secret database. If you specify TRUE for the adapter to run the database unload, then the reconciliation process runs the TSSCFILE (Top Secret database unload) utility. In this case, you must verify the names of the Top Secret data sets or overwrite them according to your installation specifications.

#### **Wait Time**

Specifies the amount of time in seconds the adapter is to wait for the RECOJOB JCL to complete processing.

#### **JOBCHAR**

Optional. Specifies the character to be added to the RECOJOB job name when submitted. A JOBCHAR is required either in the JOBNAME in the JCL or in the JOBCHAR registry setting if you change the name of the JOB from RECOJOB to the name of an existing User ID. See [The](https://www.ibm.com/docs/en/zos/2.4.0?topic=jobs-job-statement) [JOB Statement](https://www.ibm.com/docs/en/zos/2.4.0?topic=jobs-job-statement).

#### **PDU Backlog Limit**

Specifies the number of entries that can be in queue for sending to the Identity server. The higher the number, the greater the throughput on reconciliations. However, this also results in higher storage utilization.

- f. Press **PF3** (Cancel) or **Enter** after final input (Accept) to return to the **Specify or Alter variables for this configuration** panel.
- g. Select **Top Secret reconciliation settings storage**.

```
AGTP124 ------------ VERIFY Top Secret Adapter Customization ------------------
 Option ===> 
 Top Secret reconciliation - storage
   Storage Class for reconciliation related datasets 
    ==> YYYYYYYY
    and/or
   Management Class for reconciliation related datasets 
    ==> and/or
  Disk Volume ID ===> XXXXXXXX
   Temporary reconciliation data set name
   ==-> Temporary single account lookup data set name
    ===>
```
#### **Storage Class**

Specifies the storage class for the temporary reconciliation result data set.

#### **Management Class**

Specifies the management class for the temporary reconciliation result data set.

#### **DASD (Disk) volume ID**

Specifies the Disk ID for the temporary reconciliation result data set.

#### **Temporary reconciliation data set name**

Specifies the data set name used to store intermediate reconciliation results. The adapter user should be allowed to read, write, modify and delete this data set.

#### **Temporary single account data set name**

Specifies the data set name used to store intermediate single account LOOKUP results. The adapter user should be allowed to read, write, modify, and delete this data set.

#### **Note:**

The current release supports scheduling RECOJOB outside of the adapters control and implementation.

The adapter can now be configured to read directly from a predefined RECOSAVE data set that has been created by a process or operation that has previously run RECOJOB. To enable this feature a distinction had to be made between the data set that is used to collect and process the output for a full reconciliation and the data set that is used to collect and process the output of a single account lookup operation.

The installation panels have been updated to allow you to define the data set that is to be used for reconciliation operations and for lookup operations. The same data set can be used for both operations if the adapter is configured to run RECOJOB. If the adapter is NOT configured to run RECOJOB , the data set that is used to process REC- ONCILIATION data can NOT be the same as the data set that is used for LOOKUP operations.

- 8. Press FP3 to return to the Initial Installation panel.
	- a) Select **Adapter specific parameters** to define or alter the IBM Security Verify Governance or adapter run time parameters.

```
AGTP125 ------------ VERIFY Top Secret Adapter Customization ------------------
 Option ===> 
 Adapter specific parameters 
   Name of adapter instance ===> CATSSAGENT
   Name of Started Task JCL procedure name ===>
CATSAGT 
   PDU backlog limit ==>1000 Do you use SYS1.BRODCAST in the environment? ===> TRUE (True, False) 
   Top Secret SCA ACID for adapter ===> CATAGT
   Password for the Verify adapter ACID ===> *****
    Top Secret Default Group ACID for adapter ===> STCUSS 
    OMVS UID to be assigned to ACID (non-zero) ===> 45580 
Adapter operations parameters
Do you want passwords set as expired? \qquad \qquad == \gt{TRUE} (True, False)
Do you want passphrases set as expired? ===> TRUE (True, False)
Use 3 or 4 digits for profile sequence? ==> 3 (3, 4)
```
#### **Name of adapter instance**

Specifies the unique name assigned to the adapter instance. When more than one adapter is active in the same Logical Partition (LPAR), use a different adapter name for each instance.

#### **Name of the Started Task JCL procedure name**

Specifies the name of the JCL member that is created. This name is also used to create an entry in the STC Top Secret table.

#### **PDU backlog limit**

Specifies the number of entries that can be in queue for sending to the Identity server. The higher the number, the greater the throughput on reconciliations; however, this also results in higher storage utilization.

#### **Do you use SYS1.BRODCAST in the environment**

Specifies if your TSO environment uses the SYS1.BRODCAST data set for TSO logon messages and notifications. The default value is TRUE.

#### **Top Secret SCA ACID for Verify adapter**

Specifies the Top Secret Security Administrator (SCA) ACID that the adapter task is assigned to.

#### **Password for the Verify adapter ACID**

Specifies the password for the Top Secret Security Administrator(SCA) ACID that the adapter task is assigned to.

#### **Top Secret Default Group ACID for adapter**

Specifies a Top Secret z/OS UNIX GROUP with a GID. A GID is a UNIX Group ID, which is a unique number assigned to a UNIX group name. The adapter operates as a z/OS UNIX process and requires this information.

#### **OMVS UID to be assigned to ACID (non-zero)**

Specifies a unique UID number for the SCA ACID. Ensure that you specify a non-zero number as the UID number.

#### **Do you want passwords set as expired**

Specifies whether the passwords must be set as expired or non-expired. The default value is set to TRUE; however, you might change it to FALSE if you want all the passwords set as non-expired.

#### **Do you want passphrases set as expired**

Specifies whether the passphrases must be set as expired or non-expired. The default value is set to TRUE; however, you might change it to FALSE if you want all the passphrases set as non-expired.

#### **Use 3 or 4 digits for profile sequenced**

Specify whether to use 3 or 4 digits to specify the profile update sequence (PROFDIG registry value). For 3 digits, use the format 010|PROFA. For 4 digits, use the format 0010|PROFA. The default value is 3.

#### b) Press **PF3** to return to the **Initial Installation** panel.

#### 9. Select **Generate Job Streams**.

10. This screen displays the default data set names that are generated to store the job streams and data. You might change the default names on this screen as per requirements of your organization. These data sets are not used at the adapter run time.

```
AGTP14 ------------ VERIFY Top Secret Adapter Customization ------------------
 Option ===> 
  Generate the job streams 
     Specify two fully qualified data set names. These data sets will be 
 populated with the job streams and their input data elements. 
 Specify the data set names, without quotes. If these data sets do not 
 exist, they will be created. 
     Data set name for job streams to be stored. 
     ===> IBMUSER.VERTSS.CNTL 
     Data set name for data elements required by generated job streams. 
     ===> IBMUSER.VERTSS.DATA 
   Enter your installation job statement parameters here: 
  => //JOBNAME JOB (ACCTNO,ROOM),'&SYSUID',CLASS=A,MSGCLASS=X, 
 => // NOTIFY=&SYSUID 
 => //*
```
Specify valid parameters for installation JCL JOB statement and press **Enter** to create job streams (members) and data members. Control returns to the **Initial Installation** panel.

#### 11. Select **Save All Variables** to save all the changes that you made to the data set.

You can use the same data set when you select **Load Default or Saved Variables**. Specify a data set name to save all your settings for the adapter configuration as described in this screen.

```
AGTP13 ------------ VERIFY Top Secret Adapter Customization ------------------
 Option ===> 
  Save variables to a data set. 
      Specify the data set where the variables specified in this session are 
     to be saved. Specify a fully qualified data set name, without quotes. 
     If the data set does not exist, a sequential data set will be created. 
     ===> IBMUSER.VERTSS.CONFIG
```
12. Select **View instructions for job execution and further tailoring**. To view the adapter settings and instructions to run the generated job streams, see the  $h l q$ . VERTSS. CNTL (INSTRUCT) data set. Follow the instructions specified in the *hlq*.VERTSS.CNTL(INSTRUCT) data set to complete the configuration.

### **Results**

After completing the steps for running the ISPF dialog, the adapter is configured in a non-secure mode. To configure the adapter in a secure mode, you must perform additional steps. For example, enabling the Secure Socket Layer (SSL), creating and importing the certificate in the adapter registry, and so on. For more information, see ["Configuring SSL authentication" on page 68](#page-75-0).

#### **Related concepts**

[Communication configuration](#page-23-0)

You must complete several tasks that configure the IBM Security Verify Governance Identity Manager server to communicate with the adapter.

#### **Related tasks**

[Uploading the adapter package](#page-14-0) You can upload the adapter package on z/OS.

[Installing the ISPF dialog](#page-14-0) Install the ISPF dialog to install and configure the Top Secret Adapter.

Restarting the adapter service

Various installation and configuration task might require the adapter to be restarted to apply the changes.

[Verifying that the adapter is working correctly](#page-28-0) After you install and configure the adapter, verify that the installation and configuration are correct.

## **Restarting the adapter service**

Various installation and configuration task might require the adapter to be restarted to apply the changes.

### **Before you begin**

Start the adapter as a started task, where the started task JCL is customized and installed in a system procedure library.

### **About this task**

*ITIAGNT* is the name of the JCL procedure that represents the adapter.

The ITIAGNT task listens on two IP ports. These two ports are used for:

- Communication between the Identity server and the adapter
- agentCfg utility

**Note:** You can define BPX SHAREAS=YES in the /etc/profile. This setting enables the adapter to run in a single address space, instead of multiple address spaces. Newer releases of z/OS create two address spaces with this environment variable set. See ["z/OS UNIX System Services considerations" on page 25](#page-32-0) for more information.

### <span id="page-23-0"></span>**Procedure**

1. To start the adapter, run the this MVS console start command:

**START** *ITIAGNT*

- 2. To stop the adapter, perform one of the following steps:
	- If the USS environment is running with \_BPX\_SHAREAS=YES, then run one of the following MVS stop command to stop the adapter:

**STOP** *ITIAGNT*

**P** *ITIAGNT*

• In the new releases of z/OS, if the USS environment is running with the \_BPX\_SHAREAS=YES setting, an additional address space is created. In this case, run the following command to stop the adapter:

**P** *ITIAGNT1*

• If an MVS STOP command does not stop the adapter, run the following MVS CANCEL command to stop the adapter:

**CANCEL** *ITIAGNT*

#### **Related concepts**

Communication configuration

You must complete several tasks that configure the IBM Security Verify Governance Identity Manager server to communicate with the adapter.

#### **Related tasks**

[Uploading the adapter package](#page-14-0) You can upload the adapter package on z/OS.

[Installing the ISPF dialog](#page-14-0)

Install the ISPF dialog to install and configure the Top Secret Adapter.

[Running the ISPF dialog](#page-15-0) Run the ISPF dialog to customize the adapter for run time execution.

[Verifying that the adapter is working correctly](#page-28-0) After you install and configure the adapter, verify that the installation and configuration are correct.

## **Communication configuration**

You must complete several tasks that configure the IBM Security Verify Governance Identity Manager server to communicate with the adapter.

#### **Related tasks**

[Uploading the adapter package](#page-14-0) You can upload the adapter package on z/OS.

#### [Installing the ISPF dialog](#page-14-0) Install the ISPF dialog to install and configure the Top Secret Adapter.

#### [Running the ISPF dialog](#page-15-0)

Run the ISPF dialog to customize the adapter for run time execution.

#### [Restarting the adapter service](#page-22-0)

Various installation and configuration task might require the adapter to be restarted to apply the changes.

[Verifying that the adapter is working correctly](#page-28-0)

After you install and configure the adapter, verify that the installation and configuration are correct.

## <span id="page-24-0"></span>**Importing the adapter profile**

An adapter profile defines the types of resources that the Identity server can manage. It is packaged with the SCIM Adapter. Use the adapter profile to create an adapter service on Identity server and establish communication with the adapter.

## **Before you begin**

- The Identity server is installed and running.
- You have root or administrator authority on the Identity server.
- The file to be imported must be a Java™ archive (JAR) file. The *<Adapter>*Profile.jar file includes all the files that are required to define the adapter schema, account form, service/target form, and profile properties. If necessary, you can extract the files from the JAR file, modify the files, and repackage the JAR file with the updated files.The JAR file for the IBM Security Identity Governance and Intelligence is located in the IGI-profile folder of the installation package.

## **About this task**

Target definition files are also called adapter profile files.

If the adapter profile is not installed correctly, the adapter cannot function correctly. You cannot create a service with the adapter profile or open an account on the service. You must import the adapter profile again.

### **Profiles contained in this package**

In the V7.1.15 and later installation package, the following profiles are included:

- IBM Security Verify Governance
- Governance Data Integration
- IBM Security Verify Governance Identity Manager

Installing the IBM Security Verify Governance Identity Manager specific version on an IBM Security Verify Governance Identity Manager server removes the requirement to install the Complex Attribute Handler. This can be of interest when you have defined policies on the IBM Security Verify Governance Identity Manager server that manage ertopzprofile related processing.

If no customization is done to the IBM Security Verify Governance Identity Manager server that involves the ertopzprofile attribute, the IBM Security Verify Governance profile can be used in combination with the Complex Attribute Handler on IBM Security Verify Governance Identity Manager servers.

For the Governance Data Integration profile the complex attribute handler is not required. It merely defines the Top Secret Profile object class as a Service Group for IBM Security Verify Governance compatibility. This profile can be used if Top Secret profile assignments are made from IBM Security Verify Governance.

To make changes in the Top Secret profile assignments in both IBM Security Verify Governance and IBM Security Verify Governance Identity Manager,modify the resource.def file that is included in the profile jar to define the ertopzprofile attribute as complex attribute and the following complex attribute handler properties.

```
<Property Name = "ercomplexattributes" Value = "ertopzprofile" />
<Property Name = "erattributehandler" Value = 
"com.ibm.isim.util.complexattribute.TopSecretComplexAttributeHandler" />
```
Then include the complex attribute handler jar file in the ITIM\_LIB shared library on ISVI/WAS server and with ISIGADI include it in the jars of SDI running ISIGADI. With ISIQ, the handler is already included in the ISIQ side code. Required additions to the <ProtocollProperties> section of the

<span id="page-25-0"></span>resource.def when you are using ISIGADI and managing Top Secret profile assignments from both IBM Security Verify Governance Identity Manager and IBM Security Verify Governance.

### **Procedure**

- 1. Log on to the Identity server by using an account that has the authority to perform administrative tasks.
- 2. From the navigation tree, select **Configure System** > **Manage Service Types**.

The **Manage Service Types** page is displayed.

3. On the **ManageService Types** page, click **Import**.

The **ImportService Type** page is displayed.

- 4. On the **Import Target Type** page, complete these steps:
	- a) In the **Service Definition File** field, type the directory location of the *<Adapter>*Profile.jar or click **Browse** to locate the file.

For example, if you are installing the SCIM Adapter for a Windows server that runs Active Directory, locate and import the SCIMAdapterProfile.jar file.

b) Click **OK** to import the file.

A message indicates that you successfully imported a service type.

### **What to do next**

- The import occurs asynchronously, which means it might take some time for the service type to load into the Identity server from the properties files and to be available in other pages. On the **Manage Service Types** page, click **Refresh** to see the new service type. If the service type is not displayed in a reasonable amount of time, check the log files to determine why the import failed.
- If you receive a schema-related error, see the trace.log file for information about it. On the Appliance Dashboard, select **Manage System Settings** > **Maintenance** > **Log Retrieval and Configuration** > **Identity** > **trace log**, then click **View**.
- If you receive a schema-related error, see the trace.log file for information about it. The trace. log file location is specified by the handler. file. fileDir property that is defined in the enRoleLogging.properties file. The enRoleLogging.properties file is in the Identity server*HOME*\data directory.

## **Attribute mapping**

Attribute mapping is required to define which target attributes correspond to the Verify Governance account attributes.

## **About this task**

This task involves an account attribute mapping definition file, which is included in the adapter package.

The file consists of Verify Governance account attributes and their equivalent attributes in the managed target. The file is structured as *<IGI\_attribute> = <target\_attribute>*.

The *<IGI\_attribute>* is fixed and must not be modified. Edit only the *<target\_attribute>*. Some *<IGI\_attribute>* already has a fixed equivalent *<target\_attribute>* of eraccount.

Some *<IGI\_attribute>* do not have a defined *<target\_attribute>* and you can assign the mapping. For example:

```
USER_TYPE=USER_TYPE
ATTR1=ATTR1
```
#### **Note:**

• The default mapping is already included out-of-the box. If there are no changes to the attribute mapping, there is no need to import the attribute mapping files.

<span id="page-26-0"></span>• It might take up to 10 minutes for the attribute mapping changes to take effect once the file is imported.

## **Procedure**

- 1. Open the mapping definition file by using any text editor.
- 2. Edit the mapping.
- 3. If the target attribute has a list of predefined values, use the following syntax to convert its values to the corresponding Verify Governance attribute values.

```
[conversion].<target_attribute>.<IGI_attribute> = 
[<target_attribute_value1>=<IGI_attribute_value1>;...;
<target_attribute_valuen>=<IGI_attribute_valuen>]
```
4. For attributes that contains date and time, use the following syntax to convert its values. For example:

```
[conversion.date].erbirthDate.BIRTHDAY=[yyyyMMdd=dd/MM/yyyy HH:mm:ss]
[conversion.date].ACCOUNT_EXPIRY_DATE.ACCOUNT_EXPIRY_DATE=
[dd/MM/yyyy HH:mm:ss=dd/MM/yyyy HH:mm:ss]
```
5. Import the updated mapping definition file through the Target Administration module. For more information, see *Attribute-to-permission mapping service* in the IBM Security Verify Governance product documentation.

## **Creating an adapter service/target**

After you import the adapter profile on the Identity server, create a service/target so that Identity server can communicate with the managed resource.

## **Before you begin**

Complete ["Importing the adapter profile" on page 17.](#page-24-0)

## **About this task**

You must create an administrative user account for the adapter on the managed resource. Provide the account information when you create a target. Ensure that the account has sufficient privileges to administer the users. For information about creating an administrative account, see the documentation for the managed resource.

Use the target form to provide information for the target. The actual target form fields might vary depending on whether the service form is customized. The target name and description that you provide for each target are displayed on the console. Therefore, it is important to provide values that make sense to your users and administrators.

## **Procedure**

1. On the Appliance Dashboard, select Verify Governance Administration Console from the **Quick Links** widget.

The Administration Console is displayed.

2. From the Administration Console, select **Target Administration**.

The Target Administration console is displayed.

3. From the navigation tree, click **Manage Targets**.

The **Select a Target** page is displayed.

4. On the **Select a Target** page, click **Create**.

The **Create a Target** wizard is displayed.

5. On the **Select the Type of Target** page, select a target type and click **Next**.

If the table contains multiple pages, you can do the following tasks:

- <span id="page-27-0"></span>• Click the arrow to go to the next page.
- Type the number of the page that you want to view and click **Go**.
- 6. On **General Information** page, specify the values for the target instance.

The content of the **General Information** page depends on the type of target that you are creating. The creation of some targets might require more steps. It is specific to the profile (adapter). See the adapter's *Installation and Configuration Guide* for the more information.

- 7. On the **Users and Groups** page, which is displayed only for LDAP targets, complete the required fields.
- 8. On the **Authentication** page, which does not display for every target type, complete the required fields.
- 9. On the **Dispatcher Attributes** page, specify information about the dispatcher attributes and click **Next** or **OK**.

The **Dispatcher Attributes** page is displayed only for IBM Security Directory Integrator based targets.

10. On the **Status and Information** page, view information about the adapter and managed resource and click **Next** or **Finish**.

The adapter must be running to obtain the information.

- 11. On the **Application Information** page, type a name and description for the application, and then click **Finish**.
- 12. Optional: Click **Test Connection** to validate that the data in the fields is correct, and then click **Next** or **Finish**.

If the connection fails, contact the analyst who is responsible for the computer on which the managed resource runs.

#### **Results**

A message is displayed, indicating that you successfully created the target instance for a specific target type.

## **Service/Target form details**

Complete the service/target form fields.

#### **On the General Information tab:**

#### **Service Name**

Specify a name that identifies the Top Secret Adapter service on the Identity server.

#### **Service Description**

Optional: Specify a description that identifies the service for your environment. You can specify additional information about the service instance.

#### **URL**

Specify the location and port number of the adapter. The port number is defined during installation, and can be viewed and modified in the protocol configuration by using the agentCfg utility. For more information about protocol configuration settings, see ["Changing protocol](#page-38-0) [configuration settings" on page 31](#page-38-0).

**Note:** If you specify https as part of the URL, the adapter must be configured to use SSL authentication. If the adapter is not configured to use SSL authentication, specify http for the URL. For more information, see ["Configuring SSL authentication" on page 68.](#page-75-0)

#### **User ID**

Specify the name that was defined at installation time as the Adapter authentication ID. This name is stored in the registry. The default value is agent.

#### **Password**

Specify the password that was defined at installation time as the Adapter authentication ID. The default value is agent.

#### <span id="page-28-0"></span>**Top Secret ID under which requests will be processed**

Optional: Specify a Top Secret ACID other than the one that is used by the adapter. This ACID can be a Control ACID with authority over a subset of ACIDs in the Top Secret database.

#### **Owner**

Optional: Specify the service owner, if any.

#### **Service Prerequisite**

Optional: Specify an existing service.

## **Verifying that the adapter is working correctly**

After you install and configure the adapter, verify that the installation and configuration are correct.

### **Procedure**

- 1. Test the connection for the service that you created on the Identity server.
- 2. Run a full reconciliation from the Identity server.
- 3. Run all supported operations such as add, modify, and delete on one user account.
- 4. Verify the ibmdi.log file after each operation to ensure that no errors are reported.
- 5. Verify the trace.log file to ensure that no errors are reported when you run an adapter operation.

#### **Related concepts**

[Communication configuration](#page-23-0)

You must complete several tasks that configure the IBM Security Verify Governance Identity Manager server to communicate with the adapter.

#### **Related tasks**

[Uploading the adapter package](#page-14-0) You can upload the adapter package on z/OS.

[Installing the ISPF dialog](#page-14-0) Install the ISPF dialog to install and configure the Top Secret Adapter.

[Running the ISPF dialog](#page-15-0)

Run the ISPF dialog to customize the adapter for run time execution.

#### [Restarting the adapter service](#page-22-0)

Various installation and configuration task might require the adapter to be restarted to apply the changes.

IBM Security Verify Governance: Broadcom Top Secret for z/OS Adapter Installation and Configuration Guide

# <span id="page-30-0"></span>**Chapter 4. Upgrading**

Upgrading the adapter requires a full installation.

IBM Security Verify Governance: Broadcom Top Secret for z/OS Adapter Installation and Configuration Guide

# <span id="page-32-0"></span>**Chapter 5. Configuring**

After you install the adapter, configure it to function correctly. Configuration is based on your requirements or preference.

## **Configuring the adapter parameters**

Use the adapter configuration tool, agentCfg, to view or modify the adapter parameters.

All the changes that you make to the parameters with the agentCfg take effect immediately. You can also use agentCfg to view or modify configuration settings from a remote workstation. For more information about specific procedures to use additional arguments, see [Table 11 on page 55](#page-62-0) in ["Accessing help and additional options" on page 55](#page-62-0).

**Note:** The screens displayed in this section are examples, the actual screens displayed might differ.

## **z/OS UNIX System Services considerations**

UNIX System Service creates a task for each child process. If you define \_BPX\_SHAREAS=YES in the /etc/profile, the adapter runs in a single address space, instead of multiple address spaces.

By defining this setting, you can use the same name to start and stop a task. Newer releases of z/OS create two address spaces with this environment variable set, for example ISIAGNT and ISIAGNT1. In this case, the task must be stopped by issuing the **stop** command to the task ISIAGNT1. This setting affects other areas of UNIX System Services. See the *z/OS UNIX System Services Planning*, document GA22-7800.

You must correctly define the time zone environment variable (TZ) in /etc/profile for your time zone. The messages in the adapter log then reflect the correct local time. See *z/OS UNIX System Services Planning*, document GA22-7800, for more details about this setting.

#### **Related concepts**

#### [Configuration of Top Secret access](#page-33-0)

Determine your needs and configure how the adapter accesses Top Secret information. The installation process configures most of the definitions that are necessary for the adapter to function. For more information, see the job streams that are generated during the installation process.

#### [Code page settings](#page-58-0)

You must complete several tasks to change code page settings.

#### **Related tasks**

#### [Starting the adapter configuration tool](#page-35-0) Start the adapter configuration tool, agentCfg, for Top Secret Adapter parameters.

#### [Viewing configuration settings](#page-37-0)

You might want to view the adapter configuration settings for information about the adapter version, ADK version, adapter log file name, and other information.

#### [Changing protocol configuration settings](#page-38-0)

The adapter uses the DAML protocol to communicate with the Identity server.

#### [Setting attributes for reconciliation](#page-43-0)

You can set attributes for reconciliation when the values change for attributes that trigger event notifications. You also can remove attributes that change frequently, such as password age or last successful logon.

[Modifying an event notification context](#page-44-0) An event notification context corresponds to a service on the Identity server.

[Changing the configuration key](#page-48-0)

<span id="page-33-0"></span>You use the configuration key as a password to access the configuration tool for the adapter.

[Changing activity logging settings](#page-50-0) Use this task to enable or disable log files that monitor various system activities.

[Modifying registry settings](#page-53-0) Use this procedure to change the adapter registry settings.

[Modifying non-encrypted registry settings](#page-54-0) You can modify non-encrypted registry settings.

[Changing advanced settings](#page-55-0) You might need to change advanced settings.

[Viewing statistics](#page-57-0) You can view an event log for the adapter.

[Accessing help and additional options](#page-62-0)

To access the agentCfg help menu and use the help arguments, perform the following steps:

## **Configuration of Top Secret access**

Determine your needs and configure how the adapter accesses Top Secret information. The installation process configures most of the definitions that are necessary for the adapter to function. For more information, see the job streams that are generated during the installation process.

### **Related concepts**

[z/OS UNIX System Services considerations](#page-32-0)

UNIX System Service creates a task for each child process. If you define \_BPX\_SHAREAS=YES in the /etc/profile, the adapter runs in a single address space, instead of multiple address spaces.

[Code page settings](#page-58-0)

You must complete several tasks to change code page settings.

#### **Related tasks**

[Starting the adapter configuration tool](#page-35-0) Start the adapter configuration tool, agentCfg, for Top Secret Adapter parameters.

#### [Viewing configuration settings](#page-37-0)

You might want to view the adapter configuration settings for information about the adapter version, ADK version, adapter log file name, and other information.

[Changing protocol configuration settings](#page-38-0)

The adapter uses the DAML protocol to communicate with the Identity server.

[Setting attributes for reconciliation](#page-43-0)

You can set attributes for reconciliation when the values change for attributes that trigger event notifications. You also can remove attributes that change frequently, such as password age or last successful logon.

[Modifying an event notification context](#page-44-0)

An event notification context corresponds to a service on the Identity server.

#### [Changing the configuration key](#page-48-0)

You use the configuration key as a password to access the configuration tool for the adapter.

#### [Changing activity logging settings](#page-50-0)

Use this task to enable or disable log files that monitor various system activities.

#### [Modifying registry settings](#page-53-0)

Use this procedure to change the adapter registry settings.

[Modifying non-encrypted registry settings](#page-54-0) You can modify non-encrypted registry settings.

[Changing advanced settings](#page-55-0) You might need to change advanced settings.

#### [Viewing statistics](#page-57-0)

<span id="page-34-0"></span>You can view an event log for the adapter.

[Accessing help and additional options](#page-62-0)

To access the agentCfg help menu and use the help arguments, perform the following steps:

## **Top Secret ACID**

The adapter must run under a valid Top Secret Accessor ID (ACID), with access to the STC, TSO, OMVS, JES2, and BATCH facilities.

The ACID must have a valid UID and the group of this user must have a valid GID. Unless surrogate ACIDs are being used, the adapter must have the authority to change, create, delete, and list the required ACIDs. For example, for access to all ACIDs define a SCA type ACID with the required administrative authority. To perform reconciliation the ACID must have the data authority level set to ALL and PASSWORD. The adapter ACID must also be defined to the STC record.

**Note:** The adapter task must not run as a Master Security Control ACID (MSCA). Therefore, SCA ACIDs cannot be created by the Top Secret Adapter.

#### **Example**

These commands are an example of how to define the Top Secret Adapter to manage all accounts on this Top Secret database:

```
/* The ISIM Top Secret Adapter adapter requires an SCA user id, with *//\star OMVS attributes, and administrative authority. \star/TSS CREATE(ITIAGNT) NAME('ISIM TOP-SECRET ADAPTER') +
    PASSWORD(password,0) FACILITY(STC,OPENMVS,APPC,BATCH) +
    TYPE(SCA) 
TSS ADD(ITIAGNT) CONSOLE 
TSS ADD(ITIAGNT) OMVSPGM('/bin/sh') 
TSS ADD(ITIAGNT) HOME('/u/isim/catss/readwrite') 
TSS ADD(ITIAGNT) UID(1010) 
TSS ADD(ITIAGNT) DFLTGRP(OMVSGRP) GROUP(OMVSGRP) 
TSS ADMIN(ITIAGNT) ACID(ALL) 
TSS ADMIN(ITIAGNT) DATA(ALL,PASSWORD) 
TSS ADMIN(ITIAGNT) MISC1(ALL) 
TSS ADMIN(ITIAGNT) MISC2(ALL) 
TSS ADMIN(ITIAGNT) MISC3(ALL) 
TSS ADMIN(ITIAGNT) MISC4(ALL) 
TSS ADMIN(ITIAGNT) MISC5(ALL) 
TSS ADMIN(ITIAGNT) MISC7(ALL) 
TSS ADMIN(ITIAGNT) MISC8(ALL) 
TSS ADMIN(ITIAGNT) MISC9(ALL) 
TSS ADMIN(ITIAGNT) FACILITY(ALL) 
TSS LIST(ITIAGNT) DATA(ALL) 
/* The adapter also requires a STARTED ID, with OMVS attributes */TSS ADD(STC) PROCNAME(ITIAGNT) ACID(ITIAGNT) 
/* Refresh the OMVS tables */ 
TSS MODIFY(OMVSTABS)
```
**Note:** The password option that is specified in this example is just to prevent unauthorized logon. Normally, the adapter runs as a started task. Use the parameter file option OPTIONS(4) to prevent operators to enter the password at the console.

#### **Related concepts**

Surrogate user

A surrogate user is a user who has the authority to perform tasks on behalf of another user, by using the other users level of authority. For the Top Secret Adapter, the adapter task ACID runs as a surrogate user on behalf of the ACID defined in the IBM Security Verify Governance server service form.

## **Surrogate user**

A surrogate user is a user who has the authority to perform tasks on behalf of another user, by using the other users level of authority. For the Top Secret Adapter, the adapter task ACID runs as a surrogate user on behalf of the ACID defined in the IBM Security Verify Governance server service form.

The authorization of the adapter ACID as a surrogate user is necessary only if:

- <span id="page-35-0"></span>• The installation uses 'business unit support'.
- A single instance of the adapter supports a single Top Secret database.
- The IBM Security Verify Governance has multiple service instances, each representing a different business unit within the organization.

**Note:** If a single IBM Security Verify Governance service instance supports all the ACIDs in the Top Secret database, surrogate user authority is not needed.

For the adapter to perform requests on behalf of another user, you must permit authority for the SURROGAT resource.

If the adapter ACID is **ITIAGNT**, and the ACID defined on the IBM Security Verify Governance service form is **UNIT1**, then the following commands defines the SURROGAT resource.

```
TSS ADD(dept) SURROGAT(ATBALLC.)
TSS PERMIT(ITIAGNT) SURROGAT(ATBALLC.UNIT1) ACCESS(READ)
```
#### **Related concepts**

```
Top Secret ACID
```
The adapter must run under a valid Top Secret Accessor ID (ACID), with access to the STC, TSO, OMVS, JES2, and BATCH facilities.

## **Starting the adapter configuration tool**

Start the adapter configuration tool, agentCfg, for Top Secret Adapter parameters.

#### **Procedure**

- 1. Log on to the TSO on the z/OS operating system that hosts the adapter.
- 2. From ISPF option 6, run the following command and press **Enter** to enter the USS shell environment:

omvs

**Optional**: You can also enter the USS shell environment through a telnet session.

3. In the command prompt, change to the /bin subdirectory of the adapter in the read/write directory. If the adapter is installed in the default location for the read/write directory, run the following command.

**Note:** There is a /bin subdirectory in the adapter read-only directory too. The read/write /bin subdirectory contains scripts that set up environment variables, then call the actual executables that reside in the read-only /bin directory. You must start the adapter tools by running the scripts in the read/write directory, otherwise errors might occur.

# cd /var/ibm/isim/bin

4. Run the following command:

agentCfg -agent *adapter\_name*

The adapter name was specified when you installed the adapter. You can find the names of the active adapters by running the agentCfg as:

agentCfg -list

5. At **Enter configuration key for Agent** *adapter\_name*, type the configuration key for the adapter.

The default configuration key is agent. To prevent unauthorized access to the configuration of the adapter, you must modify the configuration key after the adapter installation completes. For more information, see ["Changing protocol configuration settings" on page 31.](#page-38-0)

The Agent Main Configuration Menu is displayed.
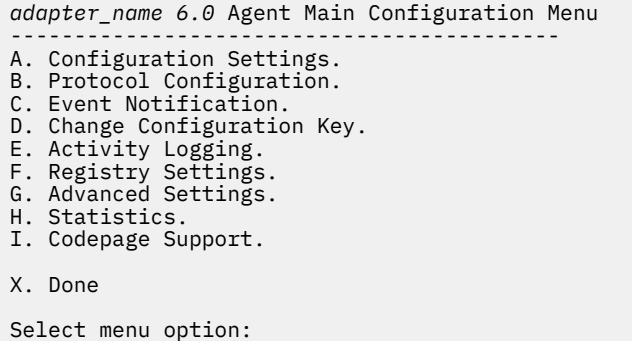

From the Agent Main Configuration Menu screen, you can configure the protocol, view statistics, and modify settings, including configuration, registry, and advanced settings.

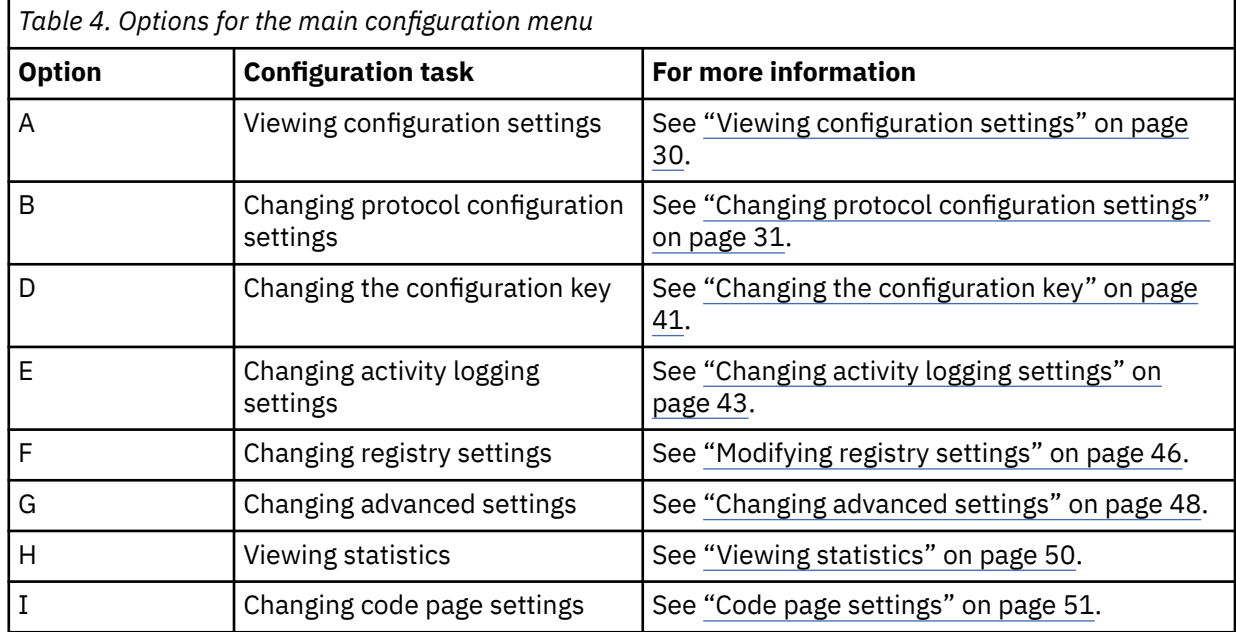

#### **Related concepts**

[z/OS UNIX System Services considerations](#page-32-0)

UNIX System Service creates a task for each child process. If you define \_BPX\_SHAREAS=YES in the /etc/profile, the adapter runs in a single address space, instead of multiple address spaces.

#### [Configuration of Top Secret access](#page-33-0)

Determine your needs and configure how the adapter accesses Top Secret information. The installation process configures most of the definitions that are necessary for the adapter to function. For more information, see the job streams that are generated during the installation process.

#### [Code page settings](#page-58-0)

You must complete several tasks to change code page settings.

#### **Related tasks**

#### [Viewing configuration settings](#page-37-0)

You might want to view the adapter configuration settings for information about the adapter version, ADK version, adapter log file name, and other information.

#### [Changing protocol configuration settings](#page-38-0)

The adapter uses the DAML protocol to communicate with the Identity server.

[Setting attributes for reconciliation](#page-43-0)

<span id="page-37-0"></span>You can set attributes for reconciliation when the values change for attributes that trigger event notifications. You also can remove attributes that change frequently, such as password age or last successful logon.

[Modifying an event notification context](#page-44-0) An event notification context corresponds to a service on the Identity server.

[Changing the configuration key](#page-48-0)

You use the configuration key as a password to access the configuration tool for the adapter.

[Changing activity logging settings](#page-50-0) Use this task to enable or disable log files that monitor various system activities.

[Modifying registry settings](#page-53-0) Use this procedure to change the adapter registry settings.

[Modifying non-encrypted registry settings](#page-54-0) You can modify non-encrypted registry settings.

[Changing advanced settings](#page-55-0) You might need to change advanced settings.

[Viewing statistics](#page-57-0) You can view an event log for the adapter.

[Accessing help and additional options](#page-62-0) To access the agentCfg help menu and use the help arguments, perform the following steps:

# **Viewing configuration settings**

You might want to view the adapter configuration settings for information about the adapter version, ADK version, adapter log file name, and other information.

## **About this task**

The following procedure describes how to view the adapter configuration settings:

## **Procedure**

1. Access the **Agent Main configuration Menu**. See ["Starting the adapter configuration tool" on page 28](#page-35-0).

2. Type A to display the configuration settings for the adapter.

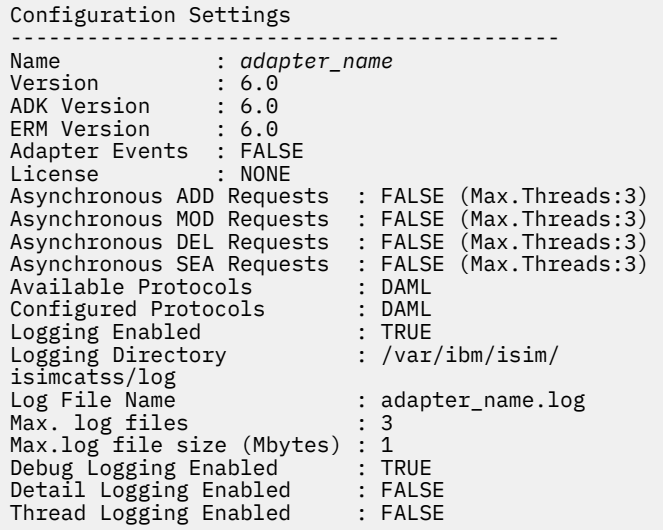

3. Press any key to return to the **Main Menu**.

#### <span id="page-38-0"></span>**Related concepts**

[z/OS UNIX System Services considerations](#page-32-0)

UNIX System Service creates a task for each child process. If you define \_BPX\_SHAREAS=YES in the /etc/profile, the adapter runs in a single address space, instead of multiple address spaces.

#### [Configuration of Top Secret access](#page-33-0)

Determine your needs and configure how the adapter accesses Top Secret information. The installation process configures most of the definitions that are necessary for the adapter to function. For more information, see the job streams that are generated during the installation process.

#### [Code page settings](#page-58-0)

You must complete several tasks to change code page settings.

#### **Related tasks**

[Starting the adapter configuration tool](#page-35-0) Start the adapter configuration tool, agentCfg, for Top Secret Adapter parameters.

Changing protocol configuration settings

The adapter uses the DAML protocol to communicate with the Identity server.

[Setting attributes for reconciliation](#page-43-0)

You can set attributes for reconciliation when the values change for attributes that trigger event notifications. You also can remove attributes that change frequently, such as password age or last successful logon.

[Modifying an event notification context](#page-44-0) An event notification context corresponds to a service on the Identity server.

[Changing the configuration key](#page-48-0) You use the configuration key as a password to access the configuration tool for the adapter.

[Changing activity logging settings](#page-50-0) Use this task to enable or disable log files that monitor various system activities.

#### [Modifying registry settings](#page-53-0)

Use this procedure to change the adapter registry settings.

[Modifying non-encrypted registry settings](#page-54-0) You can modify non-encrypted registry settings.

[Changing advanced settings](#page-55-0) You might need to change advanced settings.

[Viewing statistics](#page-57-0) You can view an event log for the adapter.

[Accessing help and additional options](#page-62-0) To access the agentCfg help menu and use the help arguments, perform the following steps:

# **Changing protocol configuration settings**

The adapter uses the DAML protocol to communicate with the Identity server.

## **About this task**

By default, when the adapter is installed, the DAML protocol is configured for a nonsecure environment. To configure a secure environment, use Secure Shell Layer (SSL) and install a certificate. For more information, see ["Installing the certificate" on page 76.](#page-83-0)

The DAML protocol is the only supported protocol that you can use. Do not add or remove a protocol.

To configure the DAML protocol for the adapter, perform the following steps:

## **Procedure**

- 1. Access the Agent Main Configuration Menu, if you have not already done so. See ["Starting the adapter](#page-35-0) [configuration tool" on page 28.](#page-35-0)
- 2. Type B. The DAML protocol is configured and available by default for the adapter.

```
Agent Protocol Configuration Menu
-----------------------------------
Available Protocols: DAML
Configured Protocols: DAML
A. Add Protocol.
B. Remove Protocol.
C. Configure Protocol.
X. Done
Select menu option
```
- 3. At the Agent Protocol Configuration Menu, type C to display the Configure Protocol Menu.
- 4. Type A to display the Protocol Properties Menu for the configured protocol with protocol properties. The following screen is an example of the DAML protocol properties.

```
DAML Protocol Properties
--------------------------------------------------------------------
A. USERNAME ****** ;Authorized user name.
B. PASSWORD ******* ;Authorized user password.
C. MAX_CONNECTIONS 100 ;Max Connections.
D. PORTNUMBER 45580 ;Protocol Server port number.
E. USE_SSL FALSE ;Use SSL secure connection.
F. SRV_NODENAME 9.38.215.20 ;Event Notif. Server name.
G. SRV_PORTNUMBER 9443 ;Event Notif. Server port number.
H. HOSTADDR ANY;Listen on address (or "ANY")
I. VALIDATE_CLIENT_CE FALSE ;Require client certificate.
J. REQUIRE_CERT_REG FALSE ;Require registered certificate.
K. READ_TIMEOUT 0 ;Socket read timeout (seconds)
L. DISABLE_TLS10 TRUE ;Disable TLS 1.0 and earlier
M. DISABLE_TLS11 TRUE ;Disable TLS 1.1 and earlier
N. DISABLE_TLS12 TRUE ;Disable TLS 1.2 and earlier
```
X. Done

Select menu option:

- 5. Follow these steps to change a protocol value:
	- Type the letter of the menu option for the protocol property to configure. Table 5 on page 32 describes each property.
	- Take one of the following actions:
		- Change the property value and press **Enter** to display the Protocol Properties Menu with the new value.
		- If you do not want to change the value, press **Enter**.

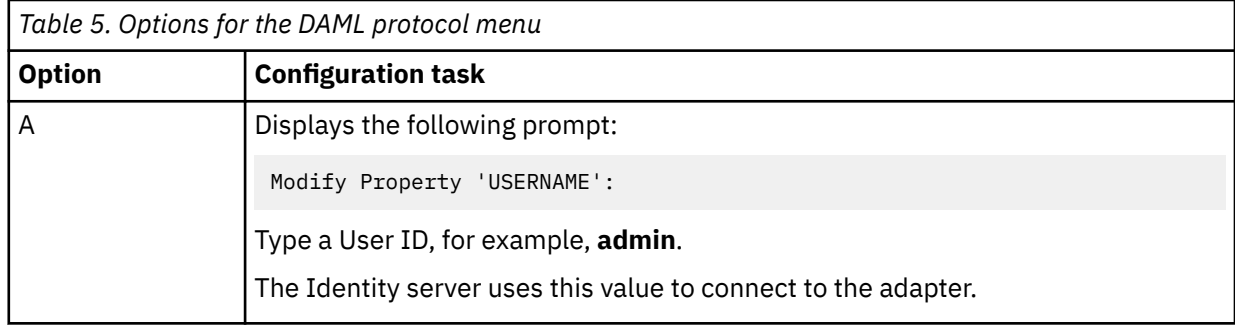

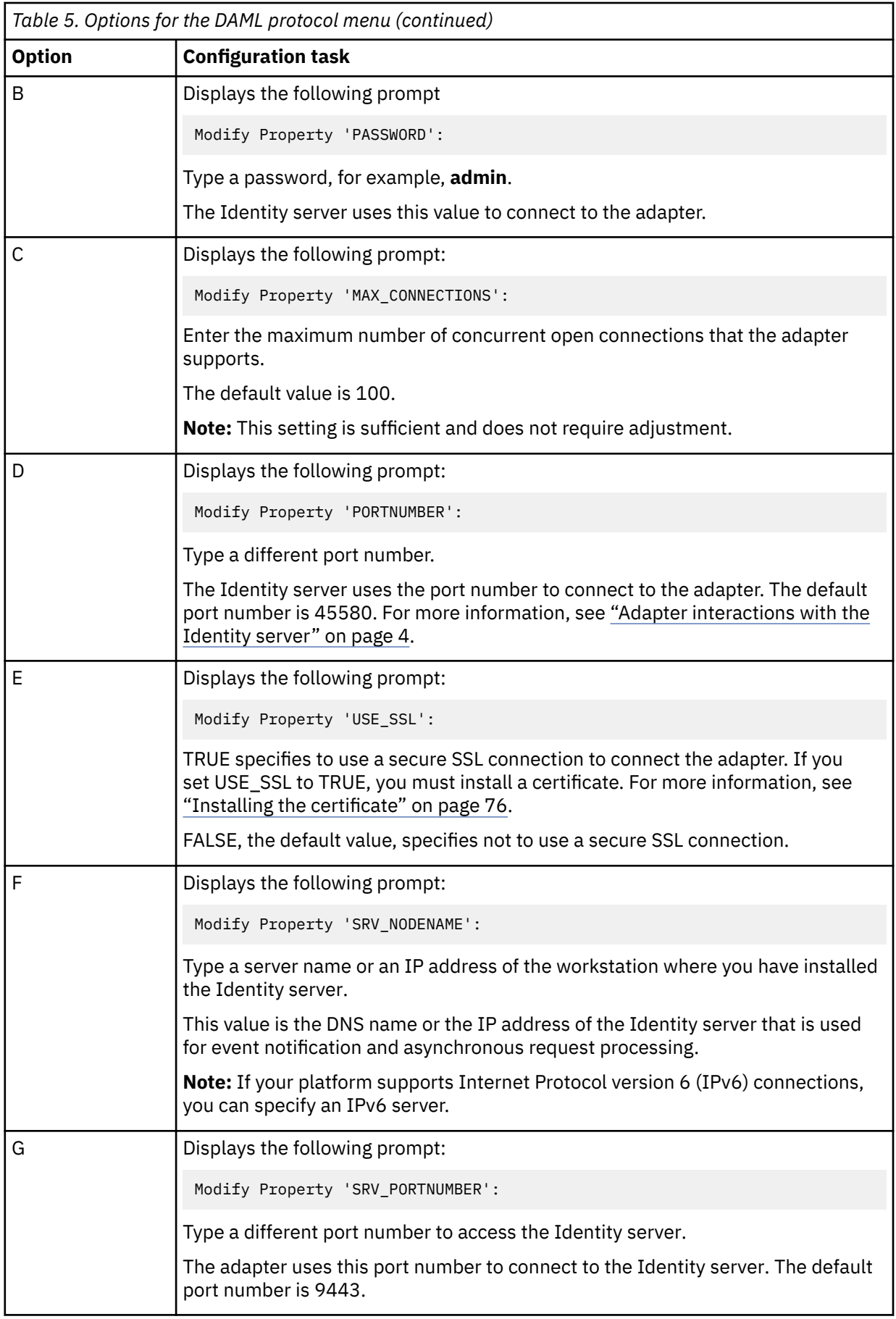

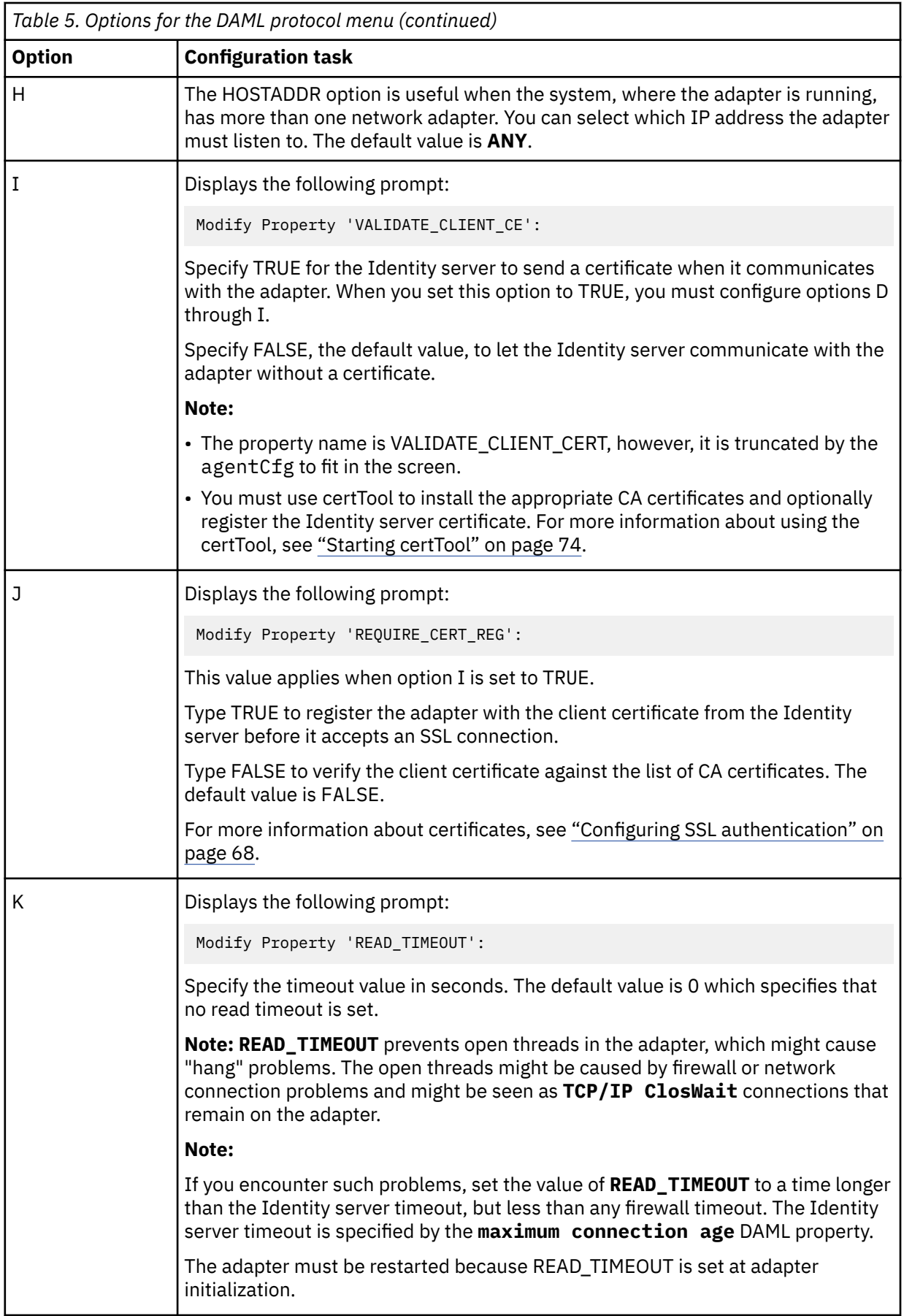

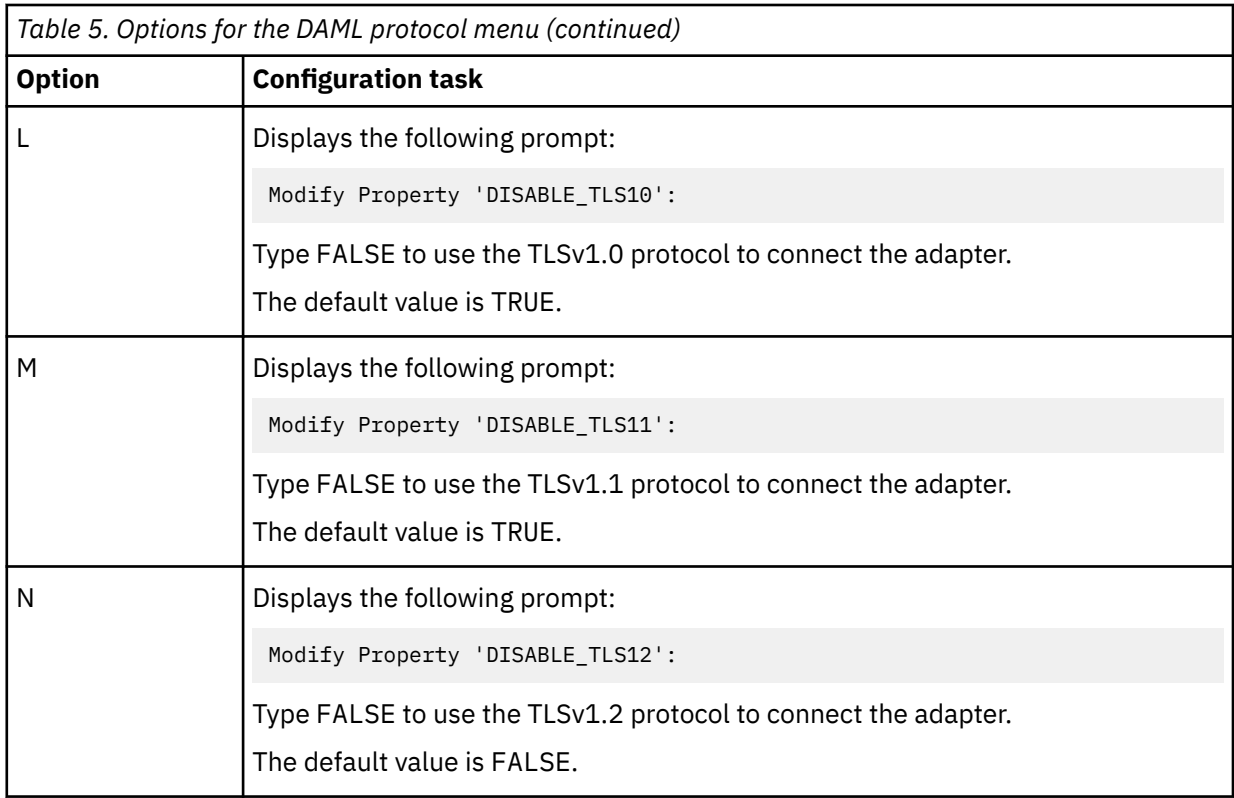

6. Repeat step 5 to configure the other protocol properties.

7. At the Protocol Properties Menu, type X to exit.

### **Related concepts**

### [z/OS UNIX System Services considerations](#page-32-0)

UNIX System Service creates a task for each child process. If you define \_BPX\_SHAREAS=YES in the /etc/profile, the adapter runs in a single address space, instead of multiple address spaces.

#### [Configuration of Top Secret access](#page-33-0)

Determine your needs and configure how the adapter accesses Top Secret information. The installation process configures most of the definitions that are necessary for the adapter to function. For more information, see the job streams that are generated during the installation process.

#### [Code page settings](#page-58-0)

You must complete several tasks to change code page settings.

#### **Related tasks**

[Starting the adapter configuration tool](#page-35-0) Start the adapter configuration tool, agentCfg, for Top Secret Adapter parameters.

#### [Viewing configuration settings](#page-37-0)

You might want to view the adapter configuration settings for information about the adapter version, ADK version, adapter log file name, and other information.

### [Setting attributes for reconciliation](#page-43-0)

You can set attributes for reconciliation when the values change for attributes that trigger event notifications. You also can remove attributes that change frequently, such as password age or last successful logon.

## [Modifying an event notification context](#page-44-0)

An event notification context corresponds to a service on the Identity server.

### [Changing the configuration key](#page-48-0)

You use the configuration key as a password to access the configuration tool for the adapter.

## [Changing activity logging settings](#page-50-0)

<span id="page-43-0"></span>Use this task to enable or disable log files that monitor various system activities.

[Modifying registry settings](#page-53-0) Use this procedure to change the adapter registry settings.

[Modifying non-encrypted registry settings](#page-54-0) You can modify non-encrypted registry settings.

[Changing advanced settings](#page-55-0) You might need to change advanced settings.

[Viewing statistics](#page-57-0) You can view an event log for the adapter.

[Accessing help and additional options](#page-62-0) To access the agentCfg help menu and use the help arguments, perform the following steps:

# **Setting attributes for reconciliation**

You can set attributes for reconciliation when the values change for attributes that trigger event notifications. You also can remove attributes that change frequently, such as password age or last successful logon.

## **About this task**

**Note:** You cannot see the event notification entry types and attributes until you perform the first reconciliation with event notification as Enabled.

## **Procedure**

- 1. Access the Agent Main Configuration Menu, if you have not already done so. See ["Starting the adapter](#page-35-0) [configuration tool" on page 28.](#page-35-0)
- 2. Type **E** (Set attributes for reconciliation) to display the Event Notification Entry Types menu.

```
Select menu option:e
Event Notification Entry Types
--------------------------------------
A. ERTOPZACCOUNTS 
B. ERTOPZPROFILES 
C. ERTOPZGROUPS 
D. ERTOPZDEPARTMENTS 
E. ERTOPZDIVISIONS 
F. ERTOPZZONES 
X. Done
Select menu option:
```
3. Do one of the following to display the Event Notification Attribute Listing for the selected reconciliation type.

```
Select menu option:a
Event Notification Attribute Listing
 ---------------------------------------------------------------------
{A} ** ERACCOUNTSTATUS {B} ** ERTOPZACIDAUTH {C} ** ERTOPZADMINLISTDATA 
{D} ** ERTOPZASSIZE {E} ** ERTOPZASUSPEND {F} ** ERTOPZAUDIT 
{G} ** ERTOPZCONSOLE {H} ** ERTOPZCREATEDDATE {I} ** ERTOPZDEPARTMTACID 
{J} ** ERTOPZDFLTGRP {K} ** ERTOPZDFLTSLBL {L} ** ERTOPZDIVISIONACID 
{N} ** ERTOPZDUFUPD {O} ** ERTOPZDUFXTR {Q} ** ERTOPZEXPIRATIONDATE
{R} ** ERTOPZFACILITY {S} ** ERTOPZGROUP {T} ** ERTOPZIMSMSC
 (p)rev Page 1 of 7 (n)ext
 -----------------------------------------------------------------------
 X. Done
 Select menu option:
```
4. To exclude an attribute from an event notification, type the letter beside the attribute you want to exclude.

<span id="page-44-0"></span>**Note:** Attributes that are marked with \*\* are returned during the event notification. Attributes that are not marked with \*\* are not returned during the event notification.

#### **Related concepts**

[z/OS UNIX System Services considerations](#page-32-0)

UNIX System Service creates a task for each child process. If you define \_BPX\_SHAREAS=YES in the /etc/profile, the adapter runs in a single address space, instead of multiple address spaces.

#### [Configuration of Top Secret access](#page-33-0)

Determine your needs and configure how the adapter accesses Top Secret information. The installation process configures most of the definitions that are necessary for the adapter to function. For more information, see the job streams that are generated during the installation process.

#### [Code page settings](#page-58-0)

You must complete several tasks to change code page settings.

#### **Related tasks**

[Starting the adapter configuration tool](#page-35-0) Start the adapter configuration tool, agentCfg, for Top Secret Adapter parameters.

#### [Viewing configuration settings](#page-37-0)

You might want to view the adapter configuration settings for information about the adapter version, ADK version, adapter log file name, and other information.

#### [Changing protocol configuration settings](#page-38-0)

The adapter uses the DAML protocol to communicate with the Identity server.

#### Modifying an event notification context

An event notification context corresponds to a service on the Identity server.

#### [Changing the configuration key](#page-48-0)

You use the configuration key as a password to access the configuration tool for the adapter.

#### [Changing activity logging settings](#page-50-0)

Use this task to enable or disable log files that monitor various system activities.

#### [Modifying registry settings](#page-53-0)

Use this procedure to change the adapter registry settings.

# [Modifying non-encrypted registry settings](#page-54-0)

You can modify non-encrypted registry settings.

#### [Changing advanced settings](#page-55-0) You might need to change advanced settings.

## [Viewing statistics](#page-57-0)

You can view an event log for the adapter.

### [Accessing help and additional options](#page-62-0) To access the agentCfg help menu and use the help arguments, perform the following steps:

# **Modifying an event notification context**

An event notification context corresponds to a service on the Identity server.

## **About this task**

Some adapters support multiple services. One z/OS adapter can have several IBM Security Verify Governance services if you specify a different base point for each service. You can have multiple event notification contexts, however, you must have at least one adapter.

To modify an event notification context, perform the following steps. In the following example screen, Context1, Context2, and Context3 are different contexts that have a different base point.

## **Procedure**

- 1. Access the **Agent Main Configuration Menu**. See ["Starting the adapter configuration tool" on page 28.](#page-35-0)
- 2. From Event Notification, type the **Event Notification Menu** option.
- 3. From **Event Notification Menu**, type the Modify Event Notification Context option to display a list of available context.

For example,

Modify Context Menu ------------------------------ A. Context1 B. Context2 C. Context3 X. Done Select menu option:

4. Type the option of the context that you want to modify to obtain a list as described in the following screen.

A. Set attributes for search B. Target DN: C. Delete Baseline Database X. Done Select menu option:

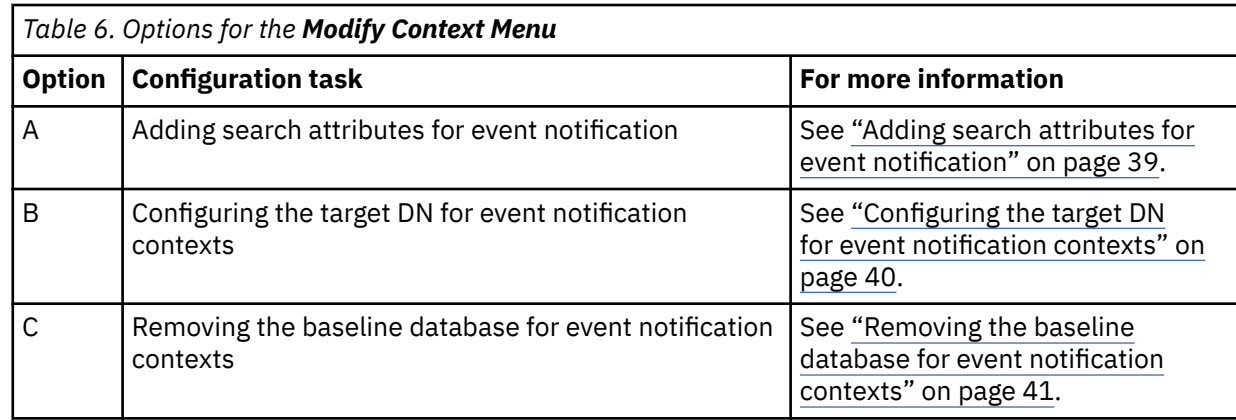

#### **Related concepts**

[z/OS UNIX System Services considerations](#page-32-0)

UNIX System Service creates a task for each child process. If you define \_BPX\_SHAREAS=YES in the /etc/profile, the adapter runs in a single address space, instead of multiple address spaces.

#### [Configuration of Top Secret access](#page-33-0)

Determine your needs and configure how the adapter accesses Top Secret information. The installation process configures most of the definitions that are necessary for the adapter to function. For more information, see the job streams that are generated during the installation process.

#### [Code page settings](#page-58-0)

You must complete several tasks to change code page settings.

#### **Related tasks**

#### [Starting the adapter configuration tool](#page-35-0)

Start the adapter configuration tool, agentCfg, for Top Secret Adapter parameters.

#### [Viewing configuration settings](#page-37-0)

You might want to view the adapter configuration settings for information about the adapter version, ADK version, adapter log file name, and other information.

#### [Changing protocol configuration settings](#page-38-0)

The adapter uses the DAML protocol to communicate with the Identity server.

[Setting attributes for reconciliation](#page-43-0)

<span id="page-46-0"></span>You can set attributes for reconciliation when the values change for attributes that trigger event notifications. You also can remove attributes that change frequently, such as password age or last successful logon.

[Changing the configuration key](#page-48-0) You use the configuration key as a password to access the configuration tool for the adapter.

[Changing activity logging settings](#page-50-0) Use this task to enable or disable log files that monitor various system activities.

[Modifying registry settings](#page-53-0) Use this procedure to change the adapter registry settings.

[Modifying non-encrypted registry settings](#page-54-0) You can modify non-encrypted registry settings.

[Changing advanced settings](#page-55-0) You might need to change advanced settings.

[Viewing statistics](#page-57-0) You can view an event log for the adapter.

[Accessing help and additional options](#page-62-0) To access the agentCfg help menu and use the help arguments, perform the following steps:

# **Adding search attributes for event notification**

For some adapters, you might need to specify an attribute/value pair for one or more contexts.

# **About this task**

These attribute/value pairs, which are defined by completing the following steps, serve multiple purposes:

- When a single adapter supports multiple services, each service must specify one or more attributes to differentiate the service from the other services.
- The adapter passes the search attributes to the event notification process either after the event notification interval occurs or the event notification starts manually. For each context, a complete search request is sent to the adapter. Additionally, the attributes specified for that context are passed to the adapter.
- When the Identity server initiates a reconciliation process, the adapter replaces the local database that represents this service with the new database.

To add search attributes, perform the following steps:

## **Procedure**

- 1. Access the Agent Main Configuration Menu, if you have not already done so. See ["Starting the adapter](#page-35-0) [configuration tool" on page 28.](#page-35-0)
- 2. At the Modify Context Menu for the context, type A to display the Reconciliation Attribute Passed to Agent Menu.

Reconciliation Attributes Passed to Agent for Context: Context1 ---------------------------------------------------- ---------------------------------------------------- A. Add new attribute B. Modify attribute value C. Remove attribute X. Done Select menu option:

3. Type the letter of the menu option that you want to change.

<span id="page-47-0"></span>The supported attribute names are displayed with two asterisks (\*\*) in front of each name. Attributes without asterisks are not updated during an event notification. The Reconciliation Attributes Passed to Agent Menu is displayed with the changes displayed.

# **Configuring the target DN for event notification contexts**

During event notification configuration, the adapter sends requests to a service running on the Identity server.

# **About this task**

Therefore, you must configure target DN for event notification contexts for the adapter to know which service the adapter must send the request to. Configuring the target DN for event notification contexts involves specifying parameters, such as the adapter service name, organization (o), organization name (ou), and other parameters.

To configure the target DN, perform the following steps:

## **Procedure**

1. Access the Agent Main Configuration Menu, if you have not already done so. .

See ["Starting the adapter configuration tool" on page 28](#page-35-0)

- 2. Type the option for Event Notification to display the Event Notification Menu.
- 3. Type the option for Modify Event Notification Context, then enter the option of the context that you want to modify.
- 4. At the Modify Context menu for the context, type B to display the following prompt:

Enter Target DN:

5. Type the target DN for the context and press **Enter**. The target DN for the event notification context must be in the following format:

erservicename=*erservicename*,o=*organizationname*,ou=*tenantname*,rootsuffix

Table 7 on page 40 describes each DN element.

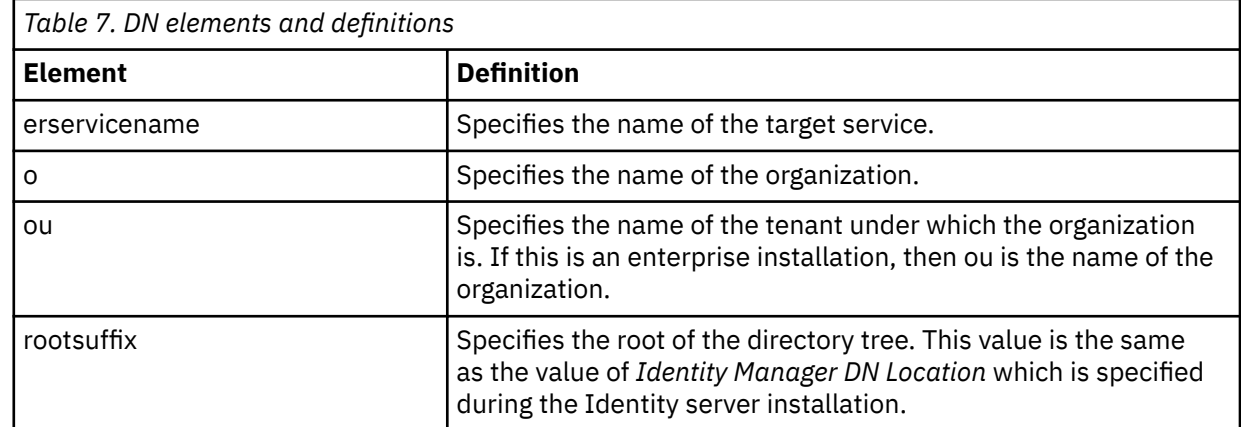

6. After you define the new target DN, the software displays the Modify Context menu. After you add the event notification context, you can modify it with option **G** to add information to the context. You must specify a target *pseudo* DN.

To construct a target DN, see Pseudo-distinguished name values.

```
 Select menu option: G 
        Modify Context: Top Secret
 ------------------------------------
 A. Set attributes for search
 B. Target DN:
        X. Done
        Select menu option:b
        Enter Target DN: erservicename=MVS Top Secret 4.5.1016 ENTEST,o=Acme Inc,
ou=Acme,dc=my_suffix
        Modify Context: Top Secret
 ------------------------------------
 A. Set attributes for search
 B. Target DN: erservicename=MVS Top Secret 4.5.1016 ENTEST,o=Acme Inc,
ou=Acme,dc=my_suffix
        X. Done
        Select menu option:
```
# **Removing the baseline database for event notification contexts**

You can remove the baseline database for event notification contexts only after you create a context and perform a reconciliation operation on the context to create a Baseline Database file.

## **About this task**

To remove the baseline database for event notification contexts, perform the following steps:

## **Procedure**

- 1. From the Agent Main Configuration Menu, type the **Event Notification** option.
- 2. From the **Event Notification Menu**, type the **Remove Event Notification Context** option to display the Modify Context Menu.
- 3. Select the context that you want to remove.
- 4. After confirming that you want to remove a context, press **Enter** to remove the baseline database for event notification contexts.

# **Changing the configuration key**

You use the configuration key as a password to access the configuration tool for the adapter.

## **About this task**

To change the Top Secret Adapter configuration key, perform the following steps:

## **Procedure**

- 1. Access the Agent Main Configuration Menu, if you have not already done so. See ["Starting the adapter](#page-35-0) [configuration tool" on page 28.](#page-35-0)
- 2. At the Main Menu prompt, type D.
- 3. Do on of the following:
	- Change the value of the configuration key and press **Enter**.
	- Press **Enter** to return to the Main Configuration Menu without changing the configuration key.

## **Results**

The default configuration key is **agent**. Ensure that your password is complex. The following message is displayed:

Configuration key successfully changed.

The configuration program returns to the Main Menu prompt.

#### **Related concepts**

[z/OS UNIX System Services considerations](#page-32-0)

UNIX System Service creates a task for each child process. If you define \_BPX\_SHAREAS=YES in the /etc/profile, the adapter runs in a single address space, instead of multiple address spaces.

#### [Configuration of Top Secret access](#page-33-0)

Determine your needs and configure how the adapter accesses Top Secret information. The installation process configures most of the definitions that are necessary for the adapter to function. For more information, see the job streams that are generated during the installation process.

#### [Code page settings](#page-58-0)

You must complete several tasks to change code page settings.

#### **Related tasks**

[Starting the adapter configuration tool](#page-35-0) Start the adapter configuration tool, agentCfg, for Top Secret Adapter parameters.

[Viewing configuration settings](#page-37-0)

You might want to view the adapter configuration settings for information about the adapter version, ADK version, adapter log file name, and other information.

[Changing protocol configuration settings](#page-38-0)

The adapter uses the DAML protocol to communicate with the Identity server.

[Setting attributes for reconciliation](#page-43-0)

You can set attributes for reconciliation when the values change for attributes that trigger event notifications. You also can remove attributes that change frequently, such as password age or last successful logon.

[Modifying an event notification context](#page-44-0)

An event notification context corresponds to a service on the Identity server.

[Changing activity logging settings](#page-50-0)

Use this task to enable or disable log files that monitor various system activities.

#### [Modifying registry settings](#page-53-0)

Use this procedure to change the adapter registry settings.

[Modifying non-encrypted registry settings](#page-54-0) You can modify non-encrypted registry settings.

[Changing advanced settings](#page-55-0) You might need to change advanced settings.

[Viewing statistics](#page-57-0) You can view an event log for the adapter.

[Accessing help and additional options](#page-62-0)

To access the agentCfg help menu and use the help arguments, perform the following steps:

# <span id="page-50-0"></span>**Changing activity logging settings**

Use this task to enable or disable log files that monitor various system activities.

# **About this task**

When you enable activity logging settings, IBM Security Verify Governance maintains a log file (CATSSAgent.log) of all transactions. By default, the log file is in the read/write \log directory.

To change the Top Secret Adapter activity logging settings,

## **Procedure**

1. Access the Agent Main Configuration Menu, if you have not already done so.

See ["Starting the adapter configuration tool" on page 28.](#page-35-0)

2. At the Main Menu prompt, type E to display the Agent Activity Logging Menu.

The following screen displays the default activity logging settings.

```
Agent Activity Logging Menu
------------------------------------- 
A. Activity Logging (Enabled).
B. Logging Directory (current: /var/ibm/isimcatss/log).
C. Activity Log File Name (current: CATSSAgent.log).
D. Activity Logging Max. File Size ( 1 mbytes)
E. Activity Logging Max. Files ( 3 )
F. Debug Logging (Enabled).
G. Detail Logging (Disabled).
H. Base Logging (Disabled).
I. Thread Logging (Disabled).
X. Done
Select menu option:
```
3. Perform one of the following steps:

- Press **Enter** to change the value for menu option B, C, D, or E. The other options are changed automatically when you type the corresponding letter of the menu option. Table 8 on page 43 describes each option.
- Press **Enter** to return to the Agent Activity Logging Menu without changing the value.

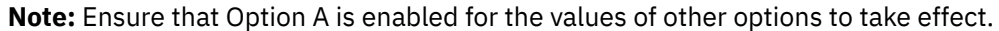

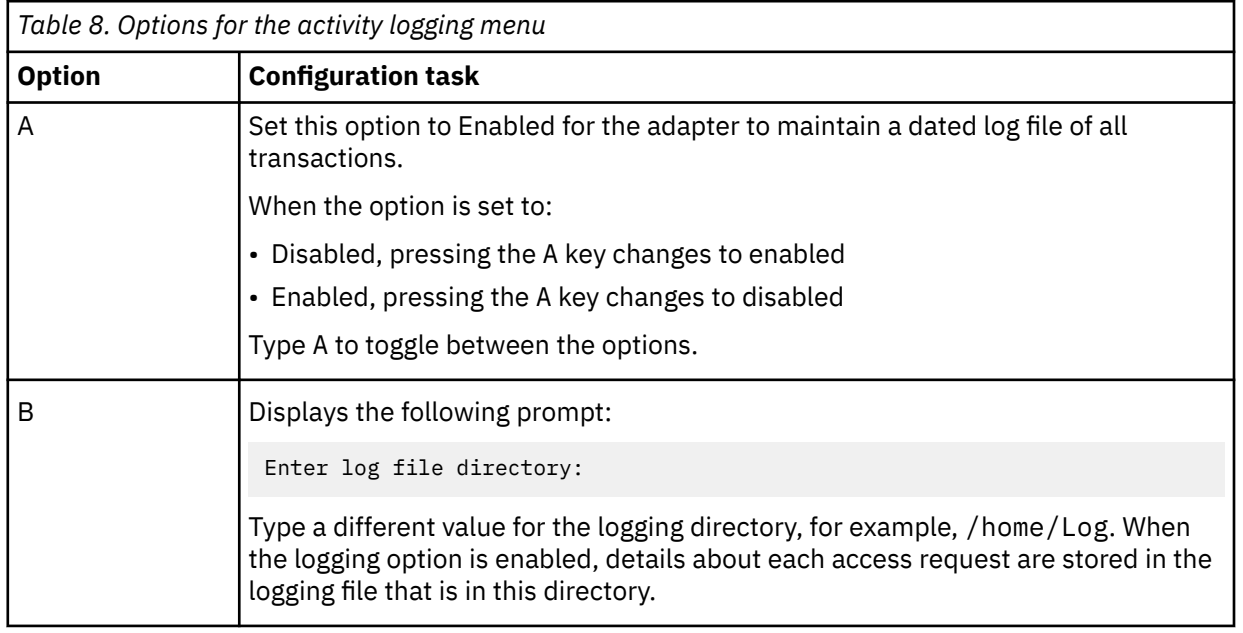

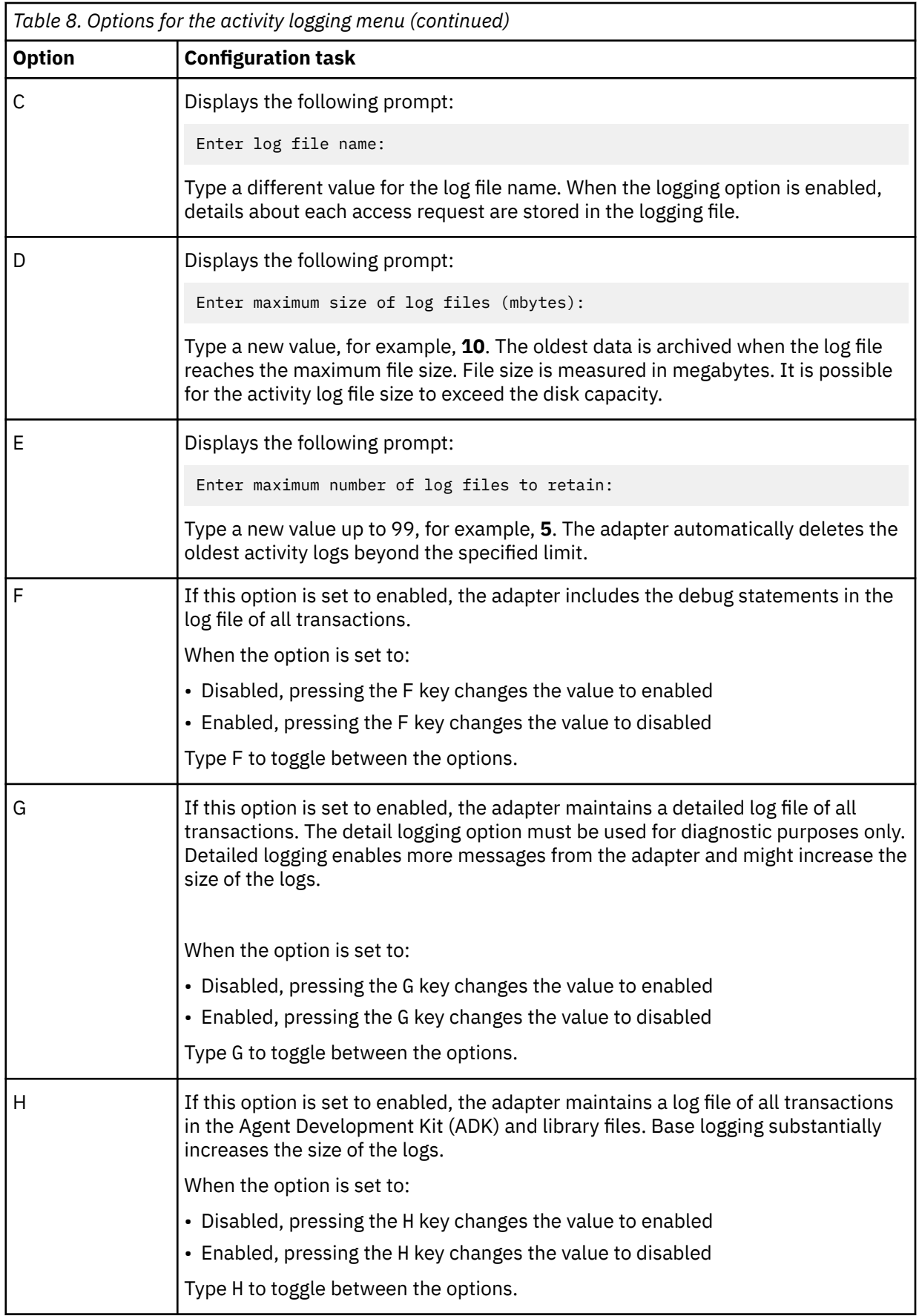

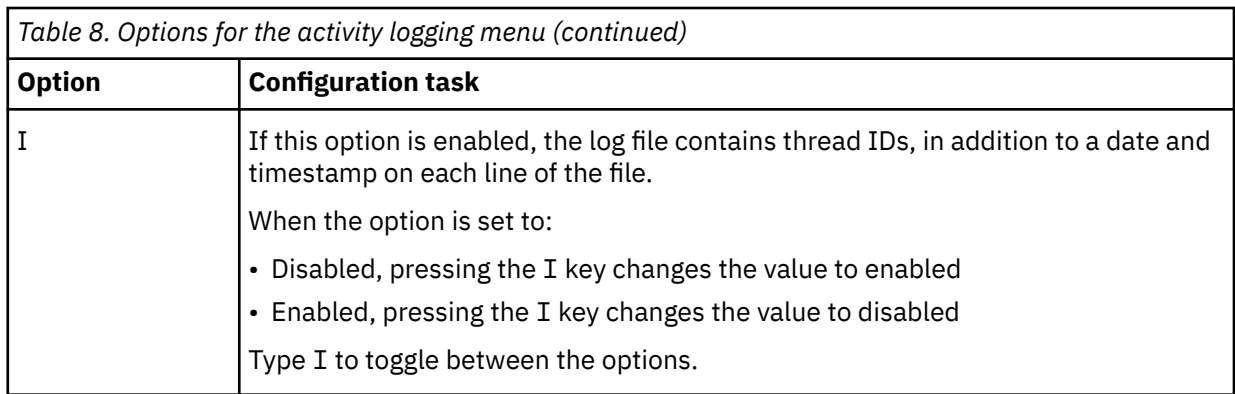

### **Related concepts**

### [z/OS UNIX System Services considerations](#page-32-0)

UNIX System Service creates a task for each child process. If you define \_BPX\_SHAREAS=YES in the /etc/profile, the adapter runs in a single address space, instead of multiple address spaces.

#### [Configuration of Top Secret access](#page-33-0)

Determine your needs and configure how the adapter accesses Top Secret information. The installation process configures most of the definitions that are necessary for the adapter to function. For more information, see the job streams that are generated during the installation process.

#### [Code page settings](#page-58-0)

You must complete several tasks to change code page settings.

#### **Related tasks**

[Starting the adapter configuration tool](#page-35-0)

Start the adapter configuration tool, agentCfg, for Top Secret Adapter parameters.

#### [Viewing configuration settings](#page-37-0)

You might want to view the adapter configuration settings for information about the adapter version, ADK version, adapter log file name, and other information.

#### [Changing protocol configuration settings](#page-38-0)

The adapter uses the DAML protocol to communicate with the Identity server.

#### [Setting attributes for reconciliation](#page-43-0)

You can set attributes for reconciliation when the values change for attributes that trigger event notifications. You also can remove attributes that change frequently, such as password age or last successful logon.

[Modifying an event notification context](#page-44-0) An event notification context corresponds to a service on the Identity server.

[Changing the configuration key](#page-48-0)

You use the configuration key as a password to access the configuration tool for the adapter.

#### [Modifying registry settings](#page-53-0)

Use this procedure to change the adapter registry settings.

[Modifying non-encrypted registry settings](#page-54-0) You can modify non-encrypted registry settings.

## [Changing advanced settings](#page-55-0)

You might need to change advanced settings.

#### [Viewing statistics](#page-57-0)

You can view an event log for the adapter.

[Accessing help and additional options](#page-62-0)

To access the agentCfg help menu and use the help arguments, perform the following steps:

# <span id="page-53-0"></span>**Modifying registry settings**

Use this procedure to change the adapter registry settings.

## **Procedure**

- 1. At the Main Menu, type F.
- The Registry Menu is displayed.
- 2. Select menu option.

```
adapter_name 5.1 Agent Registry Menu
-------------------------------------------
A. Modify Non-encrypted registry settings.
B. Modify encrypted registry settings.
C. Multi-instance settings.
X. Done
Select menu option:
```
## **What to do next**

For a list of valid registry options, their values, and meanings, see [" Registry settings" on page 112.](#page-119-0)

#### **Related concepts**

[z/OS UNIX System Services considerations](#page-32-0)

UNIX System Service creates a task for each child process. If you define \_BPX\_SHAREAS=YES in the /etc/profile, the adapter runs in a single address space, instead of multiple address spaces.

#### [Configuration of Top Secret access](#page-33-0)

Determine your needs and configure how the adapter accesses Top Secret information. The installation process configures most of the definitions that are necessary for the adapter to function. For more information, see the job streams that are generated during the installation process.

#### [Code page settings](#page-58-0)

You must complete several tasks to change code page settings.

#### **Related tasks**

[Starting the adapter configuration tool](#page-35-0) Start the adapter configuration tool, agentCfg, for Top Secret Adapter parameters.

#### [Viewing configuration settings](#page-37-0)

You might want to view the adapter configuration settings for information about the adapter version, ADK version, adapter log file name, and other information.

[Changing protocol configuration settings](#page-38-0)

The adapter uses the DAML protocol to communicate with the Identity server.

[Setting attributes for reconciliation](#page-43-0)

You can set attributes for reconciliation when the values change for attributes that trigger event notifications. You also can remove attributes that change frequently, such as password age or last successful logon.

[Modifying an event notification context](#page-44-0)

An event notification context corresponds to a service on the Identity server.

[Changing the configuration key](#page-48-0)

You use the configuration key as a password to access the configuration tool for the adapter.

[Changing activity logging settings](#page-50-0)

Use this task to enable or disable log files that monitor various system activities.

[Modifying non-encrypted registry settings](#page-54-0)

<span id="page-54-0"></span>You can modify non-encrypted registry settings.

[Changing advanced settings](#page-55-0) You might need to change advanced settings.

[Viewing statistics](#page-57-0) You can view an event log for the adapter.

[Accessing help and additional options](#page-62-0)

To access the agentCfg help menu and use the help arguments, perform the following steps:

# **Modifying non-encrypted registry settings**

You can modify non-encrypted registry settings.

## **Procedure**

1. At the Agent Registry Menu, type A. The Non-encrypted Registry Settings Menu is displayed.

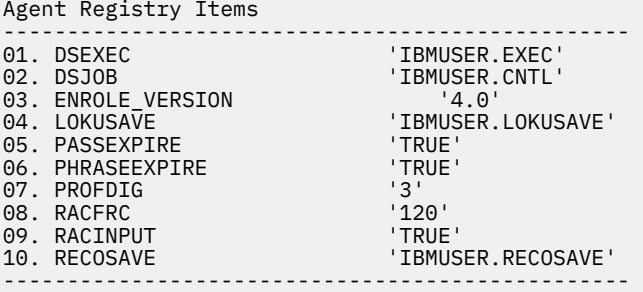

2. Type the letter of the menu option for the action that you want to perform on an attribute.

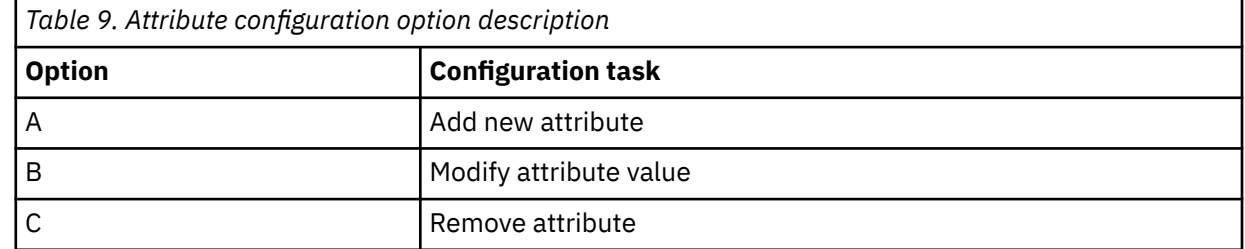

3. Type the registry item name and press **Enter**.

4. If you selected option A or B, type the registry item value and press **Enter**.

## **Results**

The non-encrypted registry settings menu reappears and displays your new settings.

## **Related concepts**

[z/OS UNIX System Services considerations](#page-32-0)

UNIX System Service creates a task for each child process. If you define \_BPX\_SHAREAS=YES in the /etc/profile, the adapter runs in a single address space, instead of multiple address spaces.

#### [Configuration of Top Secret access](#page-33-0)

Determine your needs and configure how the adapter accesses Top Secret information. The installation process configures most of the definitions that are necessary for the adapter to function. For more information, see the job streams that are generated during the installation process.

#### [Code page settings](#page-58-0)

You must complete several tasks to change code page settings.

#### **Related tasks**

[Starting the adapter configuration tool](#page-35-0)

<span id="page-55-0"></span>Start the adapter configuration tool, agentCfg, for Top Secret Adapter parameters.

[Viewing configuration settings](#page-37-0)

You might want to view the adapter configuration settings for information about the adapter version, ADK version, adapter log file name, and other information.

[Changing protocol configuration settings](#page-38-0) The adapter uses the DAML protocol to communicate with the Identity server.

[Setting attributes for reconciliation](#page-43-0)

You can set attributes for reconciliation when the values change for attributes that trigger event notifications. You also can remove attributes that change frequently, such as password age or last successful logon.

[Modifying an event notification context](#page-44-0) An event notification context corresponds to a service on the Identity server.

[Changing the configuration key](#page-48-0) You use the configuration key as a password to access the configuration tool for the adapter.

[Changing activity logging settings](#page-50-0) Use this task to enable or disable log files that monitor various system activities.

[Modifying registry settings](#page-53-0) Use this procedure to change the adapter registry settings.

Changing advanced settings You might need to change advanced settings.

[Viewing statistics](#page-57-0) You can view an event log for the adapter.

[Accessing help and additional options](#page-62-0) To access the agentCfg help menu and use the help arguments, perform the following steps:

# **Changing advanced settings**

You might need to change advanced settings.

# **About this task**

You can change the adapter thread count settings for the following types of requests:

- System Login Add
- System Login Change
- System Login Delete
- Reconciliation

These thread counts determines the maximum number of requests that the adapter processes. To change these settings, perform the following steps:

## **Procedure**

- 1. Access the Agent Main Configuration Menu, if you have not already done so. See ["Starting the adapter](#page-35-0) [configuration tool" on page 28.](#page-35-0)
- 2. At the Main Menu prompt, type G to display the Advanced Settings Menu.

The following screen displays the default thread count settings.

```
CATSSAgent 5.1 Advanced Settings Menu
------------------------------------------- 
A. Single Thread Agent (current:FALSE)
B. ADD max. thread count. (current:3)
C. MODIFY max. thread count. (current:3)
D. DELETE max. thread count. (current:3)
E. SEARCH max. thread count. (current:3)
F. Allow User EXEC procedures (current:FALSE)
G. Archive Request Packets (current:FALSE)
H. UTF8 Conversion support (current:TRUE)
I. Pass search filter to agent (current:FALSE)
X. Done
Select menu option:
```
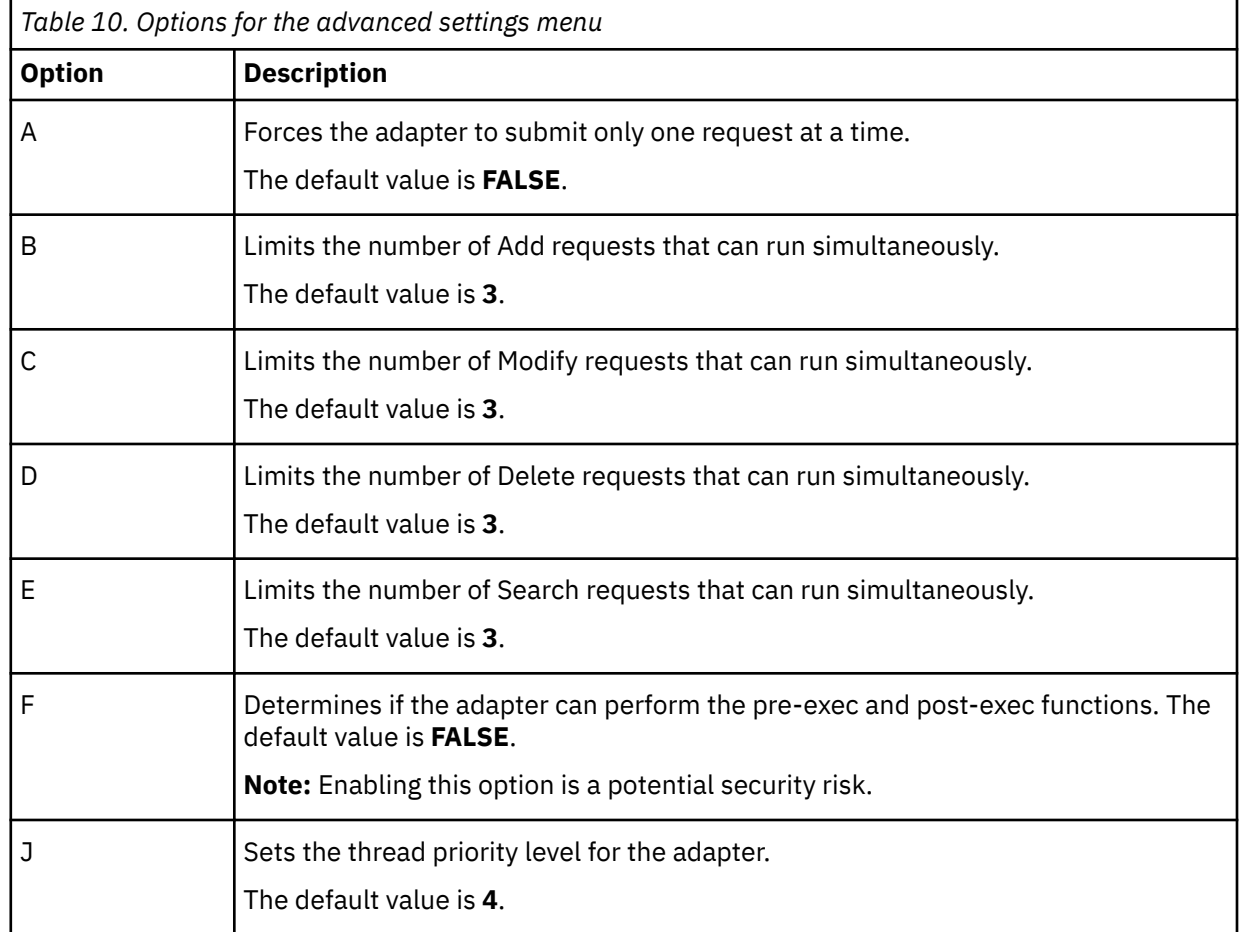

3. Type the letter of the menu option that you want to change. For a description of each option, see Table 10 on page 49.

4. Change the value and press **Enter** to display the Advanced Settings Menu with new settings.

#### **Related concepts**

#### [z/OS UNIX System Services considerations](#page-32-0)

UNIX System Service creates a task for each child process. If you define \_BPX\_SHAREAS=YES in the /etc/profile, the adapter runs in a single address space, instead of multiple address spaces.

#### [Configuration of Top Secret access](#page-33-0)

Determine your needs and configure how the adapter accesses Top Secret information. The installation process configures most of the definitions that are necessary for the adapter to function. For more information, see the job streams that are generated during the installation process.

#### [Code page settings](#page-58-0)

<span id="page-57-0"></span>You must complete several tasks to change code page settings.

#### **Related tasks**

[Starting the adapter configuration tool](#page-35-0) Start the adapter configuration tool, agentCfg, for Top Secret Adapter parameters.

[Viewing configuration settings](#page-37-0)

You might want to view the adapter configuration settings for information about the adapter version, ADK version, adapter log file name, and other information.

[Changing protocol configuration settings](#page-38-0) The adapter uses the DAML protocol to communicate with the Identity server.

#### [Setting attributes for reconciliation](#page-43-0)

You can set attributes for reconciliation when the values change for attributes that trigger event notifications. You also can remove attributes that change frequently, such as password age or last successful logon.

[Modifying an event notification context](#page-44-0) An event notification context corresponds to a service on the Identity server.

[Changing the configuration key](#page-48-0) You use the configuration key as a password to access the configuration tool for the adapter.

[Changing activity logging settings](#page-50-0) Use this task to enable or disable log files that monitor various system activities.

[Modifying registry settings](#page-53-0)

Use this procedure to change the adapter registry settings.

[Modifying non-encrypted registry settings](#page-54-0) You can modify non-encrypted registry settings.

#### Viewing statistics

You can view an event log for the adapter.

[Accessing help and additional options](#page-62-0)

To access the agentCfg help menu and use the help arguments, perform the following steps:

# **Viewing statistics**

You can view an event log for the adapter.

## **Procedure**

1. Access the Agent Main Configuration Menu, if you have not already done so.

See ["Starting the adapter configuration tool" on page 28.](#page-35-0)

2. At the Main Menu prompt, type H to display the activity history for the adapter.

CATSSAgent 5.1 Agent Request Statistics -------------------------------------------------------------------- Date Add Mod Del Ssp Res Rec ----------------------------------------------------------------- 10/19/2004 000000 000004 000000 000000 000000 000004 -----------------------------------------------------------------

- X. Done
- 3. Type X to return to the Main Configuration Menu.

#### **Related concepts**

[z/OS UNIX System Services considerations](#page-32-0)

<span id="page-58-0"></span>UNIX System Service creates a task for each child process. If you define \_BPX\_SHAREAS=YES in the /etc/profile, the adapter runs in a single address space, instead of multiple address spaces.

#### [Configuration of Top Secret access](#page-33-0)

Determine your needs and configure how the adapter accesses Top Secret information. The installation process configures most of the definitions that are necessary for the adapter to function. For more information, see the job streams that are generated during the installation process.

#### Code page settings

You must complete several tasks to change code page settings.

#### **Related tasks**

[Starting the adapter configuration tool](#page-35-0) Start the adapter configuration tool, agentCfg, for Top Secret Adapter parameters.

#### [Viewing configuration settings](#page-37-0)

You might want to view the adapter configuration settings for information about the adapter version, ADK version, adapter log file name, and other information.

#### [Changing protocol configuration settings](#page-38-0)

The adapter uses the DAML protocol to communicate with the Identity server.

#### [Setting attributes for reconciliation](#page-43-0)

You can set attributes for reconciliation when the values change for attributes that trigger event notifications. You also can remove attributes that change frequently, such as password age or last successful logon.

[Modifying an event notification context](#page-44-0) An event notification context corresponds to a service on the Identity server.

[Changing the configuration key](#page-48-0) You use the configuration key as a password to access the configuration tool for the adapter.

[Changing activity logging settings](#page-50-0) Use this task to enable or disable log files that monitor various system activities.

#### [Modifying registry settings](#page-53-0)

Use this procedure to change the adapter registry settings.

[Modifying non-encrypted registry settings](#page-54-0) You can modify non-encrypted registry settings.

#### [Changing advanced settings](#page-55-0)

You might need to change advanced settings.

#### [Accessing help and additional options](#page-62-0)

To access the agentCfg help menu and use the help arguments, perform the following steps:

## **Code page settings**

You must complete several tasks to change code page settings.

## **Related concepts**

#### [z/OS UNIX System Services considerations](#page-32-0)

UNIX System Service creates a task for each child process. If you define \_BPX\_SHAREAS=YES in the /etc/profile, the adapter runs in a single address space, instead of multiple address spaces.

#### [Configuration of Top Secret access](#page-33-0)

Determine your needs and configure how the adapter accesses Top Secret information. The installation process configures most of the definitions that are necessary for the adapter to function. For more information, see the job streams that are generated during the installation process.

## **Related tasks**

[Starting the adapter configuration tool](#page-35-0) Start the adapter configuration tool, agentCfg, for Top Secret Adapter parameters.

[Viewing configuration settings](#page-37-0)

<span id="page-59-0"></span>You might want to view the adapter configuration settings for information about the adapter version, ADK version, adapter log file name, and other information.

[Changing protocol configuration settings](#page-38-0) The adapter uses the DAML protocol to communicate with the Identity server.

[Setting attributes for reconciliation](#page-43-0)

You can set attributes for reconciliation when the values change for attributes that trigger event notifications. You also can remove attributes that change frequently, such as password age or last successful logon.

[Modifying an event notification context](#page-44-0) An event notification context corresponds to a service on the Identity server.

[Changing the configuration key](#page-48-0) You use the configuration key as a password to access the configuration tool for the adapter.

[Changing activity logging settings](#page-50-0) Use this task to enable or disable log files that monitor various system activities.

[Modifying registry settings](#page-53-0) Use this procedure to change the adapter registry settings.

[Modifying non-encrypted registry settings](#page-54-0) You can modify non-encrypted registry settings.

[Changing advanced settings](#page-55-0) You might need to change advanced settings.

[Viewing statistics](#page-57-0) You can view an event log for the adapter.

[Accessing help and additional options](#page-62-0) To access the agentCfg help menu and use the help arguments, perform the following steps:

# **Default adapter code page locale**

The default code page setting for ASCII based adapters is **US-ASCII**.

For EBCDIC hosts, such as MVS, the default code page is **IBM-1047-s390**.

## **Related concepts**

Obtaining of a list of valid code pages To obtain a list of valid code page locale names, run the agentCfg.

## **Related tasks**

[Setting the code page](#page-60-0) You can change the code page settings for the adapter.

# **Obtaining of a list of valid code pages**

To obtain a list of valid code page locale names, run the agentCfg.

For example:

agentCfg -ag adaptername -codepages

Ensure that the adapter is running and you have specified the configuration key to display a list of valid code page names that are available for the adapter. The following list of valid code pages is a partial session with the agentCfg.

<span id="page-60-0"></span>IBMUSER:/home/itim/CATSSAgent/readwrite/bin: >**agentCfg -ag CATSSAgent -codepages** Enter configuration key for Agent 'CATSSAgent': List of codepage supported by ICU : UTF-8 UTF-16 UTF-16BE UTF-16LE UTF-32 UTF-32BE UTF-32LE UTF16\_PlatformEndian UTF16\_OppositeEndian UTF32\_PlatformEndian UTF32\_OppositeEndian ISO-8859-1 US-ASCII . . . ibm-37\_P100-1995,swaplfnl ibm-1047\_P100-1995,swaplfnl ibm-1140\_P100-1997,swaplfnl ibm-1142\_P100-1997,swaplfnl ibm-1143\_P100-1997,swaplfnl ibm-1144\_P100-1997,swaplfnl ibm-1145\_P100-1997,swaplfnl ibm-1146\_P100-1997,swaplfnl ibm-1147\_P100-1997,swaplfnl ibm-1148\_P100-1997,swaplfnl ibm-1149\_P100-1997,swaplfnl ibm-1153\_P100-1999,swaplfnl ibm-12712\_P100-1998,swaplfnl ibm-16804\_X110-1999,swaplfnl ebcdic-xml-us

#### **Related concepts**

[Default adapter code page locale](#page-59-0) The default code page setting for ASCII based adapters is **US-ASCII**.

#### **Related tasks**

Setting the code page You can change the code page settings for the adapter.

# **Setting the code page**

You can change the code page settings for the adapter.

## **Procedure**

1. At the Main Menu prompt, type I.

The Code Page Support Menu for the adapter is displayed.

```
CATSSAgent 5.1 Codepage Support Menu 
-------------------------------------------
* Configured codepage: IBM-1047-s390 
-------------------------------------------
* 
*******************************************
* Restart Agent After Configuring Codepages 
*******************************************
A. Codepage Configure. 
X. Done 
Select menu option:
```
2. Type A to configure a code page.

**Note:** The CATSSAgent uses unicode; therefore, this option is not applicable.

- 3. Type X to return to the Main Configuration Menu.
- 4. After you select a code page, restart the adapter.

#### **Example**

The following example is a sample session with the agentCfg, altering the default code page, from *US EBCDIC (IBM-1047)* to *Spanish EBCDIC (IBM-1145)*.

IBMUSER:/u/ibmuser: >**agentCfg -ag CATSSAgent**

Enter configuration key for Agent 'CATSSAgent':

```
 CATSSAgent 4.6 Agent Main Configuration Menu
 -------------------------------------------
        A. Configuration Settings.
 B. Protocol Configuration.
 C. Event Notification.
 D. Change Configuration Key.
 E. Activity Logging.
 F. Registry Settings.
 G. Advanced Settings.
 H. Statistics.
 I. Codepage Support.
       X. Done
       Select menu option:i
       CATSSAgent 4.5.1017 Codepage Support Menu
 -------------------------------------------
        * Configured codepage: IBM-1047-s390
 ------------------------------------------- 
 *
        ******************************************* 
        * Restart Agent After Configuring Codepages 
        ******************************************* 
        A. Codepage Configure.
       X. Done
       Select menu option:a
       Enter Codepage: ibm-1145
       CATSSAgent 4.5.1017 Codepage Support Menu
 ------------------------------------------- 
       * Configured codepage: ibm-1145
 ------------------------------------------- 
\star ******************************************* 
        * Restart Agent After Configuring Codepages 
        ******************************************* 
       A. Codepage Configure.
        X. Done
        Select menu option:x
```
#### **Related concepts**

[Default adapter code page locale](#page-59-0) The default code page setting for ASCII based adapters is **US-ASCII**.

[Obtaining of a list of valid code pages](#page-59-0)

To obtain a list of valid code page locale names, run the agentCfg.

# <span id="page-62-0"></span>**Accessing help and additional options**

To access the agentCfg help menu and use the help arguments, perform the following steps:

# **Procedure**

- 1. At the Main Menu prompt, type X to display the USS command prompt.
- 2. Type agentCfg -help at the prompt to display the help menu and list of commands.

```
-version ;Show version
-hostname <value> ;Target nodename to connect to (Default:Local host
IP address)<br>-findall
-findall ;Find all agents on target node
                     -list ;List available agents on target node
-iist<br>-agent <value> ;Name of agent<br>-tail             ;Display agent
-tail ;Display agent's activity log
-schema ;Display agent's attribute schema
-portnumber <value> ;Specified agent's TCP/IP port number
-netsearch <value> ;Lookup agents hosted on specified subnet
-codepages ;Display list of available codepages
-help induces; Display this help screen
```
The following table describes each argument.

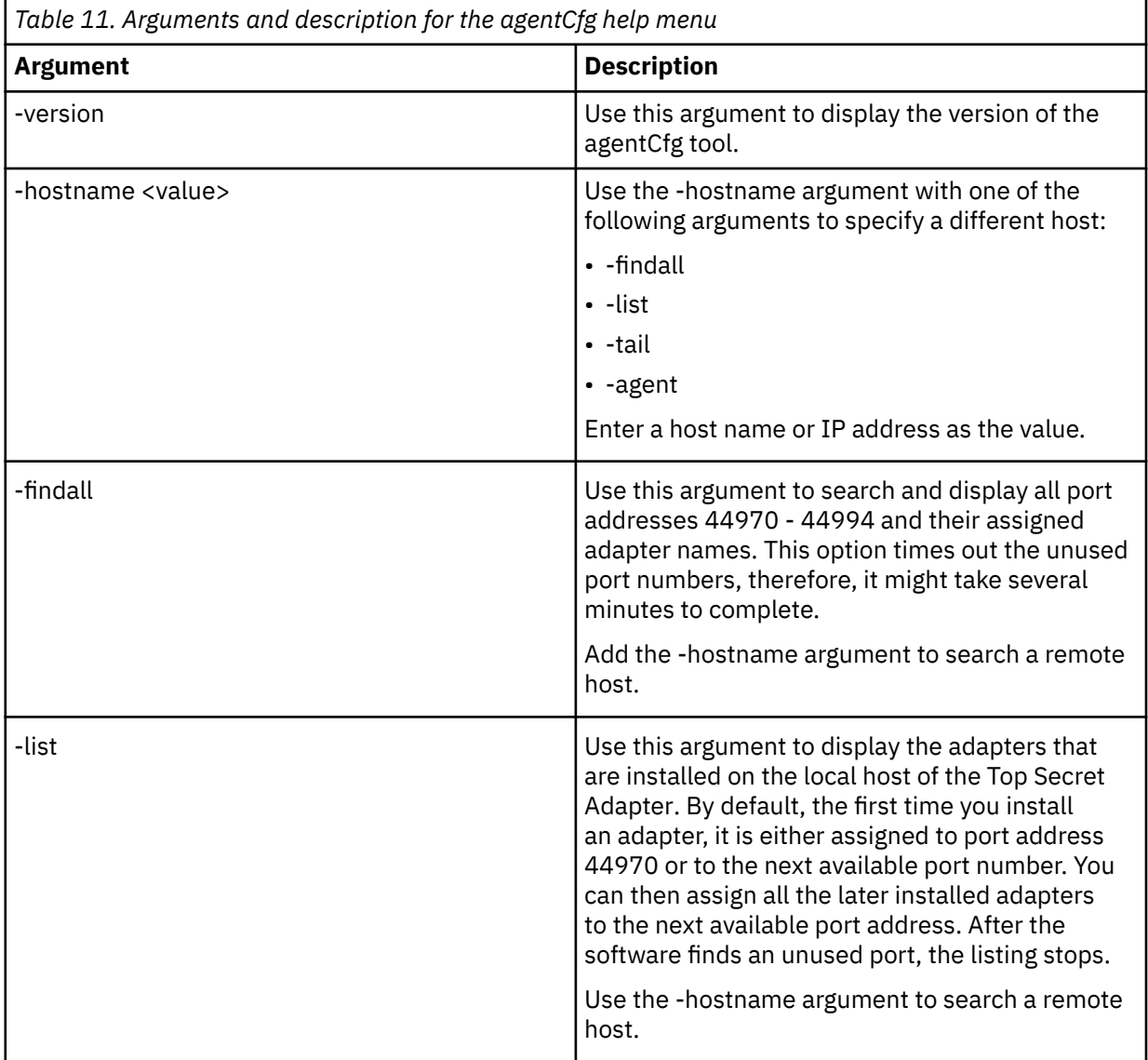

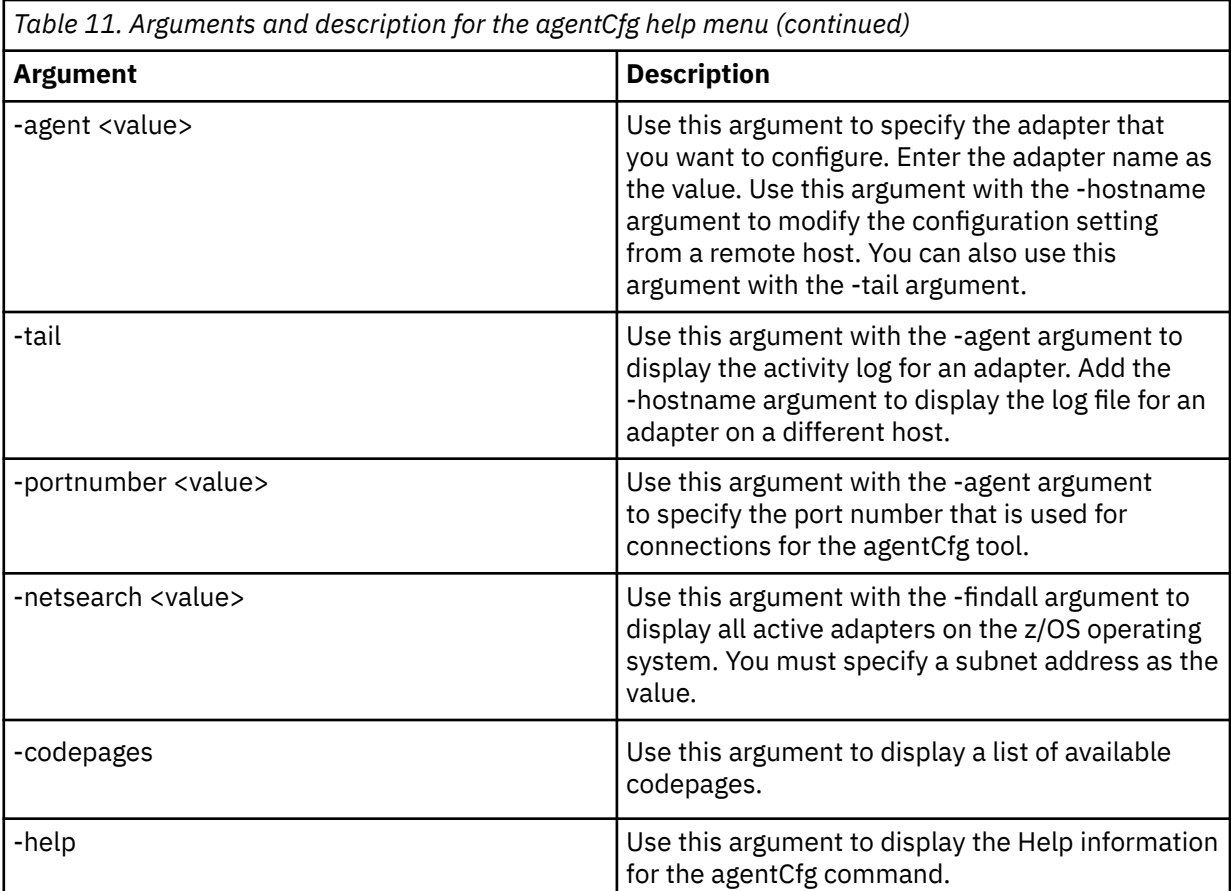

3. Type agentCfg before each argument you want to run, as shown in the following examples.

#### **agentCfg -list**

Displays a list of all the adapters on the local host, the IP address of the host, the IP address of the local host, and the node on which the adapter is installed. The default node for the Identity server must be 44970. The output is similar to the following example:

```
Agent(s) installed on node '127.0.0.1'
-----------------------
adapter_name (44970)
```
#### **agentCfg -agent** *adapter\_name*

Displays the Main Menu of the agentCfg tool, which you can use to view or modify the adapter parameters.

#### **agentCfg -list -hostname 192.9.200.7**

Displays a list of the adapters on a host with the IP address 192.9.200.7. Ensure that the default node for the adapter is 44970. The output is similar to the following example:

```
Agent(s) installed on node '192.9.200.7'
------------------
adapter_name (44970)
```
#### **agentCfg -agent** *adapter\_name* **-hostname 192.9.200.7**

Displays the agentCfg tool Main Menu for a host with the IP address 192.9.200.7. Use the menu options to view or modify the adapter parameters.

## **Related concepts**

#### [z/OS UNIX System Services considerations](#page-32-0)

UNIX System Service creates a task for each child process. If you define \_BPX\_SHAREAS=YES in the /etc/profile, the adapter runs in a single address space, instead of multiple address spaces.

[Configuration of Top Secret access](#page-33-0)

<span id="page-64-0"></span>Determine your needs and configure how the adapter accesses Top Secret information. The installation process configures most of the definitions that are necessary for the adapter to function. For more information, see the job streams that are generated during the installation process.

[Code page settings](#page-58-0)

You must complete several tasks to change code page settings.

#### **Related tasks**

[Starting the adapter configuration tool](#page-35-0) Start the adapter configuration tool, agentCfg, for Top Secret Adapter parameters.

[Viewing configuration settings](#page-37-0)

You might want to view the adapter configuration settings for information about the adapter version, ADK version, adapter log file name, and other information.

[Changing protocol configuration settings](#page-38-0) The adapter uses the DAML protocol to communicate with the Identity server.

[Setting attributes for reconciliation](#page-43-0)

You can set attributes for reconciliation when the values change for attributes that trigger event notifications. You also can remove attributes that change frequently, such as password age or last successful logon.

[Modifying an event notification context](#page-44-0) An event notification context corresponds to a service on the Identity server.

[Changing the configuration key](#page-48-0)

You use the configuration key as a password to access the configuration tool for the adapter.

[Changing activity logging settings](#page-50-0) Use this task to enable or disable log files that monitor various system activities.

[Modifying registry settings](#page-53-0) Use this procedure to change the adapter registry settings.

[Modifying non-encrypted registry settings](#page-54-0) You can modify non-encrypted registry settings.

[Changing advanced settings](#page-55-0) You might need to change advanced settings.

[Viewing statistics](#page-57-0) You can view an event log for the adapter.

# **Customizing the adapter**

You can do specific functions according to your requirements by using the REXX execs that are provided with the adapter installation.

# **ISIMEXIT**

The REXX exec ISIMEXIT gets called in response to add, modify and delete requests received from the Identity server.

You can implement the following instances where the ISIMEXIT exec gets control:

#### **Before add processing**

The request to add a user is received, however, not yet processed.

#### **After add processing**

The request to add a user is completed successfully.

### **Before modify processing**

The request to modify a user is received, however, not yet processed.

#### **After modify processing**

The request to modify a user is completed successfully.

#### **Before delete processing**

The request to delete a user is received, however, not yet processed.

#### **After delete processing**

The request to delete a user is completed successfully.

You may program ISIMEXIT to indicate success (zero return code) or failure (non-zero return code). For the before add processing, before modify, and before delete exits, any non-zero return code will stop processing and return a failure to Identity server for that request, and the add, modify or delete request will not be processed. For the after add processing, after modify, and after delete exits, a non-zero return code will return a warning to the Identity server.

ISIMEXIT gets control in a TSO batch environment, running in the APPC/MVS environment. Processing is performed under the authority of the same Top Secret ACID that runs the Top Secret commands. You might call other programs, perform file Input/Output (I/O), or run valid TSO commands (if it does not prompt for a terminal user for input), as necessary.

Ensure that the ISIMEXIT exec is available independent of whether it performs any functions. The sample ISIMEXIT provided has an **exit 0** as the first executable statement. You must modify this exit to meet your requirements.

The sample exit provides functions that you might use or customize according to your requirements. For example:

- Defining a user catalog alias in one or more master catalogs after add processing or at after modify exit time.
- Defining a user data set profile after add processing or at after modify exit time.
- Defining a user OMVS (UNIX System Services) home directory after add processing or at after modify exit time.
- Deleting a user data set profiles at before delete exit time.
- Deleting a user catalog alias at after delete exit time.

**Note:** Ensure that the Processing ID has appropriate Top Secret authorization to perform the listed exit functions.

The listed information is available to the EXIT.

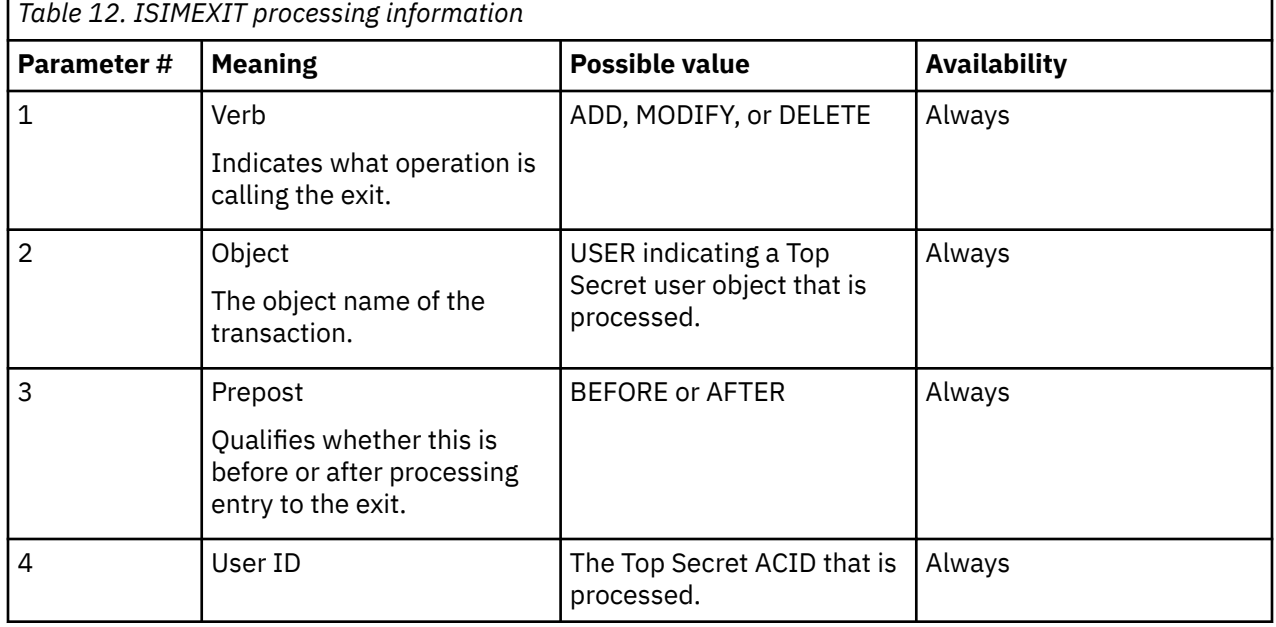

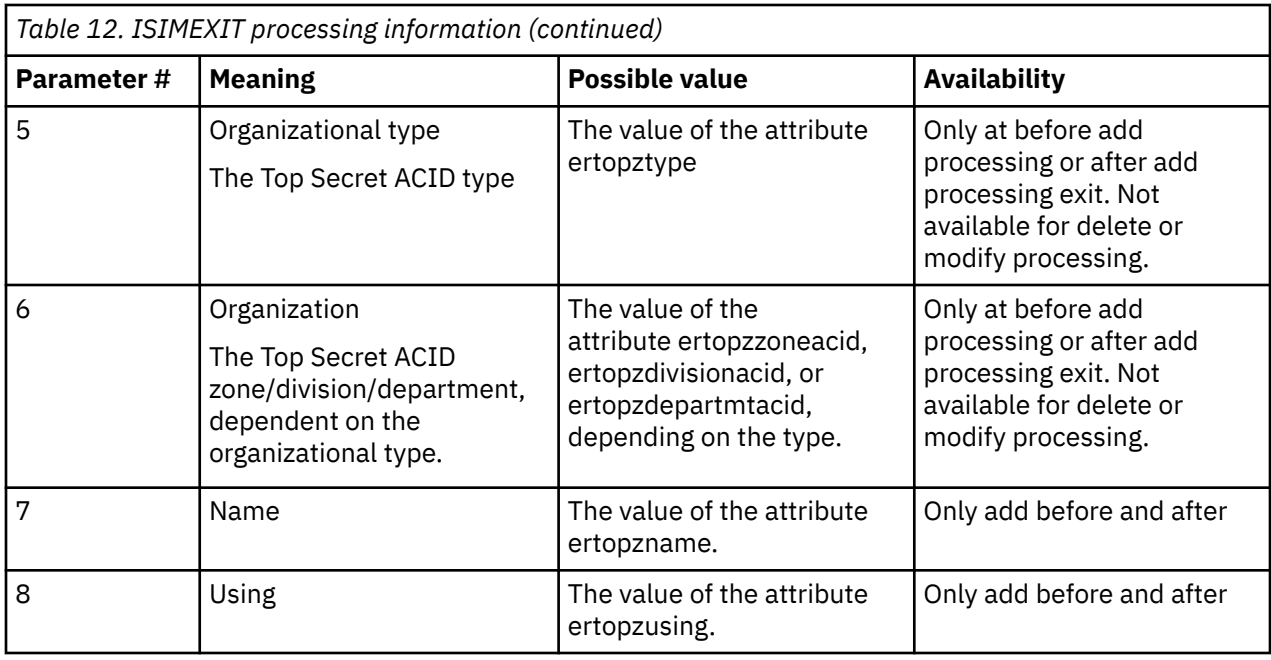

## **Related concepts**

[Comments with the Top Secret command string](#page-74-0) You might want to send a comment with the Top Secret command strings for auditing purposes.

#### **Related tasks**

[Supporting user-defined ACID fields with extended attributes](#page-68-0)

You can customize the Top Secret Adapter to support user-defined ACID fields by mapping each userdefined ACID field to an extended attribute.

## **Additional REXX exit parameters**

You can make additional information (attributes) available to ISIMEXIT using the multi-value attribute ertopzexitstring.

This attribute provides a way of telling the adapter to make specific attributes available to ISIMEXIT. Only attribute values that are sent with the current request are available to ISIMEXIT.

**Note:** This is only available for add and modify requests. On delete requests only the userid (ACID) is available to the adapter.

# **Making additional parameters available to ISIMEXIT**

You can set the parameters in ertopzexitstring using the account form, or the attribute list could be set in ertopzexitstring using a provisioning policy or a workflow.

## **About this task**

Take these steps to set the parameters in the account form:

**Note:** The attribute ertopzexitstring is defined as SendOnly. The attribute names set in ertopzexitstring are case insensitive.

## **Procedure**

1. Customize the account form to include a multiple-value list box of all the attributes you may wish to make available to ISIMEXIT.

See ["Customizing the account form with fields for ISIMEXIT" on page 61](#page-68-0).

- 2. Type the appropriate information required to add or modify the Top Secret account into the ITIM account form.
- 3. Select the attributes you want available to ISIMEXIT for this call from the ertopzexitstring multiplevalue list box. The attributes you select should have values already set in the account form from the previous step.
- 4. Submit the add or modify request.

After receiving the call, the Top Secret Adapter will build a string of attribute names and values, as described in "Process of the exit string with ISIMEXIT" on page 60.

# **Process of the exit string with ISIMEXIT**

The Top Secret Adapter receives the request from the Identity server and reads the attribute list set in ertopzexitstring.

If attributes are listed, the adapter attempts to find the corresponding values for those attributes sent with that request. Attributes with no value available are ignored by the adapter, and a message is written to the adapter log. You must code the ISIMEXIT to manage the case where an expected attribute is not available. A string of the following format is then built: UES=*ertopzattr1*=*value1*,*ertopzattr2*=*value2*,…,*ertopzattrN*=*valueN*

For example:

UES=ertopzname="IBM user",ertopzUID=123

This string will be made available as a parameter to ISIMEXIT for both before and after processing.

For an ADD request, ertopzexitstring is the eighth or ninth parameter available to ISIMEXIT, depending on whether the optional parameter USING is present.

- If USING is not present, ertopzexitstring is the eighth parameter, if USING is present, ertopzexitstring is the ninth parameter.
- The parameter USING is always in this format:

USING(*ertopzusing*)

For a MODIFY request:

- ertopzexitstring is the fifth parameter available to ISIMEXIT.
- Only the values that are being modified are available. For example, if you are adding the ACID authority CREATE to a user ACID that already has INFO and REPORT authorities, then the string available to ISIMEXIT is ertopzacidauth=CREATE

The attribute values within the string follow these rules:

- If the value contains a space, a comma, or a single quotation mark, then the value is enclosed in single quotation marks. If the value contains a single quotation mark, the quotation mark is replaced with two single quotation marks. For example: ertopzname='Administrator''s ACID'
- If the attribute is Boolean, the value is either TRUE or FALSE.
- Multi-valued attributes are enclosed in parentheses and separated by commas. For example: ertopzacidauth=(CREATE, INFO, MAINTAIN)

For example, a request for a new CA Top Secret account might have these values:

- User ID: USER1
- CA-TSS ACID Type: USER
- CA-TSS ACID Full Name: Top Secret User
- ACID's Department ACID: DEPT1
- Home Directory: /u/user
- ACID's Default Group: OMVS

<span id="page-68-0"></span>Suppose that you select the following for "Attributes available to adapter user exit" on the account form:

ertopzomvshome ertopzdfltgrp

The ISIMEXIT receives the following parameters for the pre-processing exit:

```
ADD USER BEFORE USER1 USER DEPT1 "Top Secret User" 
UES=ertopzomvshome=/u/user,ertopzdfltgrp=OMVS
```
# **Customizing the account form with fields for ISIMEXIT**

You can customize the account form by adding a multiple-value list box for attributes that you want to make available to ISIMEXIT.

## **About this task**

To add a multiple-value list box to the account form, take these steps:

## **Procedure**

- 1. Copy the CATSSP rofile. jar file to a temporary directory and extract the files. See "Copying the CATSSProfile.jar [file and extract the files" on page 65.](#page-72-0)
- 2. Edit the erTopzACCOUNTS.xml file.

There is an example in comments for the multiple-value list box ertopzexitstring on a new tab "Non CA-TSS attributes". You may remove the comment delimiters, and add new options as required. For example:

```
<tab index="12" selected="false">
<title><![CDATA[$tab.tss.13]]></title>
<image/>
<url>javascript:switchTabs(document.forms['body'],12);</url>
<formElement direction="inherit" name="data.ertopzexitstring" 
label="$ertopzexitstring">
<select style="width:200px" name="data.ertopzexitstring" width="200">
<option value=" erTopzOMVSHOME">erTopzOMVSHOME</option>
<option value=" erTopzOMVSPGM">erTopzOMVSPGM</option>
<option value=" erTopzUID">erTopzUID</option>
<option value=" erTopzGRP">erTopzGRP</option> 
.
.
(other lines omitted)
.
</select>
</formElement>
\langle/tab>
```
3. Create a new JAR file and install the new account form on the Identity server.

For more information, see ["Creating a JAR file and installing the new attributes" on page 66](#page-73-0).

# **Supporting user-defined ACID fields with extended attributes**

You can customize the Top Secret Adapter to support user-defined ACID fields by mapping each userdefined ACID field to an extended attribute.

## **About this task**

Complete these steps to customize the Top Secret Adapter to support the user-defined fields in the Top Secret Field Descriptor Table (FDT):

## **Procedure**

- 1. Define the user-defined ACID fields and extended attributes mappings to the Top Secret Adapter . Use the Top Secret Adapter ISPF dialog to perform this step.
- 2. Copy the JAR file to a temporary directory and extract the files.
- 3. Update the schema.dsml file on the Identity server.
- 4. Update the customlabels.properties file on the Identity server.
- 5. Install the new attributes on the Identity server.
- 6. Modify the form for the account on the Identity server.

### **Related concepts**

#### [ISIMEXIT](#page-64-0)

The REXX exec ISIMEXIT gets called in response to add, modify and delete requests received from the Identity server.

[Comments with the Top Secret command string](#page-74-0) You might want to send a comment with the Top Secret command strings for auditing purposes.

# **Mapping the user-defined ACID fields to the extended attributes by using the ISPF dialog**

The extended attribute definitions in the Top Secret Adapter are managed through the ISPF dialog that was installed as part of installation of the adapter. The adapter uses the mapped ACID fields for generating the Top Secret commands for provisioning and for reconciliation.

## **Before you begin**

This dialog requires a model 3 or model 4 3270 display. You also must have an authority level of MISC8(LISTRDT).

## **About this task**

The ISPF dialog generates and saves a file in the read/write data directory. This file is created so that only the administrator can make updates, and the adapter has read access.

**Note:** When a new extended attribute is added, the Top Secret Adapter does not need to be restarted.

Complete these steps to create the adapter file that maps the Top Secret user-defined ACID fields to the extended attributes.

## **Procedure**

- 1. Log on to TSO on the z/OS operating system.
- 2. From ISPF 6 option, run the following command to start the ISPF dialog:

EXEC 'hlq.SAGTCENU(AGTCCFG)'

The License page is displayed.

3. Press **Enter** to display this screen.

**Note:** The screens displayed in these tasks are examples; the actual screens displayed might differ.

```
------------------- ISIM CA-TopSecret Adapter Customization -----------
                                                        Location: 1
IBM Security Verify
Governance CA-Top Secret Adapter 
   Initial Customization 
     1 Initial Customization 
        If this is a new installation, select this option. 
     2 Customize to support user-defined ACID fields 
        If you have user-defined fields in the FDT, select this option. 
     X Exit
```
**Note:** As you run the dialog, keep in mind the following considerations:

- You can return to the previous menu at any time by pressing **F3** or **END** on the Menu selection screen.
- If you press **F3** on a data entry screen, the values that you entered are not saved.

#### 4. Select **Customize to support user-defined ACID fields**.

An authority level of MISC8(LISTRDT) is required.

```
------ ISIM CA-TopSecret Adapter Customization ------
Option ===> 
  user-defined ACID fields 
  Select the user-defined fields with an S. 
 Type S \times on the command line to select all fields.
  Type SAVE on the command line to save the selected fields and 
  attribute names to the data directory in the read/write home. 
   USS Adapter read/write home 
   ===> Top Secret Default Group ACID for adapter ===> 
 S Field Name Max len Attribute name Comments 
 - ---------- ------- ------------------------------- -------------------- 
 JOBTYPE 1 ERTOPZJOBTYPE 
 PHONE 20 ERTOPZPHONE 
 $LOCKID 20 ERTOPZ$LOCKID 
 $DESKNO 20 ERTOPZ$DESKNO
```
This panel lists all fields defined in the Top Secret FDT that have the attribute USER. The panel shows:

- The maximum value length allowed as defined in the FDT.
- A generated attribute name based on the field name.

#### **USS Adapter read/write home**

This parameter must be the read/write home as specified in the Disk location parameters panel during installation. The user-defined ACID fields and corresponding attribute names that are selected are written to the UDF.dat file in the data directory of the read/write home.

#### **Top Secret Default Group ACID for adapter**

This parameter must be the default group ACID for the adapter as specified in the **Adapter specific parameters** panel during installation. It is used to give the adapter read access to the UDF.dat file.

**Tip:** You can load previously saved parameters from the initial installation by selecting **Initial Customization** on the first panel, then **Load Default or Saved Variables**.

#### **Attribute name**

Attribute names are required for selected fields. The attribute names are modifiable. The attribute names must be unique, and must not contain the characters '\$', '\*' or '-'. If the attribute names contain any of those characters, the adapter profile cannot be imported correctly. The generated

default attribute names might need to be modified to remove any disallowed characters. The maximum length for an attribute name is 31 characters.

If the data directory in the USS Adpater read/write home directory already contains an UDF.dat file, then the fields defined in this UDF.dat file are pre-selected in the list of user-defined fields.

```
------------------- ISIM Top Secret Adapter Customization ------ 
Option ===> 
  user-defined ACID fields 
  Select the user-defined fields with an S. 
 Type S * on the command line to select all fields.
  Type SAVE on the command line to save the selected fields and 
  attribute names to the data directory in the read/write home. 
   USS Adapter read/write home 
    ===> /var/ibm/isimcatss 
   Top Secret Adapter Default Group ACID for adapter ===> STCUSS 
S Field Name Max len Attribute name Comments
 - ---------- ------- ------------------------------- -------------------- 
S JOBTYPE 1 ERTOPZJOBTYPE 1 Defined in UDF.dat
S PHONE 20 ERTOPZPHONE 20 Defined in UDF.dat
 $LOCKID 20 ERTOPZ$LOCKID 
 $DESKNO 20 ERTOPZ$DESKNO
```
You might see the following in the comments column:

#### **Invalid attribute name**

You selected a field and the attribute name contains invalid characters. The attribute name must be corrected before it can be saved.

#### **Length discrepancy**

The maximum length for the user-defined ACID field that is saved in the UDF.dat does not match the maximum length for that field in the FDT. This error might occur if the FDT is updated after the UDF.dat file was created. The maximum length value displayed is the value from the FDT. If the UDF.dat file is saved, the FDT value is the value that is saved. If you change the length of one or more fields in the FDT, optionally, save the UDF.dat file to avoid this error.

#### **Defined in UDF.dat**

Indicates that the user-defined field is in the current UDF.dat file in the specified read/write home directory.

5. Type S in the selection column to select any additional user-defined ACID fields you want to support.

If you want to remove a field that is currently defined in the UDF.dat, remove the S from the selection column. You can page up and down if necessary. The selections are maintained. If you want to select all user-defined fields, type  $S \star$  on the command line.

6. When you are finished selecting the user-defined ACID fields, type SAVE on the command line.

The UDF.dat file is saved with read and write permissions for the administrator and read permission for the group ACID for the adapter specified.

**Note:** The administrator is the user who is selecting and saving the user-defined ACID fields to be supported.

### **Results**

The extended attributes are now defined to the Top Secret Adapter. The following steps describe how to update and import the Top Secret Adapter profile. Importing the profile makes the new attribute definitions available to the Identity server.
## **Copying the CATSSProfile.jar file and extract the files**

The profile JAR file, CATSSProfile.jar, is included in the Top Secret Adapter compressed file that you downloaded from the IBM website.

## **About this task**

The CATSSProfile. jar file contains the following files:

- CustomLabels.properties
- erTopzACCOUNTS.xml
- erTopzSERVICE.xml
- resource.def
- schema.dsml

You can modify these files to customize your environment. When you finish updating the profile JAR file, rebuild the jar and import it in to the Identity server. To modify the CATSSProfile. jar file, complete the following steps:

## **Procedure**

- 1. Copy the CATSSProfile.jar file to a temporary Windows folder.
- 2. From the command prompt, extract the contents of the CATSSProfile. jar file into the temporary directory by running the following command:

jar xvf CATSSProfile.jar

The **jar** command creates the directory CATSSProfile.

3. Change the directory to the CATSSProfile subdirectory. For example, run the following command:

cd CATSSProfile

4. Edit the appropriate files.

## **Updating the schema.dsml file**

The Top Secret Adapter schema.dsml file identifies all of the standard Top Secret account attributes. Modify this file to identify the new extended attributes.

## **About this task**

The schema.dsml file defines the attributes and objects that the adapter supports and uses to communicate with the Identity server. To update the schema.dsml file, complete the following steps:

## **Procedure**

- 1. Change to the \CATSSProfile directory, where the schema.dsml file is created.
- 2. Edit the schema.dsml file to add an attribute definition for each extended attributes.

The attribute name must match the attribute name registered with ISPF dialog. All attributes must be unique, and assigned a unique Object Identifier (OID). The instance ID for the extended attributes starts from 1000, so the OID for the first extended attribute is:

<object-identifier>1.3.6.1.4.1.6054.3.155.1.**1000**</object-identifier>

This numbering prevents duplicate OIDs if the adapter is upgraded to support new attributes. For subsequent extended attributes, the OID is incremented by 1, based on the last entry in the file. For example, if the last attribute in the file uses the OID 1.3.6.1.4.1.6054.3.155.1.1008, the next new

attribute uses the OID 1.3.6.1.4.1.6054.3.155.1.1009. The data type is always a directory string and is defined using the syntax tags:

<syntax>1.3.6.1.4.1.1466.115.121.1.15</syntax>

3. Add each of the new attributes to the account class.

For example, add the following attribute definition under the erTopzACCOUNTS section of the schema.dsml file:

```
<attribute ref="erTopzphone" required="false"/>
<!-- ******************************************************** -->
<!-- erTopzPHONE -->
<!-- ******************************************************** -->
<attribute-type single-value = "true" >
<name>erTopzPHONE</name>
<description>Phone Number</description>
<object-identifier>1.3.6.1.4.1.6054.3.155.1.1000</object-identifier>
<syntax>1.3.6.1.4.1.1466.115.121.1.15</syntax>
</attribute-type>
<!-- ******************************************************** -->
<!-- erTopzACCOUNTS Class -->
<!-- ******************************************************** -->
: 100 minutes
: 1999 - 1999
<attribute ref = "erTopzPHONE" required = "false" />
```
## **Modifying the CustomLabels.properties file**

After you add the extended attributes to the schema.dsml file, the attributes are available for use on the Top Secret Adapter form.

#### **About this task**

You can modify the attribute names that are in the attribute list. To add the attribute and its corresponding label to the CustomLabels.properties file, complete the following steps:

#### **Procedure**

- 1. Change to the \CATSSProfile directory, where the CustomLabels.properties file is created.
- 2. Edit the CustomLabels.properties file to add the attribute and its corresponding label using the following format:

attribute=label

**Note:** The attribute name must be in lowercase.

For example:

```
#
# CATSS Adapter Labels definitions
#
ertopzphone=Phone number
ertopzemail=eMail
```
## **Creating a JAR file and installing the new attributes**

After you modify the files, you must import these files, and any other files in the profile that were modified for the adapter. The files must be imported into the IBM Security Verify Governance for the changes to take effect.

#### **About this task**

To install the new attributes, create a JAR file containing the updated files in the temporary windows director:

## **Procedure**

1. Navigate to the parent directory of CATSSProfile, then run the following **jar** command:

cd .. jar cvf CATSSProfile.jar CATSSProfile

2. Import the CATSSProfile. jar file into the Identity server.

**Note:** If you are upgrading an existing adapter profile, the new adapter profile schema is not reflected immediately. If you want the updates to take effect immediately, stop and start the Identity server.

## **Optional modification of the adapter form**

After the changes are available in the Identity server, you can modify the Top Secret Adapter forms to use the new extended attributes.

For example:

```
<formElement direction="inherit" name="data.ertopzphone" label="$ertopzphone">
<input maxlength="40" name="data.ertopzphone" type="text" size="40"/>
        <constraint>
          <type>MAX_LENGTH</type><parameter>40</parameter>
           </constraint>
</formElement>
```
The attributes do not need to be added to the Top Secret form unless you want them to be available. The attributes are returned during reconciliations unless you explicitly exclude them.

## **Comments with the Top Secret command string**

You might want to send a comment with the Top Secret command strings for auditing purposes.

For example:

```
TSS CREATE(USER1) TYPE(USER) DEPT(DEPT1) PASSWORD(xxxx) NAME(IBM user) /*
Request number 12345 \star/
```
You can use the attribute ertopzcomment to define a Top Secret command comment. For the above example, you would define:

ertopzcomment=Request number 12345

ertopzcomment is a send only attribute and is only available with add and modify requests. ertopzcomment is of type string and with a maximum length of 80. If more than 80 characters are defined, the string is truncated to 80 characters. The characters '\*/' are not allowed. If the characters '\*/' are specified in the comment string, the add or modify request might fail.

**Note:** ertopzcomment is not available on the release version of the account form exTopzACCOUNTS. xml. There is an example, in comments, of the ertopzcomment attribute displayed on a new tab **Non CA-TSS attributes**. You can edit erTopzACCOUNTS.xml, remove the comment delimiters, re-create a new profile JAR file, and import the new profile as required.

#### **Related concepts**

#### [ISIMEXIT](#page-64-0)

The REXX exec ISIMEXIT gets called in response to add, modify and delete requests received from the Identity server.

#### **Related tasks**

[Supporting user-defined ACID fields with extended attributes](#page-68-0)

<span id="page-75-0"></span>You can customize the Top Secret Adapter to support user-defined ACID fields by mapping each userdefined ACID field to an extended attribute.

## **Configuring SSL authentication**

To establish a secure connection between the adapter and the Identity server, configure SSL authentication for connections that originate from the Identity server or from the adapter.

Use the Secure Sockets Layer (SSL) authentication with the default communication protocol, DAML.

The Identity server initiates a connection to the adapter to set or retrieve the value of a managed attribute on the adapter. Depending on the security requirements of your environment, you can configure SSL authentication for connections that originate from the adapter.

By configuring the adapter for SSL, the Identity server can verify the identity of the adapter before the server establishes a secure connection.

For example, adapter events can notify the Identity server of changes to attributes on the adapter. In this case, configure SSL authentication for web connections that originate from the adapter to the web server used by the Identity server.

In a production environment, you must enable SSL security. If an external application, such as the Identity server, communicates with the adapter and uses server authentication, enable SSL on the adapter. Enabling SSL verifies the certificate that the application presents.

## **Overview of SSL and digital certificates**

An enterprise network deployment requires secure communication between the Identity server and the software products and components with which the server communicates.

SSL protocol uses signed digital certificates from a Certificate Authority (CA) for authentication. SSL encrypts the data that is exchanged between the applications to secure communication.

Signed digital certificates enable two applications that connect in a network to authenticate their identity. An application that acts as an SSL server presents its credentials to an SSL client for verification. The SSL client verifies that the application is the entity it claims to be. You can configure an application that acts as an SSL server so that it requires the application that acts as an SSL client to present its credentials in a certificate. In this way, the two-way exchange of certificates is completed. For more information on the two-way SSL configuration, see [Defining and Securing Keystores or Truststores.](https://www-01.ibm.com/support/docview.wss?uid=ibm10713583)

A third-party Certificate Authority issues signed certificates for a fee. Some utilities, such as those provided by OpenSSL, can also provide signed certificates.

You must install a Certificate Authority certificate (CA certificate) to verify the origin of a signed digital certificate. When an application receives a signed certificate from another application, it uses a CA certificate to verify the certificate originator. A Certificate Authority can be:

- Well-known and widely used by other organizations.
- Local to a specific region or a company.

Many applications, such as web browsers, use the CA certificates of well-known certificate authorities. Using a well-known CA eliminates or reduces the task of distributing CA certificates throughout the security zones in a network.

## **Private keys, public keys, and digital certificates**

Keys, digital certificates, and trusted certificate authorities establish and verify the identities of applications.

SSL uses public key encryption technology for authentication. In public key encryption, a public key and a private key are generated for an application. The data encrypted with the public key can be decrypted only with the corresponding private key. Similarly, the data encrypted with the private key can be decrypted only with the corresponding public key. The private key is password-protected in a key

database file. Only the owner can access the private key to decrypt messages that are encrypted with the corresponding public key.

A signed digital certificate is an industry-standard method of verifying the authenticity of an entity, such as a server, a client, or an application. To ensure maximum security, a third-party certificate authority provides a certificate. A certificate contains the following information to verify the identity of an entity:

#### **Organizational information**

This certificate section contains information that uniquely identifies the owner of the certificate, such as organizational name and address. You supply this information when you generate a certificate with a certificate management utility.

#### **Public key**

The receiver of the certificate uses the public key to decipher encrypted text that is sent by the certificate owner to verify its identity. A public key has a corresponding private key that encrypts the text.

#### **Certificate authority's distinguished name**

The issuer of the certificate identifies itself with this information.

#### **Digital signature**

The issuer of the certificate signs it with a digital signature to verify its authenticity. The corresponding CA certificate compares the signature to verify that the certificate is originated from a trusted certificate authority.

Web browsers, servers, and other SSL-enabled applications accept as genuine any digital certificate that is signed by a trusted certificate authority and is otherwise valid. For example, a digital certificate can be invalidated for the following reasons:

- The digital certificate expired.
- The CA certificate that is used to verify that it expired.
- The distinguished name in the digital certificate of the server does not match with the distinguished name specified by the client.

## **Self-signed certificates**

Use self-signed certificates to test an SSL configuration before you create and install a signed certificate that is provided by a Certificate Authority.

A self-signed certificate contains a public key, information and signature of the certificate owner. It also has an associated private key but it does not verify the origin of the certificate through a third-party Certificate Authority.

After you generate a self-signed certificate on an SSL server application, you must:

1. Extract it.

2. Add it to the certificate registry of the SSL client application.

This procedure is equivalent to installing a CA certificate that corresponds to a server certificate. However, you do not include the private key in the file when you extract a self-signed certificate to use as the equivalent of a CA certificate.

Use a key management utility to do the following tasks:

- Generate a self-signed certificate.
- Generate a private key.
- Extract a self-signed certificate.
- Add a self-signed certificate.

Use of self-signed certificates depends on your security requirements. To obtain the highest level of authentication between critical software components, do not use self-signed certificates or use them selectively. You can authenticate applications that protect server data with signed digital certificates. You can use self-signed certificates to authenticate web browsers or IBM Security Verify Adapters.

If you are using self-signed certificates, you can substitute a self-signed certificate for a certificate and CA certificate pair.

## **Certificate and key formats**

Certificates and keys are stored in the files with various formats.

#### **.pem format**

A privacy-enhanced mail (.pem) format file begins and ends with the following lines:

-----BEGIN CERTIFICATE----- -----END CERTIFICATE-----

A .pem file format supports multiple digital certificates, including a certificate chain. If your organization uses certificate chaining, use this format to create CA certificates.

#### **.arm format**

An .arm file contains a base-64 encoded ASCII representation of a certificate, including its public key, not a private key. The .arm file format is generated and used by the IBM Key Management utility.

#### **.der format**

A .der file contains binary data. You can use a.der file for a single certificate, unlike a .pem file, which can contain multiple certificates.

#### **.pfx format (PKCS12)**

A PKCS12 file is a portable file that contains a certificate and a corresponding private key. Use this format to convert from one type of SSL implementation to another. For example, create and export a PKCS12 file with the IBM Key Management utility. You can then import the file to another workstation with the certTool utility.

## **SSL authentication**

When you start the adapter, it loads the available connection protocols. The DAML protocol is the only available protocol that supports the z/OS adapters.

The DAML SSL implementation uses a certificate registry to store private keys and certificates. The certTool key and certificate management tool manages the location of the certificate registry. You do not need to specify the location of the registry when you perform certificate management tasks.

The DAML SSL implementation offers SSL protocol specific configuration options such as disabling specific SSL protocols as described in ["Changing protocol configuration settings" on page 31](#page-38-0) and it offers the option to specify the cipher suites it will allow for SSL communication. The adapters cipher suite is configured in the adapter start script and by default defined as ISIM\_ADAPTER\_CIPHER\_LIST = HIGH. You can modify the value for the ISIM\_ADAPTER\_CIPHER\_LIST environment variable to meet your organizations requirements.

For more information about the, see<https://www.openssl.org/docs/man1.0.2/man1/ciphers.html>.

## **Configuring certificates for SSL authentication**

To establish a secure connection between the adapter and the Identity server, configure SSL authentication for connections that originate from the Identity server or from the adapter. You can configure the adapter for one-way or two-way SSL authentication with signed certificates.You can configure the adapter for one-way or two-way SSL authentication with signed certificates.

#### **About this task**

Use the certTool utility for these tasks:

## <span id="page-78-0"></span>**Configuring certificates for one-way SSL authentication**

In this configuration, the Identity server and the adapter use SSL.

## **About this task**

Client authentication is not set on either application. The Identity server operates as the SSL client and initiates the connection. The adapter operates as the SSL server and responds by sending its signed certificate to the Identity server. The Identity server uses the installed CA certificate to validate the certificate that is sent by the adapter.

In Figure 2 on page 71, Application A operates as the Identity server, and Application B operates as the IBM Security Verify Adapter.

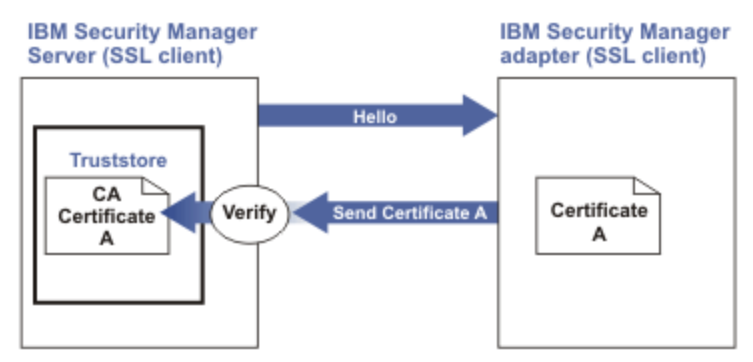

*Figure 2. One-way SSL authentication (server authentication)*

To configure one-way SSL, do the following tasks for each application:

## **Procedure**

- 1. On the adapter, complete these steps:
	- a) Start the certTool utility.
	- b) Configure the SSL-server application with a signed certificate issued by a certificate authority.
		- i) Create a certificate signing request (CSR) and private key. This step creates the certificate with an embedded public key and a separate private key and places the private key in the PENDING KEY registry value.
		- ii) Submit the CSR to the certificate authority by using the instructions that are supplied by the CA. When you submit the CSR, specify that you want the root CA certificate that is returned with the server certificate.
- 2. On the Identity server, complete one of these steps:
	- If you used a signed certificate that is issued by a well-known CA:
		- a. Ensure that the Identity server stored the root certificate of the CA (CA certificate) in its keystore. See<https://www-01.ibm.com/support/docview.wss?uid=ibm10713583>.
		- b. If the keystore does not contain the CA certificate, extract the CA certificate from the adapter and add it to the keystore of the server.
	- If you generated the self-signed certificate on the Identity server, the certificate is installed and requires no additional steps.
	- If you generated the self-signed certificate with the key management utility of another application:
		- a. Extract the certificate from the keystore of that application.
		- b. Add it to the keystore of the Identity server.

#### **Related tasks**

["Starting certTool" on page 74](#page-81-0)

To start the certificate configuration tool, certTool, for the adapter, complete these steps:

## **Configuring certificates for two-way SSL authentication**

In this configuration, the Identity server and the adapter use SSL.

## **Before you begin**

Configure the adapter and the Identity server for one-way SSL authentication.

If you use signed certificates from a CA:

- The CA provides a configured adapter with a private key and a signed certificate.
- The signed certificate of the adapter provides the CA certification for the Identity server.

## **About this task**

The adapter uses client authentication. After the adapter sends its certificate to the server, the adapter requests identity verification from the server. The server sends its signed certificate to the adapter. Both applications are configured with signed certificates and corresponding CA certificates.

In Figure 3 on page 72, the Identity server operates as Application A and the IBM Security Verify

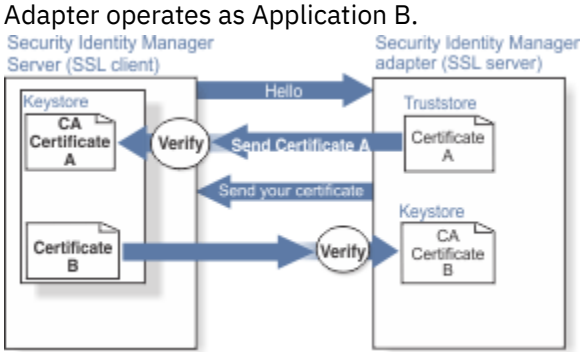

*Figure 3. Two-way SSL authentication (client authentication)*

## **Procedure**

- 1. On the Identity server, complete these steps:
	- a) Create a CSR and private key.
	- b) Obtain a certificate from a CA.
	- c) Install the CA certificate.
	- d) Install the newly signed certificate.
	- e) Extract the CA certificate to a temporary file.
- 2. On the adapter, add the CA certificate that was extracted from the keystore of the Identity server to the adapter.

#### **Results**

After you configure the two-way certificate, each application has its own certificate and private key. Each application also has the certificate of the CA that issued the certificates.

#### **Related tasks**

"Configuring [certificates for one-way SSL authentication" on page 71](#page-78-0)

In this configuration, the Identity server and the adapter use SSL.

## **Configuring certificates when the adapter operates as an SSL client**

In this configuration, the adapter operates as both an SSL client and as an SSL server.

## **About this task**

This configuration applies if the adapter initiates a connection to the web server, which is used by the Identity server, to send an event notification. For example, the adapter initiates the connection and the web server responds by presenting its certificate to the adapter.

Figure 4 on page 73 describes how the adapter operates as an SSL server and as an SSL client. When the adapter communicates with the Identity server, the adapter sends its certificate for authentication. When the adapter communicates with the web server, the adapter receives the certificate of the web server.

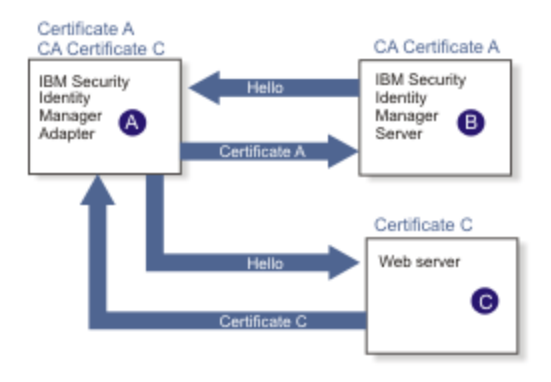

*Figure 4. Adapter operating as an SSL server and an SSL client*

If the web server is configured for two-way SSL authentication, it verifies the identity of the adapter. The adapter sends its signed certificate to the web server. To enable two-way SSL authentication between the adapter and web server, complete these steps:

## **Procedure**

- 1. Configure the web server to use client authentication.
- 2. Follow the procedure for creating and installing a signed certificate on the web server.
- 3. Install the CA certificate on the adapter with the certTool utility.
- 4. Add the CA certificate corresponding to the signed certificate of the adapter to the web server.

#### **What to do next**

You might want the software to send an event notification when the adapter initiates a connection to the web server, which is used by the Identity server.

## **Managing SSL certificates with the certTool utility**

You can use the certTool utility to manage private keys and certificates.

## **About this task**

This section includes instructions for performing the following tasks:

## <span id="page-81-0"></span>**Starting certTool**

To start the certificate configuration tool, certTool, for the adapter, complete these steps:

### **About this task**

From the **Main** menu of the certTool utility, you can complete these tasks:

- Generate a CSR and install the returned signed certificate on the adapter.
- Install root CA certificates on the adapter.
- Register certificates on the adapter.

#### **Procedure**

- 1. Browse to the Windows Command Prompt.
- 2. Log on to the adapter
- 3. In the command prompt, change to the <adapter\_readwrite\_home>/bin directory of the adapter.
- 4. Type certTool at the prompt. The **Main menu** is displayed.

```
Main menu - Configuring agent: adapterAGNT 
 ------------------------------ 
A. Generate private key and certificate request 
B. Install certificate from file 
C. Install certificate and key from a PKCS12 file 
D. View current installed certificate 
E. List CA certificates
F. Install a CA certificate 
G. Delete a CA certificate 
H. List registered certificates 
I. Register a certificate 
J. Unregister a certificate 
K. Export certificate and key to PKCS12 file 
X. Quit
Choice:
```
5. Type the letter of the preferred menu option

Options A through D generates a CSR and installs the returned signed certificate on the adapter.

#### **A. Generate private key and certificate request**

Generate a CSR and the associated private key that is sent to the certificate authority.

#### **B. Install certificate from file**

Install a certificate from a file. This file must be the signed certificate, which the CA returned in response to the CSR that option A generated.

#### **C. Install certificate and key from a PKCS12 file**

Install a certificate from a PKCS12 format file that includes both the public certificate and a private key. If options A and B are not used to obtain a certificate, the certificate that you use must be in PKCS12 format.

#### **D. View current installed certificate**

View the certificate that is installed on the z/OS system where the adapter is installed.

Options E through G installs the root CA certificates on the adapter. A CA certificate validates the corresponding certificate from the client, such as the server.

#### **E. List CA certificates**

List the installed CA certificates. The adapter communicates only with servers whose certificates are validated by one of the installed CA certificates.

#### **F. Install a CA certificate**

Install a new CA certificate so that certificates generated by this CA can be validated. The CA certificate file can either be in X.509 or PEM encoded formats.

#### **G. Delete a CA certificate**

Remove one of the installed CA certificates.

Options H through K apply to adapters that must authenticate the application to which the adapter is sending information. An example of an application is the Identity server or the web server. Use these options to register certificates on the adapter.

#### **H. List registered certificates**

List all registered certificates that are accepted for communication.

#### **I. Register a certificate**

Register a new certificate. The certificate for registration must be in Base 64 encoded X.509 format or PEM.

#### **J. Unregister a certificate**

Remove a certificate from the registered list.

#### **K. Export certificate and key to PKCS12 file**

Export a previously installed certificate and private key. You are prompted for the file name and a password for encryption.

You must install the CA certificate corresponding to the signed certificate of the Identity server to either:

- Configure the adapter for event notification.
- Enable client authentication in DAML.

## **Generating a private key and certificate request**

Use the **Generate private key and certificate request** certTool option to generate a private key and a certificate request for secure communication between the adapter and IBM Security Verify Governance.

## **About this task**

A certificate signing request (CSR) is an unsigned certificate in a text file. When you submit an unsigned certificate to a Certificate Authority (CA), the CA signs the certificate with a private digital signature included in their corresponding CA certificate. When the certificate signing request is signed, it becomes a valid certificate. A CSR file contains information about the organization, such as the organization name, country, and the public key for its web server.

A CSR file looks similar to the following example:

```
-----BEGIN CERTIFICATE REQUEST-----
MIIB1jCCAT8CAQAwgZUxEjAQBgNVBAoTCWFjY2VzczM2MDEUMBIGA1UECxMLZW5n 
aW5lZXJpbmcxEDAOBgNVBAMTB250YWdlbnQxJDAiBgkqhkiG9w0BCQEWFW50YWdl
bnRAYWNjZXNzMzYwLmNvbTELMAkGA1UEBhMCVVMxEzARBgNVBAgTCkNhbGlmb3Ju 
aWExDzANBgNVBAcTBklydmluZTCBnzANBgkqhkiG9w0BAQEFAAOBjQAwgYkCgYEA
mR6AcPnwf6hLLc72BmUkAwaXcebtxCoCnnTH9uc8VuMHPbIMAgjuC4s91hPrilG7 
UtlbOfy6X3R3kbeR8apRR9uLYrPIvQ1b4NK0whsytij6syCySaFQIB6V7RPBatFr
6XQ9hpsARdkGytZmGTgGTJ1hSS/jA6mbxpgmttz9HPECAwEAAaAAMA0GCSqGSIb3 
DQEBAgUAA4GBADxA1cDkvXhgZntHkwT9tCTqUNV9sim8N/U15HgMRh177jVaHJqb
N1Er46vQSsOOOk4z2i/XwOmFkNNTXRVl9TLZZ/D+9mGZcDobcO+lbAKlePwyufxK 
Xqdpu3d433H7xfJJSNYLYBFkrQJesITqKft0Q45gIjywIrbctVUCepL2
    --END CERTIFICATE REQUEST--
```
#### **Procedure**

1. At the **Main menu** of the certTool utility, type A. The following prompt is displayed:

```
Enter values for certificate request (press enter to skip value) 
----------------------------------------------------------------
Organization:
```
- 2. At **Organization**, type your organization name and press **Enter**.
- 3. At **Organizational Unit**, type the organizational unit and press **Enter**.
- 4. At **Agent Name**, type the name of the adapter for which you are requesting a certificate and press **Enter**.
- 5. At **Email**, type the email address of the contact person for this request and press **Enter**.
- 6. At **State**, type the state that the adapter is in and press **Enter**. For example, type TX if the adapter is in Texas. Some certificate authorities do not accept two letter abbreviations for states. In this case, type the full name of the state.
- 7. At **Country**, type the country that the adapter is in and press **Enter**.
- 8. At **Locality**, type the name of the city that the adapter is in and press **Enter**.
- 9. At **Accept these values**, do one of the following actions and press **Enter**:
	- Type Y to accept the displayed values.
	- Type N and specify different values.
	- The private key and certificate request are generated after the values are accepted.
- 10. At **Enter name of file to store PEM cert request**, type the name of the file and press **Enter**. Specify the file that you want to use to store the values you specified in the previous steps.
- 11. Press **Enter** to continue. The certificate request and input values are written to the file you specified. The file is copied to the adapter data directory and the **Main** menu is displayed again.

#### **What to do next**

You can now request a certificate from a trusted CA by sending the .pem file that you generated to a certificate authority vendor.

## **Example of certificate signing request**

Your CSR file looks similar to the following example:

```
-----BEGIN CERTIFICATE REQUEST-----
MIIB1jCCAT8CAQAwgZUxEjAQBgNVBAoTCWFjY2VzczM2MDEUMBIGA1UECxMLZW5n 
aW5lZXJpbmcxEDAOBgNVBAMTB250YWdlbnQxJDAiBgkqhkiG9w0BCQEWFW50YWdl
bnRAYWNjZXNzMzYwLmNvbTELMAkGA1UEBhMCVVMxEzARBgNVBAgTCkNhbGlmb3Ju 
aWExDzANBgNVBAcTBklydmluZTCBnzANBgkqhkiG9w0BAQEFAAOBjQAwgYkCgYEA
mR6AcPnwf6hLLc72BmUkAwaXcebtxCoCnnTH9uc8VuMHPbIMAgjuC4s91hPrilG7 
UtlbOfy6X3R3kbeR8apRR9uLYrPIvQ1b4NK0whsytij6syCySaFQIB6V7RPBatFr
6XQ9hpsARdkGytZmGTgGTJ1hSS/jA6mbxpgmttz9HPECAwEAAaAAMA0GCSqGSIb3 
DQEBAgUAA4GBADxA1cDkvXhgZntHkwT9tCTqUNV9sim8N/U15HgMRh177jVaHJqb
N1Er46vQSsOOOk4z2i/XwOmFkNNTXRVl9TLZZ/D+9mGZcDobcO+lbAKlePwyufxK 
Xqdpu3d433H7xfJJSNYLYBFkrQJesITqKft0Q45gIjywIrbctVUCepL2
     -END CERTIFICATE REQUEST--
```
## **Installing the certificate**

Use the **Install certificate from file** certTool option to install the certificate on the adapter, from a file returned by the CA in response to the generated CSR.

## **About this task**

After you receive your certificate from your trusted CA, you must install it in the adapter registry.

## **Procedure**

- 1. If you received the certificate as part of an email message, take the following actions:
	- a) Copy the text of the certificate to a text file.
	- b) Copy that file to the <adapter\_readwrite\_home>/data directory.
- 2. At the **Main menu** of the certTool utility, type C. The following prompt is displayed:

```
Enter name of certificate file: 
------------------------------------------------
```
3. At **Enter name of certificate file**, type the full path to the certificate file and press **Enter**.

### **Results**

The certificate is installed in the adapter registry, and the **Main Menu** is displayed again.

## **Installing the certificate and key from a PKCS12 file**

If the certTool utility did not generate a CSR to obtain a certificate, you must install both the certificate and private key. Use the **Install certificate and key from a PKCS12 file** certTool option to install a certificate from a PKCS12 format file that includes both the public certificate and a private key.

## **About this task**

Store the certificate and the private key in a PKCS12 file.

The CA sends a PKCS12 file that has a .pfx extension. The file can be password-protected and it includes both the certificate and private key.

To install the certificate from the PKCS12 file, complete these steps:

## **Procedure**

- 1. Copy the PKCS12 file to the <adapter\_readwrite\_home>/data directory.
- 2. At the **Main menu** of the certTool utility, type C. The following prompt is displayed:

Enter name of PKCS12 file: ------------------------------------------------

- 3. At **Enter name of PKCS12 file**, type the full path to the PKCS12 file that has the certificate and private key information and press **Enter**. You can type DamlSrvr.pfx.
- 4. At **Enter password**, type the password to access the file and press **Enter**.

#### **Results**

The certificate and private key is installed in the adapter registry, and the **Main Menu** is displayed again.

## **Viewing the installed certificate**

Use the **View current installed certificate** certTool option to view the certificate that is installed on the z/OS system where the adapter is installed.

#### **Procedure**

- 1. At the **Main menu** of the certTool utility, type D.
- 2. The utility displays the installed certificate. The following example shows an installed certificate:

```
The following certificate is currently installed. 
Subject: c=US,st=California,l=Irvine,o=DAML,cn=DAML Server
```
## **Installing a CA certificate**

Use the **Install a CA certificate** certTool option to install root CA certificates on the adapter.

#### **About this task**

If you use client authentication, you must install a CA certificate that is provided by a certificate authority vendor.

#### **Procedure**

1. At the **Main menu** of the certTool utility, type F. The following prompt is displayed:

Enter name of certificate file:

2. At **Enter name of certificate file**, type the name of the certificate file, such as CAcert.der and press **Enter** to open the file. The following prompt is displayed:

e=admin@ibm.com,c=US,st=California,l=Irvine,o=IBM,ou=Engineering,cn=Eng Install the CA? (Y/N)

3. At **Install the CA**, type Y to install the certificate and press **Enter**.

#### **Results**

The certificate file is installed in the DamlCACerts.pem file.

## **Viewing CA certificates**

Use the **List CA certificates** certTool option to view the private keys and certificates that are installed for the adapter.

#### **About this task**

The certTool utility installs only one certificate and one private key. You can list the CA certificate on the adapter.

#### **Procedure**

- 1. At the **Main menu** of the certTool utility, type E.
- 2. The utility displays the installed CA certificates. The following example shows an installed CA certificate:

```
Subject: o=IBM,ou=SampleCACert,cn=TestCA
Valid To: Wed Jul 26 23:59:59 2006
```
## **Deleting a CA certificate**

Use the **Delete a CA certificate** certTool option to delete a CA certificate from the adapter directories.

#### **Procedure**

1. At the **Main menu** of the certTool utility, type G to display a list of all CA certificates that are installed on the adapter.

```
0 - e=admin@ibm.com,c=US,st=California,l=Irvine,o=IBM,ou=Engineering,cn=Eng
1 - e=support@ibm.com,c=US,st=California,l=Irvine,o=IBM,ou=Support,cn=Support
Enter number of CA certificate to remove:
```
2. At **Enter number of CA certificate to remove**, type the number of the CA certificate that you want to remove and press **Enter**.

#### **Results**

The CA certificate is deleted from the DamlCACerts.pem file and the certTool utility displays the **Main Menu**.

## **Registering a certificate**

Use the **Register a certificate** certTool option to register certificates on the adapter. Adapters that must authenticate to the application to which it is sending information must have a registered certificate. An example of an application is the Identity server or the web server.

## **Procedure**

1. At the **Main menu** of the certTool utility, type I. The following prompt is displayed:

Enter name of certificate file:

2. At **Enter name of certificate file**, type the name of the certificate file that you want to register and press **Enter**. The subject of the certificate is displayed. The following prompt is displayed:

```
e=admin@ibm.com,c=US,st=California,l=Irvine,o=IBM,ou=Engineering,cn=Eng
Register this CA? (Y/N)
```
3. At **Register this CA**, type Y to register the certificate, and press **Enter**.

## **Results**

The certificate is registered to the adapter and the certTool displays the **Main Menu**.

## **Viewing registered certificates**

The adapter accepts only those requests that present a registered certificate when client validation is enabled. Use the **List registered certificates** certTool option to list all registered certificates that are accepted for communication.

## **Procedure**

- 1. At the **Main menu** of the certTool utility, type H.
- 2. The utility displays the registered certificates. The following example shows a list of the registered certificates:
	- 0 e=admin@ibm.com,c=US,st=California,l=Irvine,o=IBM,ou=Engineering,cn=Eng
	- 1 e=support@ibm.com,c=US,st=California,l=Irvine,o=IBM,ou=Support,cn=Support

## **Unregistering a certificate**

Use the **Unregister a certificate** certTool option to remove an adapter certificate from the registered list.

#### **Procedure**

- 1. At the **Main menu** of the certTool utility, type J to display the registered certificates. The following example shows a list of registered certificates:
	- 0 e=admin@ibm.com,c=US,st=California,l=Irvine,o=IBM,ou=Engineering,cn=Eng
	- 1 e=support@ibm.com,c=US,st=California,l=Irvine,o=IBM,ou=Support,cn=Support
- 2. Type the number of the certificate file that you want to unregister and press **Enter**.

```
e=admin@ibm.com,c=US,st=California,l=Irvine,o=IBM,ou=Engineering,cn=Eng
Unregister this CA? (Y/N)
```
3. At **Unregister this CA**, type Y to unregister the certificate and press **Enter**.

#### **Results**

The certificate is removed from the list of registered certificate for the adapter and the certTool utility displays the **Main Menu**.

## **Exporting a certificate and key to PKCS12 file**

Use the **Export certificate and key to PKCS12 file** certTool option to export a previously installed certificate and private key to a PKCS12 file.

## **Procedure**

1. At the **Main menu** of the certTool utility, type K. The following prompt is displayed:

Enter name of PKCS12 file:

- 2. At **Enter name of PKCS12 file**, type the name of the PKCS12 file for the installed certificate or private key and press **Enter**.
- 3. At **Enter Password**, type the password for the PKCS12 file and press **Enter**.
- 4. At **Confirm Password**, type the password again and press **Enter**.

## **Results**

The certificate or private key is exported to the PKCS12 file and the certTool displays the **Main Menu**.

## **Using the Regis Tool**

Start the Regis tool to modify the different adapter parameters.

## **Procedure**

- 1. Browse to the Windows command prompt.
- 2. Log on to the TSO on the z/OS® operating system that hosts the adapter.
- 3. Run the **ovms** command. Press Enter to enter the UNIX System Services environment.

**Note:** You can also use a telnet session to enter the UNIX System Services environment.

4. In the command prompt window, change to the read/write/bin subdirectory of the adapter. If the adapter is installed in the default location for the read/write directory, run the **./regis -<option>** command.

The following options are available for the Regis tool:

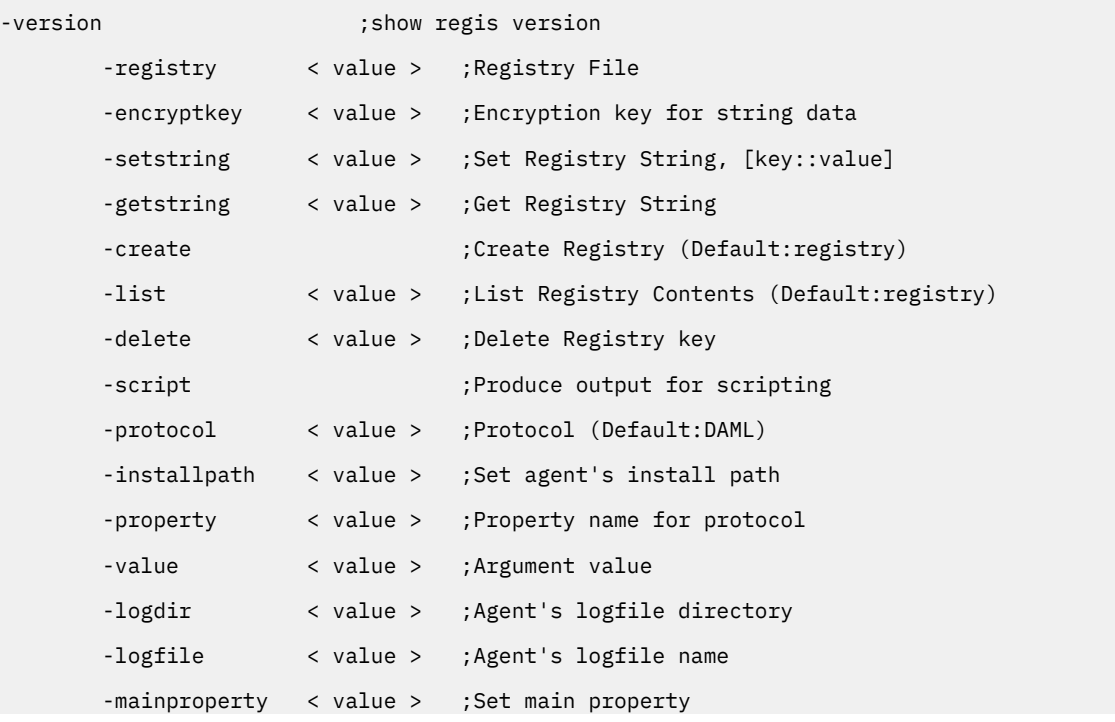

```
 -instanceclass < value > ;Create instance class [class::item::encrypt].
 -instanceset < value > ;Create instance class [class::instance::item::value]
```

```
The -registry <readwrite_home/data/<adapterid.dat>option is required for all options
except -version.
```
## **Regis Command Examples**

Examples can be found in installation job 'hlq'.CNTL(J4).

#### **Modifying DAML protocol properties**

```
/var/ibm/isi/bin/regis -reg /var/ibm/isi/data/ISIAGENT.dat -protocol DAML -property PASSWORD 
-value newpassword
/var/ibm/isi/bin/regis -registry /var/ibm/isi/data/ISI.DAT -protocol daml -list
```
#### **Modifying non-encrypted registry settings**

/var/ibm/isi/bin/regis -reg /var/ibm/isi/data/ISIAGENT.dat -setstring PASSEXPIRE::TRUE

#### **Modifying main properties**

```
/var/ibm/isi/bin/regis -reg /var/ibm/isi/data/ISIAGENT.dat -mainproperty Agent_MaxFile -value 5
/var/ibm/isi/bin/regis -reg /var/ibm/isi/data/ISIAGENT.dat -mainproperty Agent_Debug -value TRUE
/var/ibm/isi/bin/regis -reg /var/ibm/isi/data/ISIAGENT.dat -mainproperty Agent_Detail -value TRUE
```
## **Configuring required attributes in IBM Security Verify Governance**

Follow the procedure below to configure the required attributes for IBM Security Verify Governance.

#### **Procedure**

- 1. In **Access Governance Core, Manage, Accounts**, select the account for the Top Secret adapter.
- 2. Select **Target Attributes, Actions, Discover Account attributes from Target**.
- 3. Select the following attributes that are required for creating a new Top Secret account:
	- At least one of these attributes: ZONE, DIVISION, and DEPARTMENT
	- TYPE attribute
	- NAME attribute

## **Configuration notes**

The adapter can handle multiple requests simultaneously. Learn how the adapter processes specific attributes and requests and how it interacts with z/OS during the processing of some of the requests.

#### **Modifying Zone, Division and Department**

You can change the values for Zone, Division, and Department when you modify an account. The adapter executes a MOVE command each time a value is changed. Changing multiple values in one single request results in multiple MOVE commands, one for each value:

MOVE ACID(USER) ZONE(ZONEA) MOVE ACID(USER) DIVISION(USFAC) MOVE ACID(USER) DEPT(HR)

#### **Note:**

- The ACID TYPE is not appended to these commands.
- The value changes are processed in random order.

As such, it is possible to specify non-compatible values such as request to move an ACID to a DIVISION and a DEPARTMENT, which does not belong to this DIVISION. The ACID type might also change because of the execution of the MOVE command. For more information on the changes in ACID types, when performing a MOVE for an ACID without a specified TYPE, see the *CA Top Secret product documentation*.

The Identity server updates the account for which the change request is executed. The update is based on the returned result for each individual value change. It does not report any changes in the ACID that resulted from the MOVE command.

To ensure that the Identity server reflects the actual current ACID definitions, perform a reconciliation for the changed account directly after you change a ZONE, DIVISION, or DEPARTMENT.

A reconciliation for a single account is interpreted as an Account Lookup request and results with the collection of data for the specified ACID. To request a Lookup, specify a search filter for the reconciliation. The filter must be specified as a reconciliation query for a single **eruid** value.

To perform a reconciliation for a single account that is named JOHND, use the following query:

Reconcile accounts that match this filter: (eruid=JOHND)

The Lookup request initiates a lookup-specific TSSCFILE transaction to collect the data for the ACID specified in the search filter. It returns the updated account data to the Identity server.

**Note:** The actual values that are retrieved with the Lookup request depend on the administrative scope of the ACID used to perform the request (ADAPTERID or SURROGAT). For more information on the data each ACID type can list within its administrative scope, see the *CA Top Secret product documentation*.

The ACID lookup transaction has the following requirements:

- 1. The presence of the DSEXEC setting and hlq.EXEC value in the adapter registry. This value is automatically written to the registry file during adapter installation.
- 2. The presence of a new template member in the hlq.EXEC dataset: TSSLOKU. This member is automatically created during adapter installation.
- 3. Permissions that allow the transaction to create, update and delete the LSAVE and intermediate data set.

#### **Password phrases**

Top Secret for z/OS Adapter 6.0.8 and above support Top Secret password phrases. A password phrase in Top Secret is an authentication mechanism that allows the secret string to be 9 - 100 characters. While setting passwords from the Identity server, a string less than or equal to eight characters is treated as a password and a string more than eight characters is treated as a pass phrase.

Passwords are considered to be invalid when containing any of the following characters: , ) ( { } ' " and space

Password phrases are considered to be invalid when containing any of the following characters: , ) ( { } ' "

If the adapter encounters any of the above invalid characters it will return an error to the Identity server.

#### **On account Add:**

When you are requesting a new account on the Identity server, the adapter interprets any password string that is shorter than 8 characters as a password and proceeds to create the requested account with a password. A password string longer than 8 characters is interpreted as a password phrase. In this scenario, the adapter by default, generates a random password by using a standard, built-in,

configuration string. If the account is requested with the PHRASEONLY attribute set to TRUE, a password is not generated, regardless of the PASSGEN setting.

This standard configuration string is: CnccSCNS

The password generator will use this configuration string to generate a random password as defined in the following table:

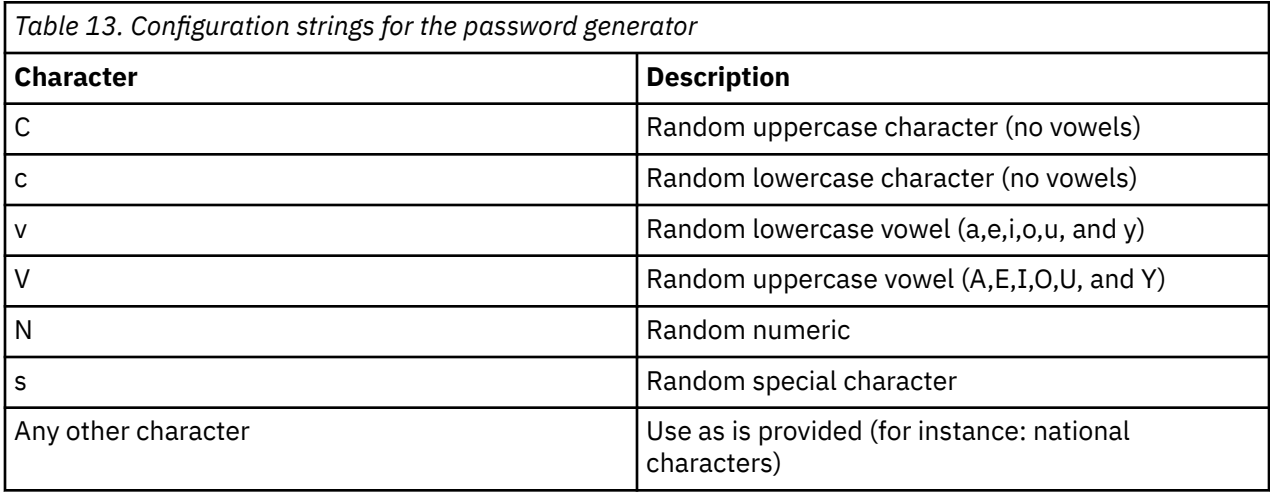

Internally the adapter will ensure it will not generate the same characters consecutively.

The built-in string can be modified by using new registry setting: PWD\_CONFIG

PWD\_CONFIG will allow a maximum of 5 comma-separated strings which will be randomly selected by the adapter to generate random passwords.

The size of each string should be between 4 and 8 characters long. If a shorter string is specified the adapter will report an error and try another string. If a longer string is specified the adapter will use only the first 8 characters to generate a password.

The configuration string is not allowed to contain any of the following hardcoded reserved words: APPL APR ASDF AUG BASIC CADAM DEC DEMO FEB FOCUS GAME IBM JAN JUL JUN LOG MAR MAY NET NEW NOV OCT PASS ROS SEP SIGN SYS TEST TSO VALID VTAM XXX 1234.

Or any of the following characters: ,  $)$  ( $\}$ '"

If a reserved word is found in the configuration string the adapter will report an error. After receiving an error that the adapter will attempt to select another random configuration string. After two failed attempts the adapter will stop processing and return an error. The adapter will consider the first four characters of the logonid for the request it is processing as a reserved word. In other words: the adapter will also report an error if the first four characters of the logonid are part of the configuration string. Reserved word and short logonid validation is case insensitive.

Reserved word and short logonid validation is repeated for the generated password. If the adapter detects a reserved word and/or short logonid as part of the generated password the adapter will stop processing and return an error.

A new registry setting allows specifying more reserved words: RESWORD.

Any comma-separated string that is found in the RESWORD registry setting value will be added to the hardcoded reserved words list during request processing.

For more information on adding and changing registry settings, see ["Modifying registry settings" on page](#page-53-0) [46](#page-53-0).

## **On account Modify:**

Password Phrases can be changed/added during a Modify request for an existing account. When adding an initial password phrase to an existing account don't forget to ensure the user is allowed to use

password phrases by setting password phrase to TRUE in the account form when requesting a new user with a password phrase on the Identity server. When changing and/or adding a password phrase for an existing account it will by default expire. Password phrase (also referred to as passphrase) expiration can be controlled by using a new registry setting: PHRASEEXPIRE

This setting is provided in the adapter installation menu as shown in the screen and can be changed by using the agentCfg tool.

PHRASEEXPIRE supports 2 values: TRUE and FALSE.

- When set to TRUE pass phrases are expired.
- When set to FALSE pass phrases are not expired.

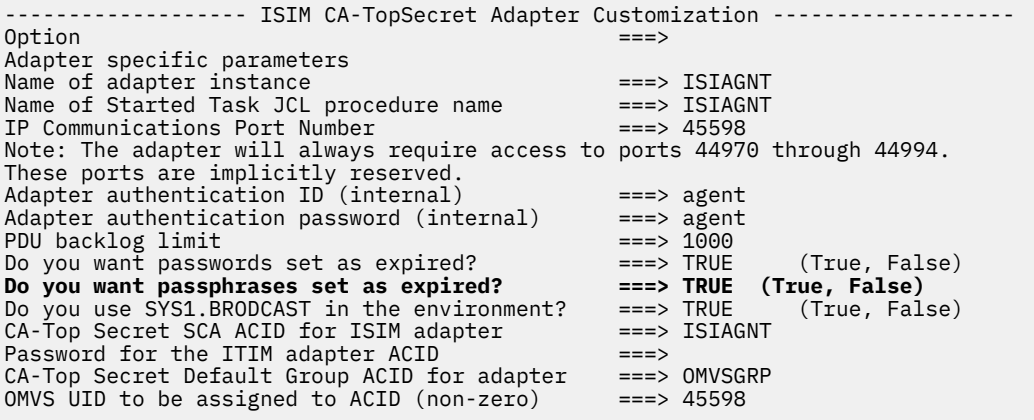

For more information on adding and changing registry settings, see ["Modifying registry settings" on page](#page-53-0) [46](#page-53-0).

# **Chapter 6. Troubleshooting**

*Troubleshooting* is a systematic approach to solving a problem. The goal of troubleshooting is to determine why something does not work as expected and how to resolve the problem. This topic provides information and techniques for identifying and resolving problems that are related to the adapter, including troubleshooting errors that might occur during the adapter installation.

This topic provides information and techniques for identifying and resolving problems related to the Top Secret Adapter.

**Note:** If a problem is encountered, enable all levels of activity logging (debug, detail, base, and thread). The adapter log contains the main source of troubleshooting information. See ["Changing activity logging](#page-50-0) [settings" on page 43.](#page-50-0)

٦

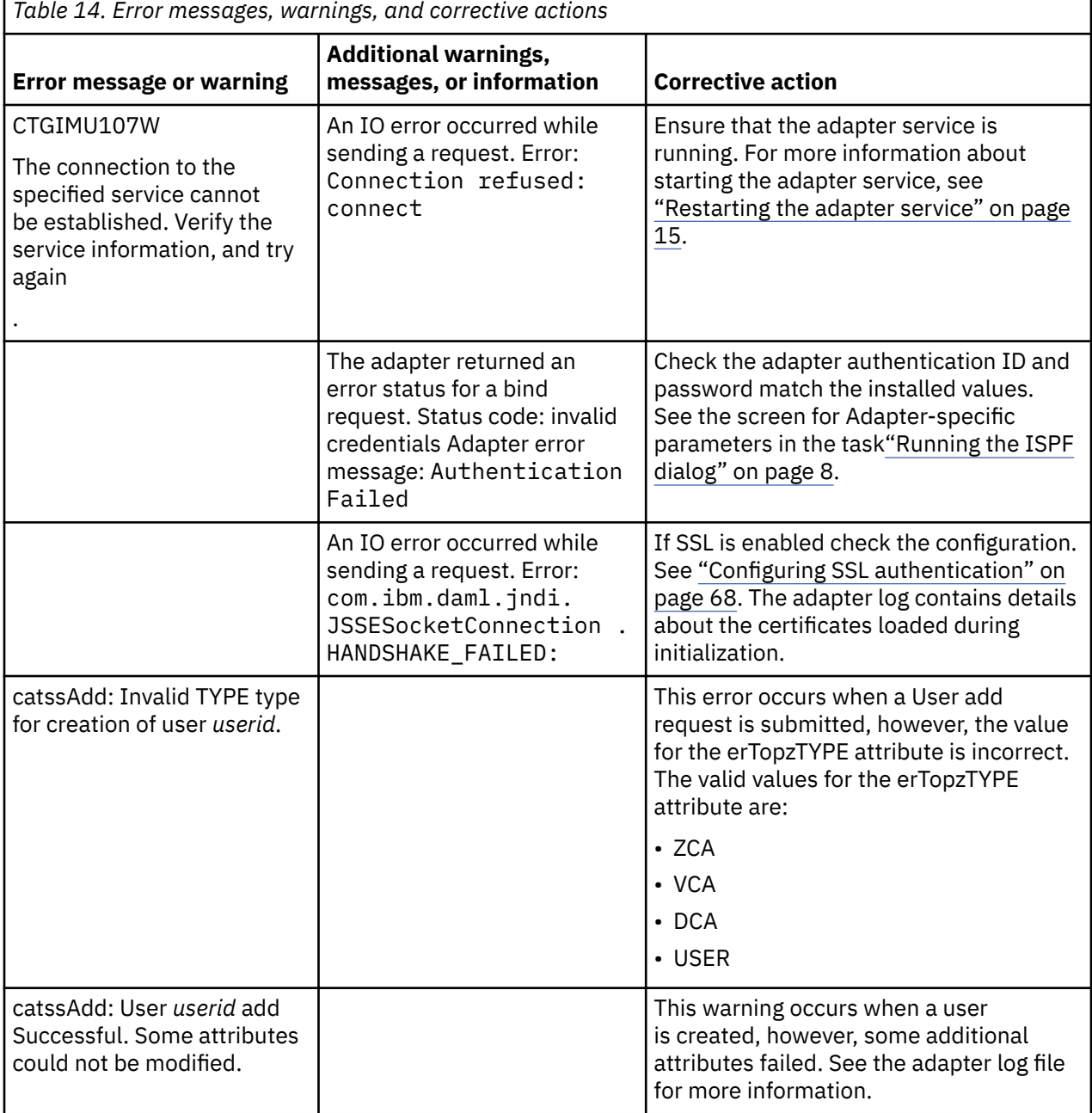

<span id="page-93-0"></span>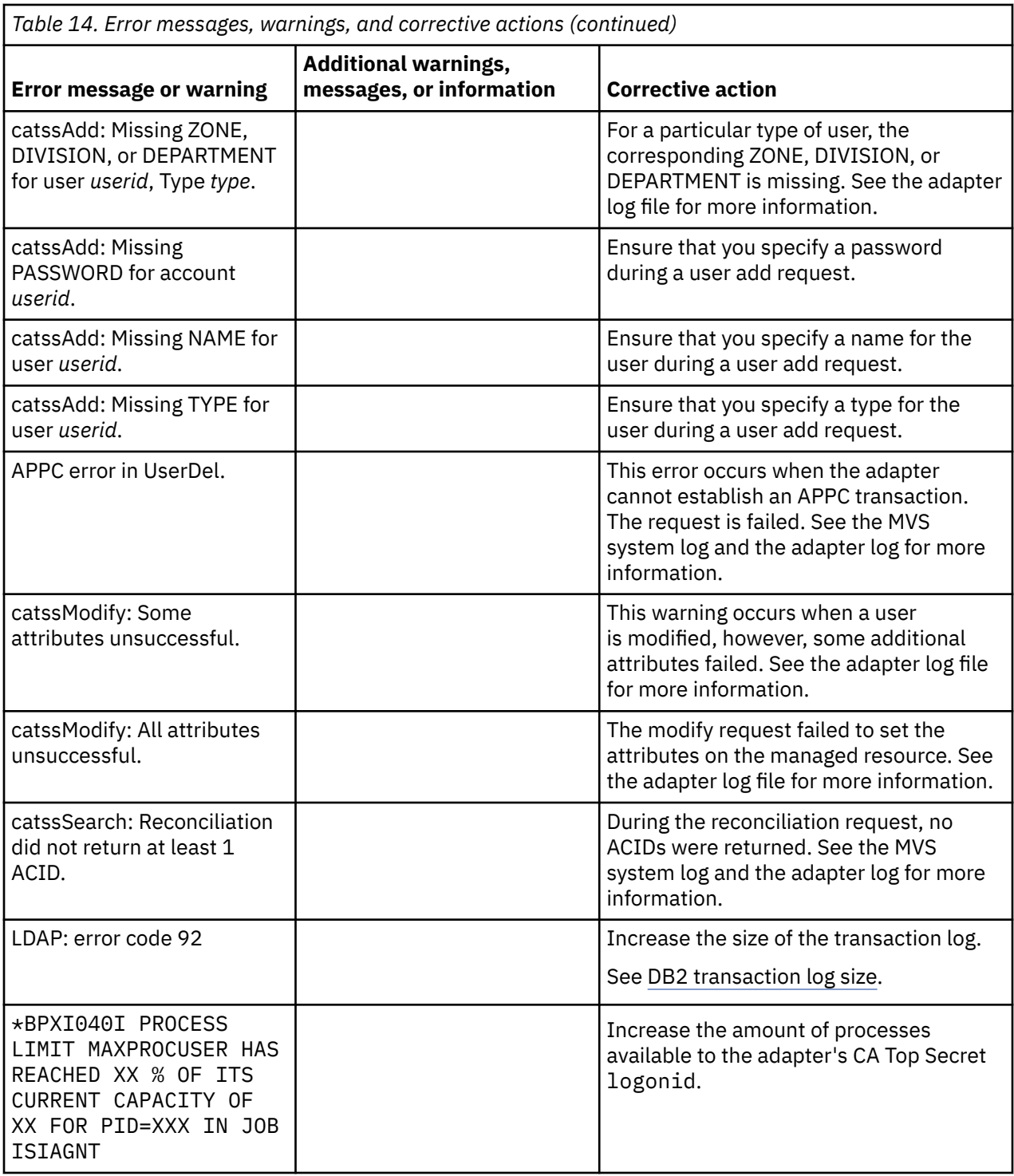

## **Techniques for troubleshooting problems**

Certain common techniques can help with the task of troubleshooting. The first step in the troubleshooting process is to describe the problem completely.

Problem descriptions help you and the IBM technical-support representative find the cause of the problem. This step includes asking yourself basic questions:

- What are the symptoms of the problem?
- Where does the problem occur?
- When does the problem occur?
- Under which conditions does the problem occur?
- Can the problem be reproduced?

The answers to these questions typically lead to a good description of the problem, which can then lead you to a problem resolution.

### **What are the symptoms of the problem?**

When you start to describe a problem, the most obvious question is "What is the problem?" This question might seem straightforward; however, you can break it down into several more-focused questions that create a more descriptive picture of the problem. These questions can include:

- Who, or what, is reporting the problem?
- What are the error codes and messages?
- How does the system fail? For example, is it a loop, hang, crash, performance degradation, or incorrect result?

#### **Where does the problem occur?**

Determining where the problem originates is not always easy, but it is one of the most important steps in resolving a problem. Many layers of technology can exist between the reporting and failing components. Networks, disks, and drivers are only a few of the components to consider when you are investigating problems.

The following questions help you to focus on where the problem occurs to isolate the problem layer:

- Is the problem specific to one operating system, or is it common across multiple operating systems?
- Is the current environment and configuration supported?
- Do all users have the problem?
- (For multi-site installations.) Do all sites have the problem?

If one layer reports the problem, the problem does not necessarily originate in that layer. Part of identifying where a problem originates is understanding the environment in which it exists. Take some time to completely describe the problem environment, including the operating system and version, all corresponding software and versions, and hardware information. Confirm that you are running within an environment that is a supported configuration. Many problems can be traced back to incompatible levels of software that are not intended to run together or are not fully tested together.

#### **When does the problem occur?**

Develop a detailed timeline of events that lead up to a failure, especially for those cases that are one-time occurrences. You can most easily develop a timeline by working backward: Start at the time an error was reported (as precisely as possible, even down to the millisecond), and work backward through the available logs and information. Typically, you use the first suspicious event that you find in a diagnostic log.

To develop a detailed timeline of events, answer these questions:

- Does the problem happen only at a certain time of day or night?
- How often does the problem happen?
- What sequence of events leads up to the time that the problem is reported?
- Does the problem happen after an environment change, such as upgrading or installing software or hardware?

Responding to these types of questions can give you a frame of reference in which to investigate the problem.

## <span id="page-95-0"></span>**Under which conditions does the problem occur?**

Knowing which systems and applications are running at the time that a problem occurs is an important part of troubleshooting. These questions about your environment can help you to identify the root cause of the problem:

- Does the problem always occur when the same task is being done?
- Is a certain sequence of events required for the problem to occur?
- Do any other applications fail at the same time?

Answering these types of questions can help you explain the environment in which the problem occurs and correlate any dependencies. Remember that just because multiple problems might occur around the same time, the problems are not necessarily related.

## **Can the problem be reproduced?**

From a troubleshooting standpoint, the ideal problem is one that can be reproduced. Typically, when a problem can be reproduced you have a larger set of tools or procedures at your disposal to help you investigate. Problems that you can reproduce are often easier to debug and solve.

However, problems that you can reproduce can have a disadvantage: If the problem is of significant business impact, you do not want it to recur. If possible, re-create the problem in a test or development environment, which typically offers you more flexibility and control during your investigation.

- Can the problem be re-created on a test system?
- Do multiple users or applications have the same type of problem?
- Can the problem be re-created by running a single command, a set of commands, or a particular application?

#### **Related concepts**

#### Logs

When the adapter is initially configured, a default directory is selected to store the log files that record the adapter activities. Logs can help you determine the background or cause of an issue and to find the proper solution.

#### [Troubleshooting profile issues](#page-96-0)

If you experience issues opening an account form after upgrading to the latest release , it might be required to start the design forms editor, open the Top Secret account form and select save. You are not required to make any changes to the form.

#### **Related tasks**

[Installing test fixes and diagnostic builds](#page-97-0)

IBM provides a test fix or diagnostic build if you have a case to report an issue that you encountered while working with the adapter.

#### **Related reference**

[Frequently asked questions](#page-98-0)

## **Logs**

When the adapter is initially configured, a default directory is selected to store the log files that record the adapter activities. Logs can help you determine the background or cause of an issue and to find the proper solution.

The log files are kept in the UNIX System Services file system, under the installation path of the adapter, in the read/write log subdirectory.

The adapter log name is the adapter instance name, followed by an extension of .log. When the extension is .log, it is the current log file. Old log files have a different extension such as .log\_001,.log\_002, .log\_003 and so on.

<span id="page-96-0"></span>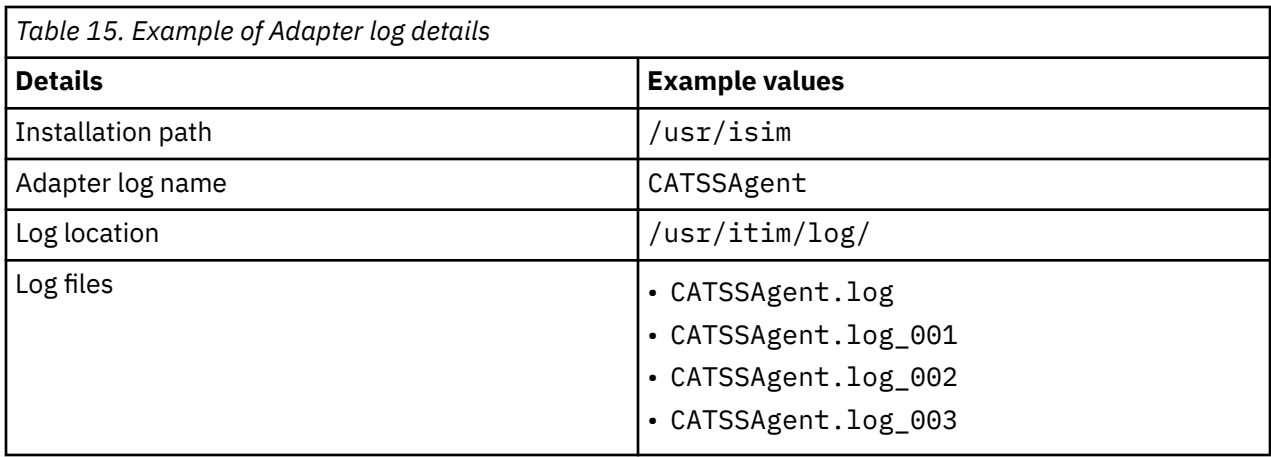

You can use the UNIX System Services **obrowse** command **tail**, or any other UNIX based utility to inspect the adapter logs.

The size of a log file, the number of log files, the directory path, and the detailed level of logging are configured with the **agentCfg** program.

For more information, see ["Configuring the adapter parameters" on page 25](#page-32-0).

#### **Related concepts**

#### [Techniques for troubleshooting problems](#page-93-0)

Certain common techniques can help with the task of troubleshooting. The first step in the troubleshooting process is to describe the problem completely.

#### Troubleshooting profile issues

If you experience issues opening an account form after upgrading to the latest release , it might be required to start the design forms editor, open the Top Secret account form and select save. You are not required to make any changes to the form.

#### **Related tasks**

[Installing test fixes and diagnostic builds](#page-97-0) IBM provides a test fix or diagnostic build if you have a case to report an issue that you encountered while working with the adapter.

#### **Related reference**

[Frequently asked questions](#page-98-0)

## **Troubleshooting profile issues**

If you experience issues opening an account form after upgrading to the latest release , it might be required to start the design forms editor, open the Top Secret account form and select save. You are not required to make any changes to the form.

#### **Related concepts**

[Techniques for troubleshooting problems](#page-93-0)

Certain common techniques can help with the task of troubleshooting. The first step in the troubleshooting process is to describe the problem completely.

[Logs](#page-95-0)

When the adapter is initially configured, a default directory is selected to store the log files that record the adapter activities. Logs can help you determine the background or cause of an issue and to find the proper solution.

#### **Related tasks**

[Installing test fixes and diagnostic builds](#page-97-0)

<span id="page-97-0"></span>IBM provides a test fix or diagnostic build if you have a case to report an issue that you encountered while working with the adapter.

#### **Related reference**

[Frequently asked questions](#page-98-0)

## **Installing test fixes and diagnostic builds**

IBM provides a test fix or diagnostic build if you have a case to report an issue that you encountered while working with the adapter.

## **About this task**

These fixes can consist of either an <ADAPTER>.UPLOAD.XMI file or a zip file containing a new adapter or ADK binary.

XMI files require a full new install. These are usually provided when several components have changed compared to the release you currently had installed. To ensure that there are no inconsistencies between the versions of the components you have installed and the updated components that were used to created the fix, you must perform the full installation from scratch using the XMI that contains the fix.

You receive a zip file that contains one or more binaries if the changes that the fix requires are limited to the adapter or ADK code. These new binaries must be used to replace the binaries that have the same name in your existing adapter installation.

The steps to install a new ADK binary are identical to the steps to install a new agent binary. The steps to install a new ADK library are also identical to the steps to install a new agent binary with the exception of the location where the libraries are stored. The libraries can be found in and uploaded to the read\_only\_home/lib folder.

Follow the procedures below to install a new agent binary.

#### **Procedure**

- 1. Extract the binary from the zip file.
- 2. Stop the adapter.
- 3. Change the directory with cd read\_only\_home/bin folder.
- 4. Copy <adaptertype>Agent <adaptertype>Agent.save.
- 5. Upload <adapterype>Agent in binary ftp mode to the adapter host and store it in the read\_only\_home/bin folder.
- 6. Change the directory with cd read\_only\_home/bin folder.
- 7. Change the permissions with chmod 755 <adaptertype>Agent.
- 8. Specify the extended attributes with extattr +ap <adaptertype>Agent.
- 9. Start the adapter.

#### **Related concepts**

[Techniques for troubleshooting problems](#page-93-0)

Certain common techniques can help with the task of troubleshooting. The first step in the troubleshooting process is to describe the problem completely.

[Logs](#page-95-0)

When the adapter is initially configured, a default directory is selected to store the log files that record the adapter activities. Logs can help you determine the background or cause of an issue and to find the proper solution.

#### [Troubleshooting profile issues](#page-96-0)

<span id="page-98-0"></span>If you experience issues opening an account form after upgrading to the latest release , it might be required to start the design forms editor, open the Top Secret account form and select save. You are not required to make any changes to the form.

#### **Related reference**

Frequently asked questions

## **Frequently asked questions**

#### **Where can I find registry and/or permission related errors?**

In ISPF, navigate to S (SDSF), LOG.

#### **How can I disable persistent connections between the Identity Server and the adapter?**

The first is in IBM Security Verify Governance. The setting must be explicitly placed in enRole.properties: com.ibm.daml.jndi.DAMLContext.POOL\_MAX\_SIZE=0

This effects disable the connection pool.

The other setting is on the adapter side. Invoke agentCfg and navigate to **B. Protocol Configuration** > **C. Configure Protocol** > **A. DAML** > **K. READ\_TIMEOUT** and specify a value in seconds. For example, 30 seconds. Save and restart the adapter. This causes the adapter to timeout any socket that has not responded within 30 seconds.

#### **How can I monitor if the adapter is up and running?**

To check the availability of your adapter, ensure that the DAML\_PORT is listening. The default port is 45580. If you probe and the port is not listening, the adapter is down.

#### **Why is my registry file cleared?**

There might be several causes. To determine the cause, provide an answer to the following questions when contacting support:

- Were there any messages in the SDSF SYSLOG (S.LOG) at the time the adapter was started and the registry file had been reset?
- Is it possible the adapter was started before the file system was mounted?
- Does the read\_only\_home directory exist when the filesystem is not mounted?
- Can you find registry files that have been created in /tmp?
- Is the file system shared between different hosts?
- Does the registry file exist on the file system at the time it was reset?

It might be useful to collect the output from the following commands at the time a correct, configured registry file is active and compare that output to the output for the same commands after an IPL when you notice the registry is reset:

```
df -k /adapter_readwrite_home
ls -Elg /adapter_readwrite_home/data
/adapter_readwrite_home/bin/regis /adapter_readwrite_home/data/<adapter_name>.dat -list
```
#### **How can I see what information is being send and received to and from the adapter by the ISIM server?**

Edit enRoleLogging.properties to set the DAML line to DEBUG\_MAX.

this will enable full tracing for DAML based adapters. The information that is generated includes SSL communication and account details.

#### **How do I resolve ICH420I PROGRAM XXXX FROM LIBRARY ISP.SISPLOAD CAUSED THE ENVIRONMENTTO BECOME UNCONTROLLED errors?**

Add the PROGRAM profile to the ISP. SISPLOAD data set.

 RALTER PROGRAM \*\*ADDMEM('ISP.SISPLOAD'//NOPADCHK) SETROPTS WHEN(PROGRAM) REFRESH

#### **Related concepts**

#### [Techniques for troubleshooting problems](#page-93-0)

Certain common techniques can help with the task of troubleshooting. The first step in the troubleshooting process is to describe the problem completely.

[Logs](#page-95-0)

When the adapter is initially configured, a default directory is selected to store the log files that record the adapter activities. Logs can help you determine the background or cause of an issue and to find the proper solution.

#### [Troubleshooting profile issues](#page-96-0)

If you experience issues opening an account form after upgrading to the latest release , it might be required to start the design forms editor, open the Top Secret account form and select save. You are not required to make any changes to the form.

#### **Related tasks**

#### [Installing test fixes and diagnostic builds](#page-97-0)

IBM provides a test fix or diagnostic build if you have a case to report an issue that you encountered while working with the adapter.

# **Chapter 7. Uninstalling**

To remove an adapter from the Identity server for any reason, you must remove all the components that were added during installation. Uninstalling the adapter involves several tasks such as removing the started JCL task, the directories from the UNIX System Services environment, and the ISPF dialog libraries.

## **About this task**

To uninstall the adapter, perform the following steps:

## **Procedure**

- 1. Stop the adapter, if it is running. See ["Restarting the adapter service" on page 15](#page-22-0).
- 2. Remove the started task JCL from the system procedure library.
- 3. Remove the read-only and read/write directories from the z/OS USS environment.
- 4. Remove the CNTL, EXEC and LOAD libraries that are related to the adapter.
- 5. Remove the ISPF dialog libraries for customization.

IBM Security Verify Governance: Broadcom Top Secret for z/OS Adapter Installation and Configuration Guide

# **Chapter 8. Reference**

Reference information is organized to help you locate particular facts quickly, such as adapter attributes, registry settings, and environment variables.

## **Adapter attributes and object classes**

The Identity server communicates with the adapter by using attributes, which are included in transmission packets that are sent over a network.You can use the attributes that are available on the adapter account form.

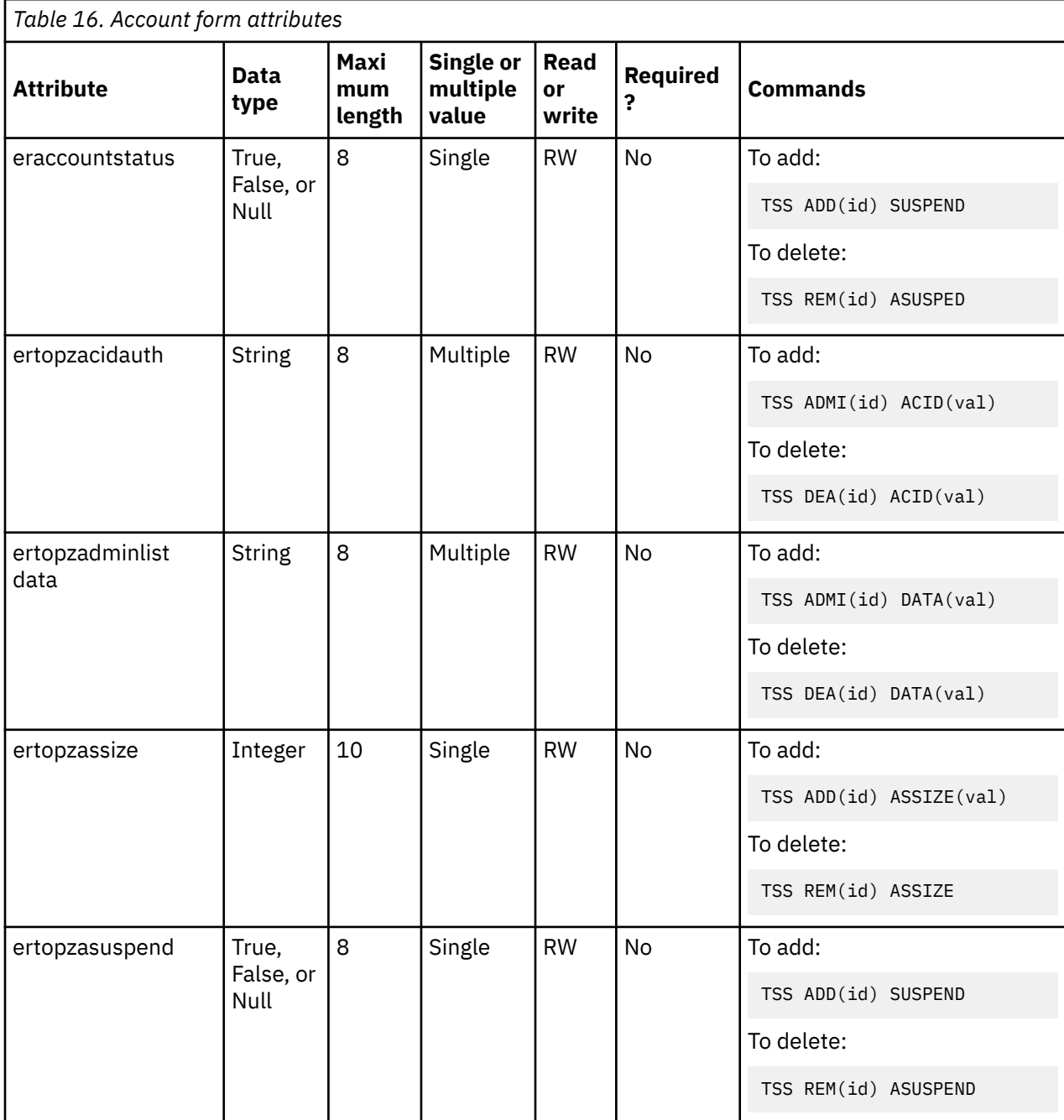

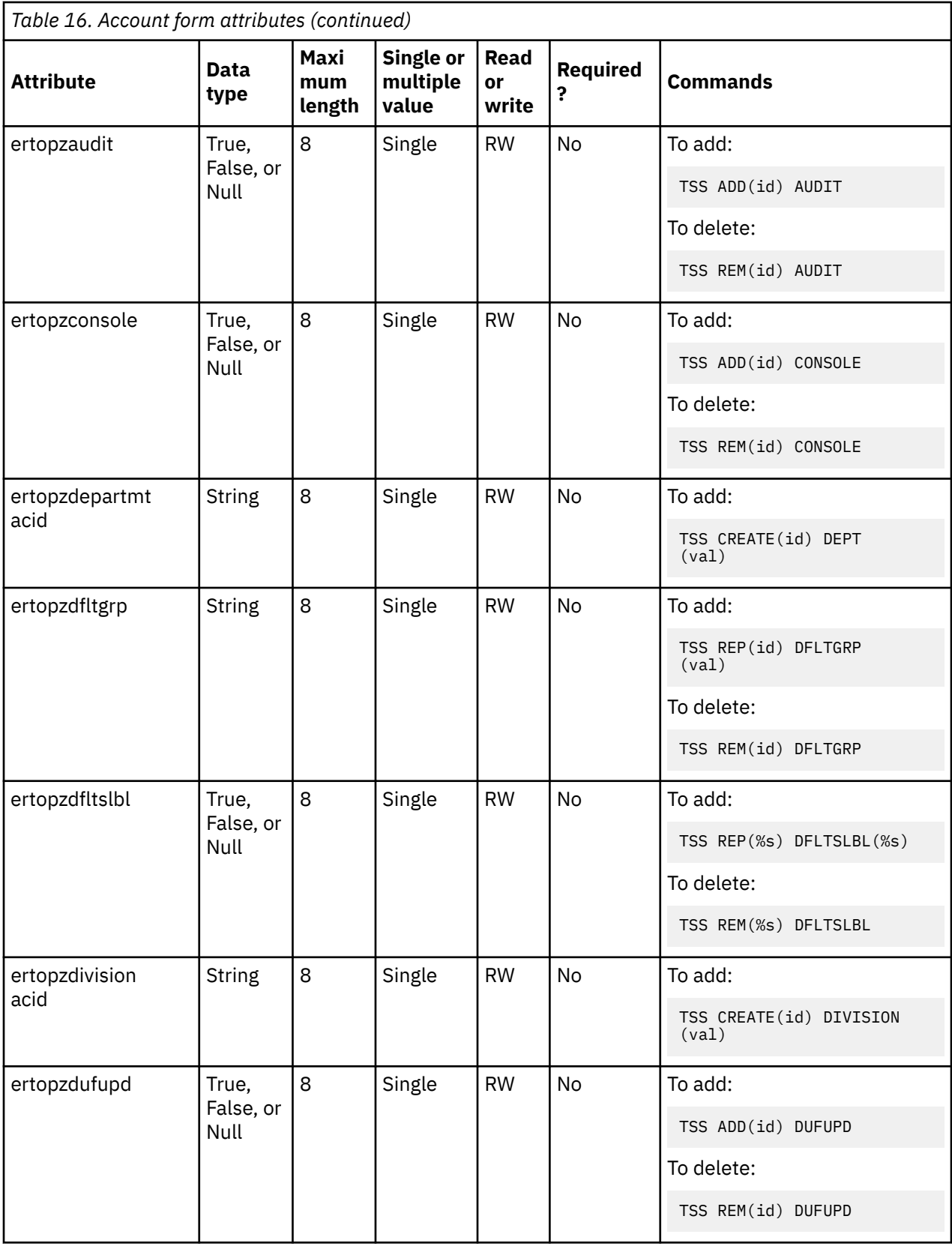

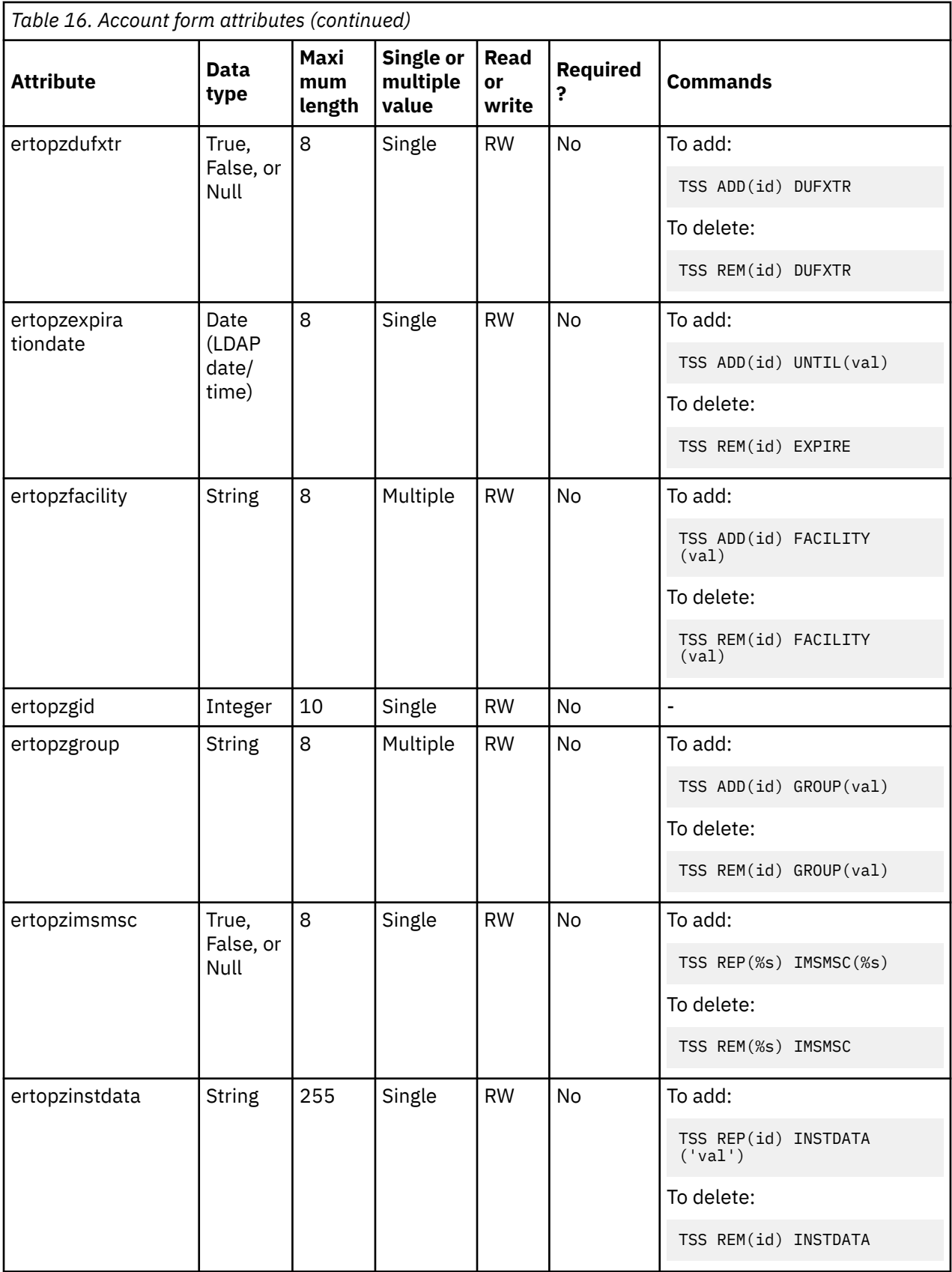

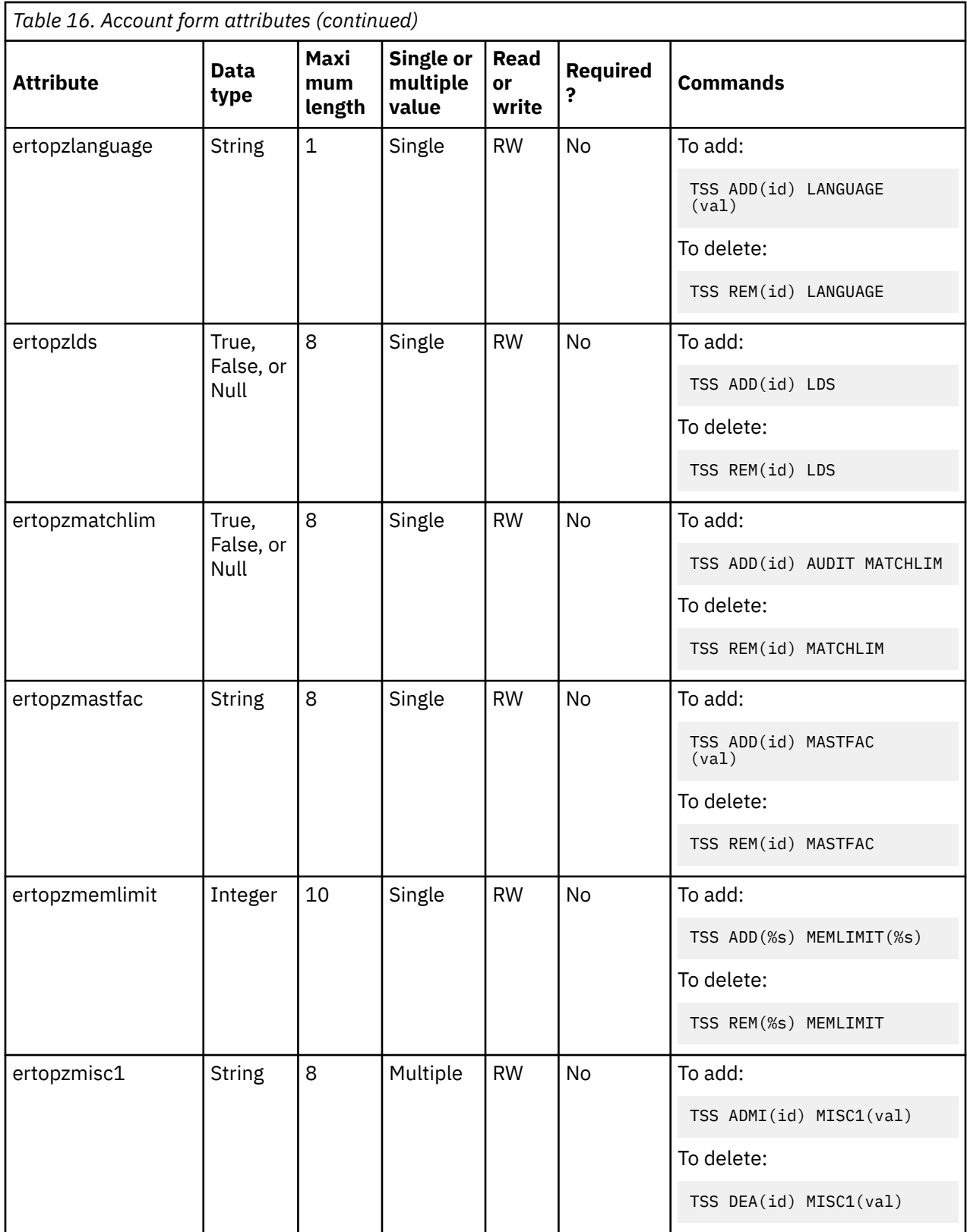

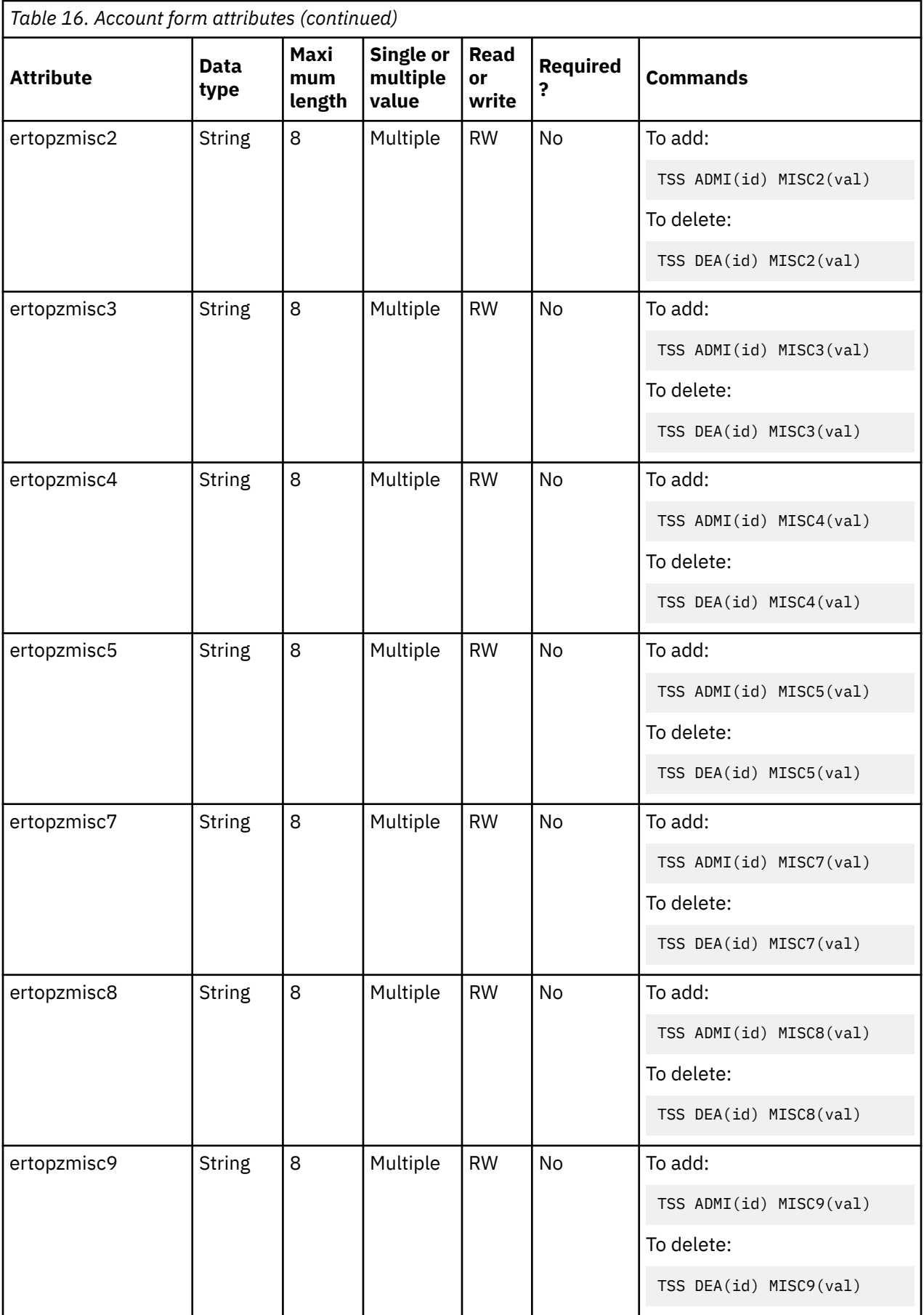

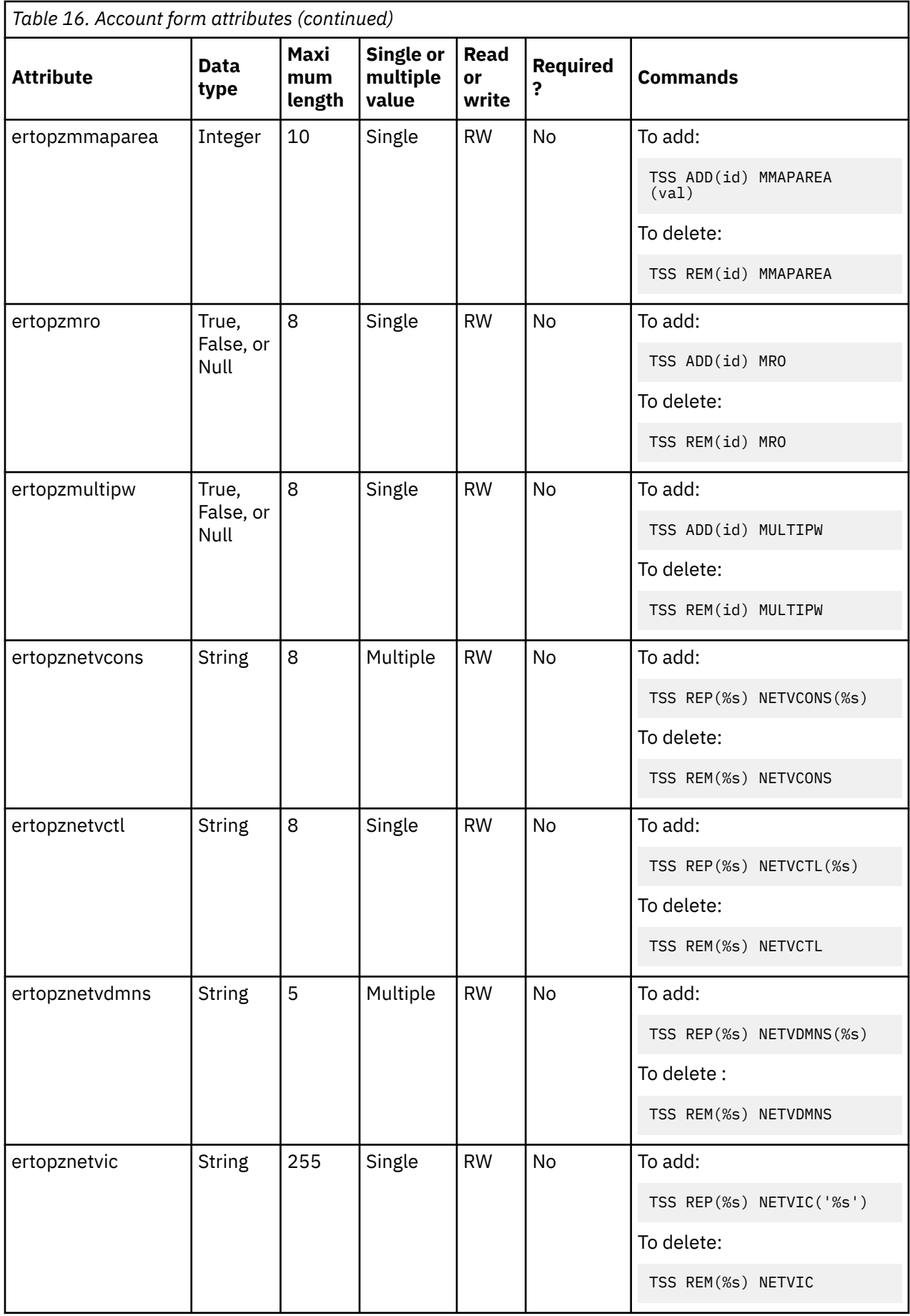
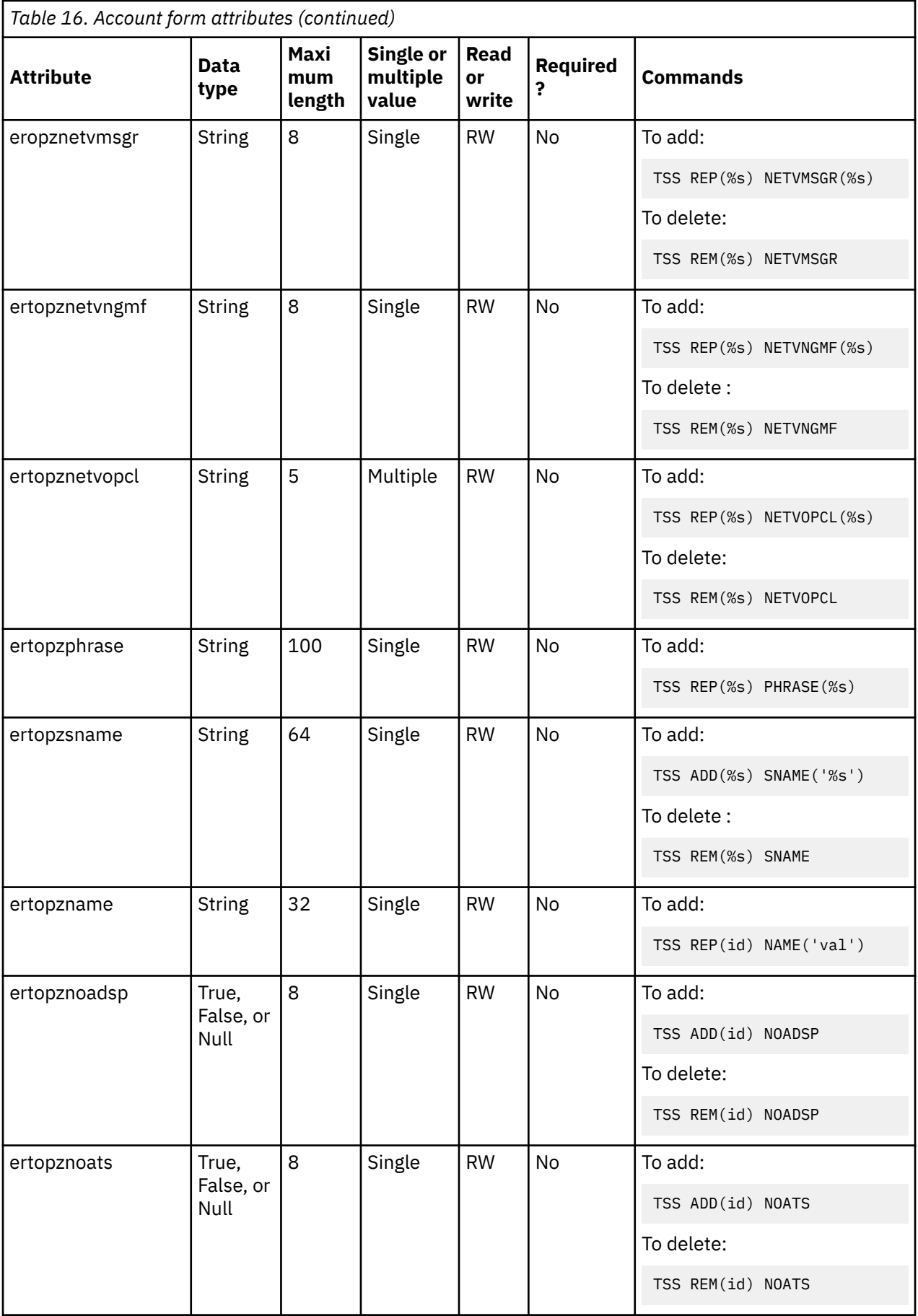

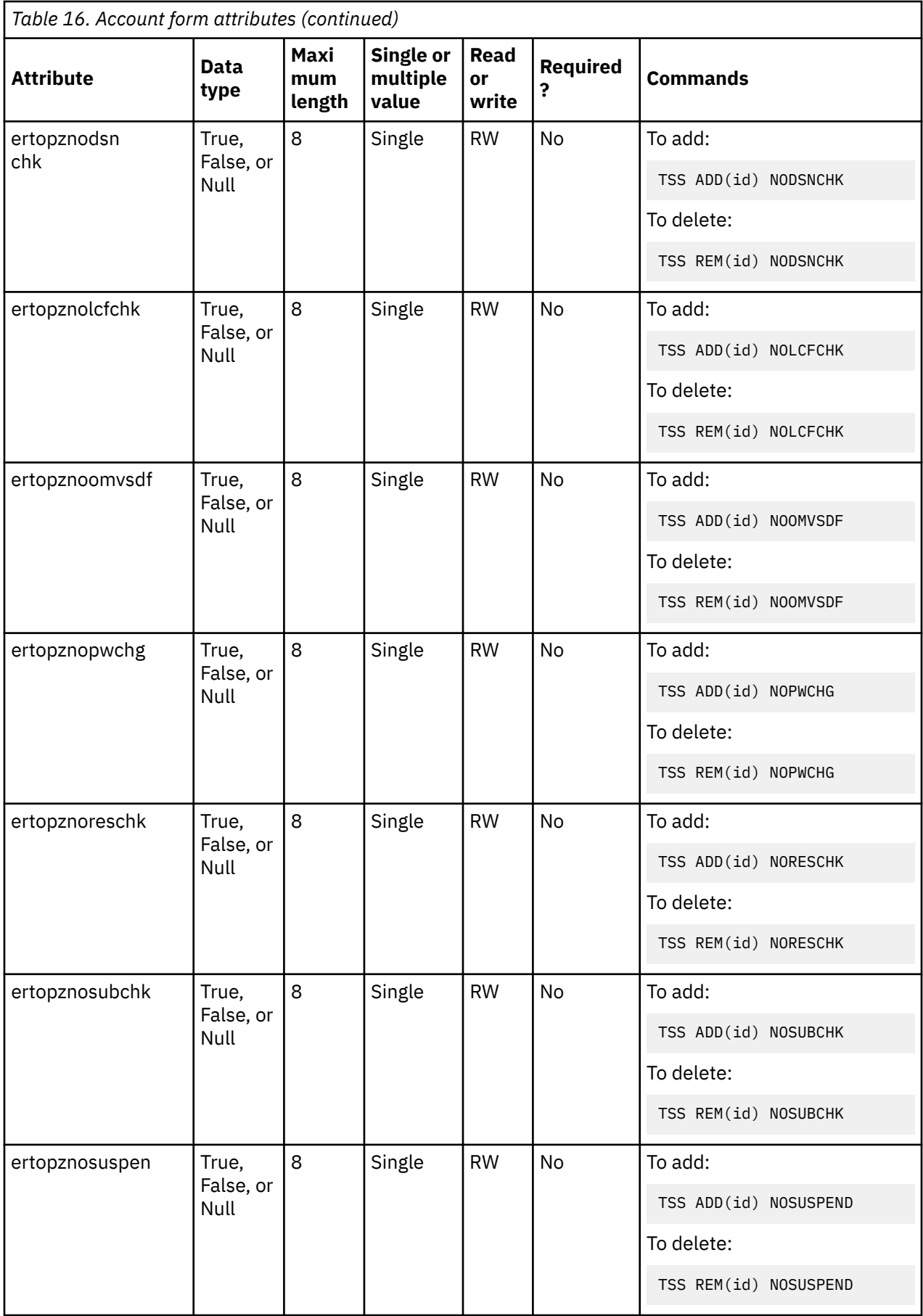

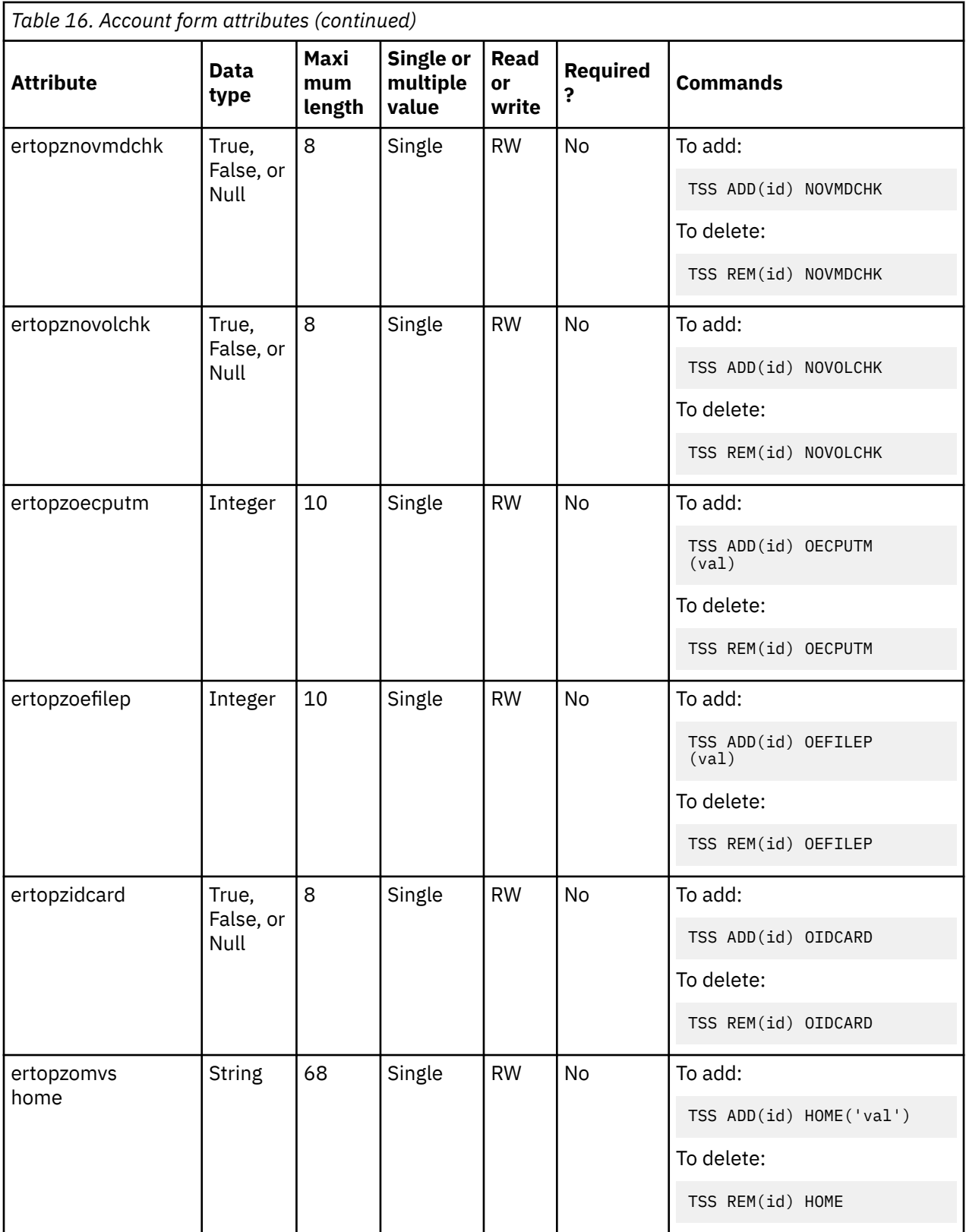

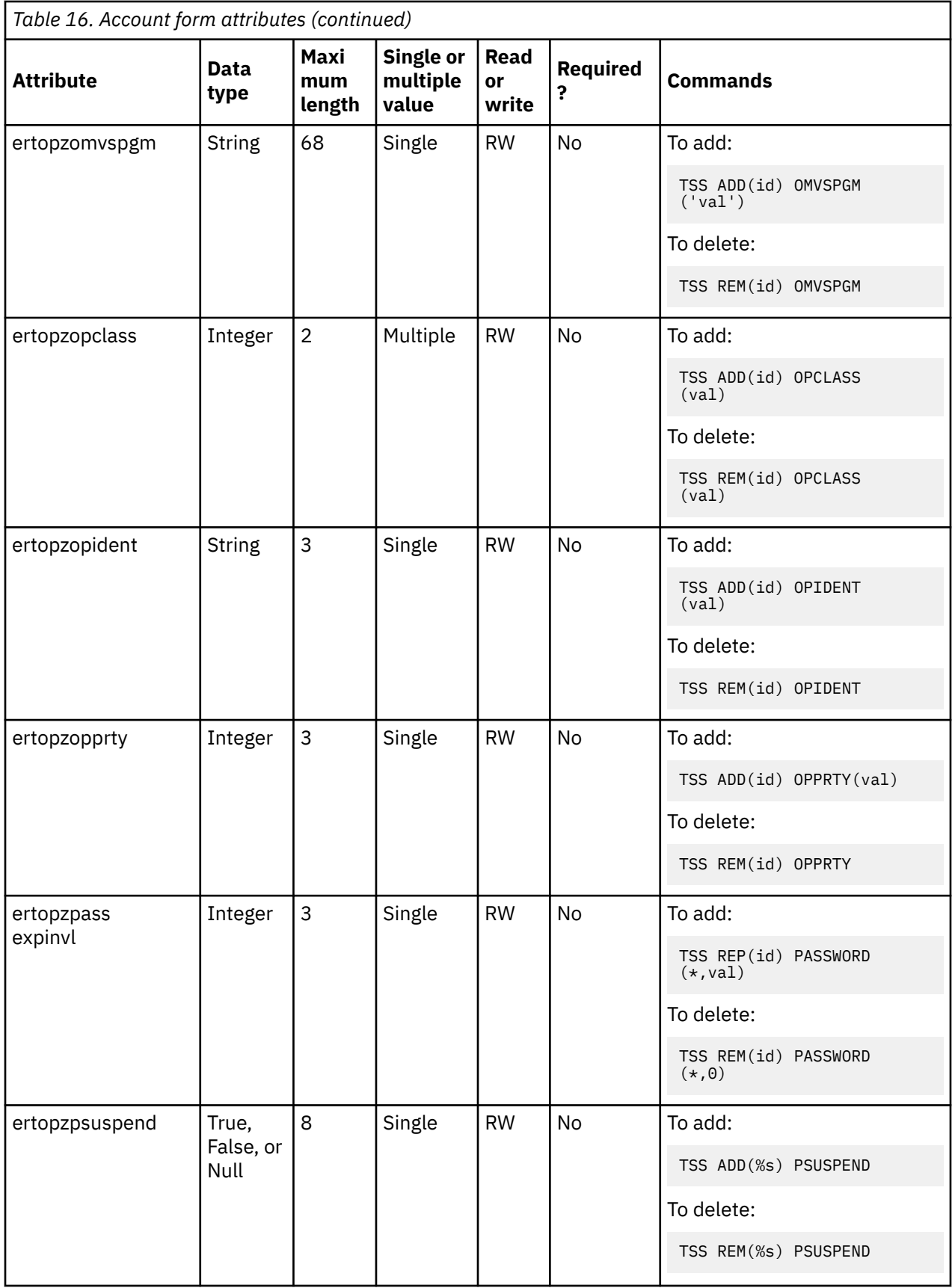

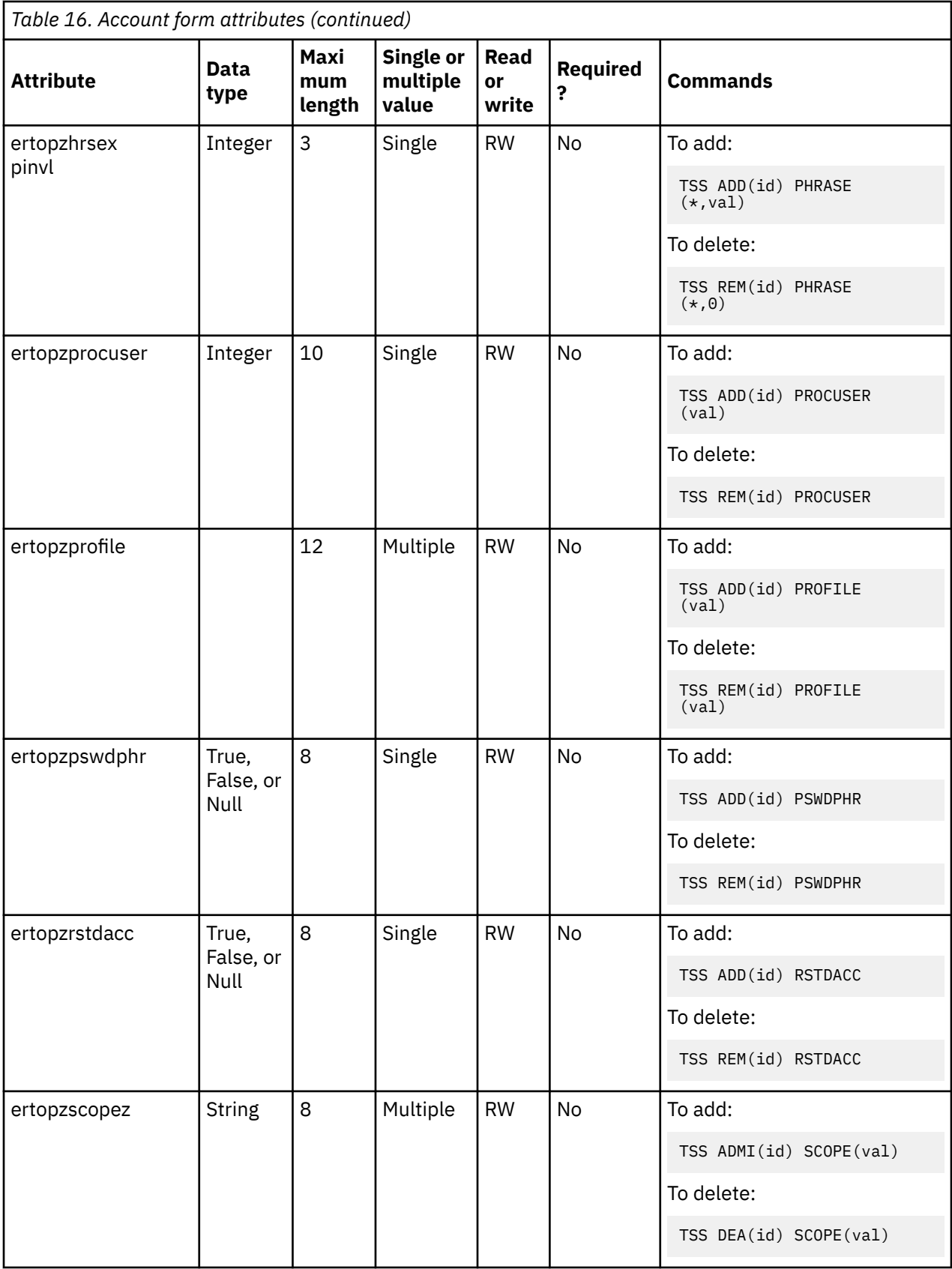

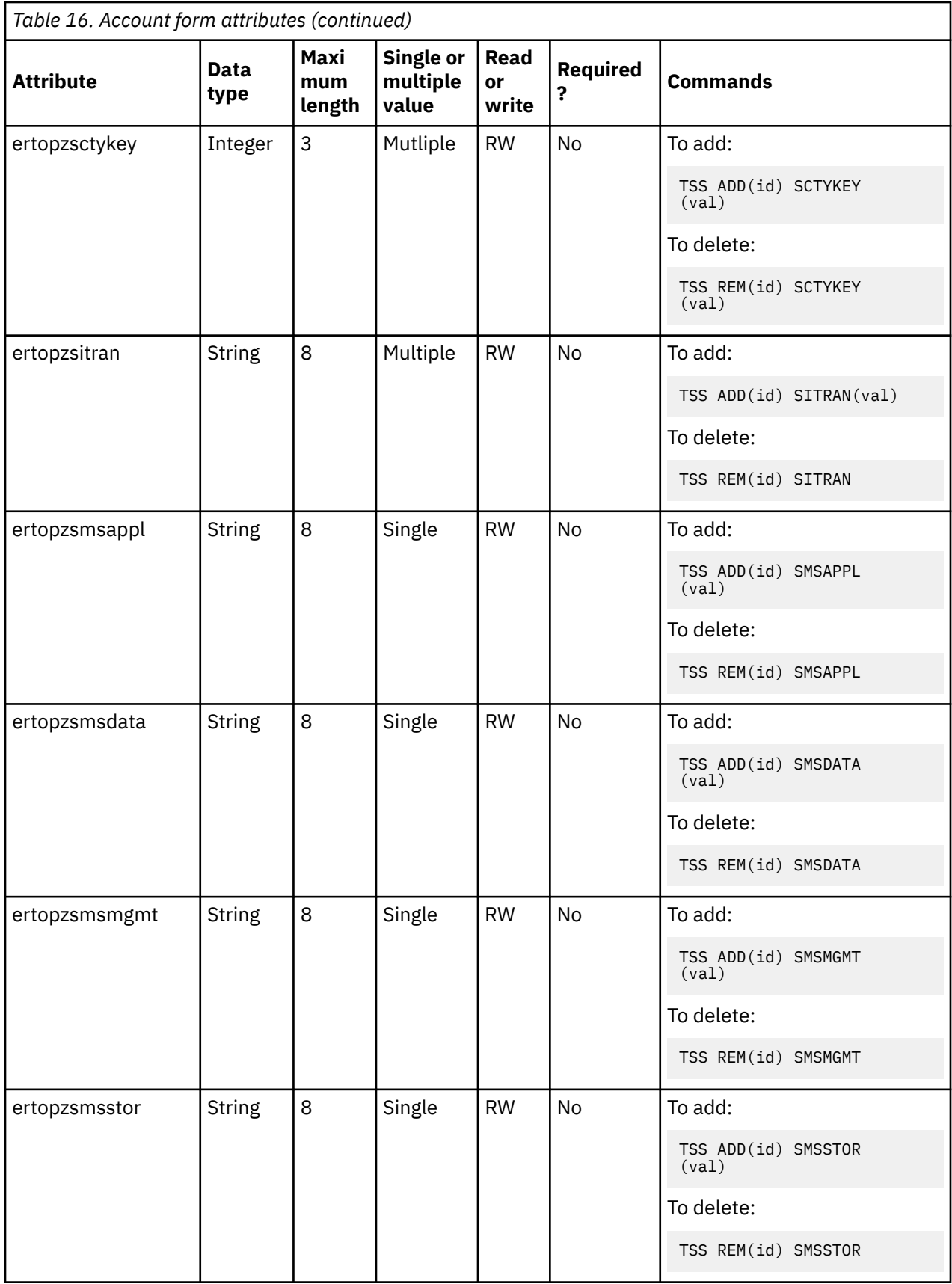

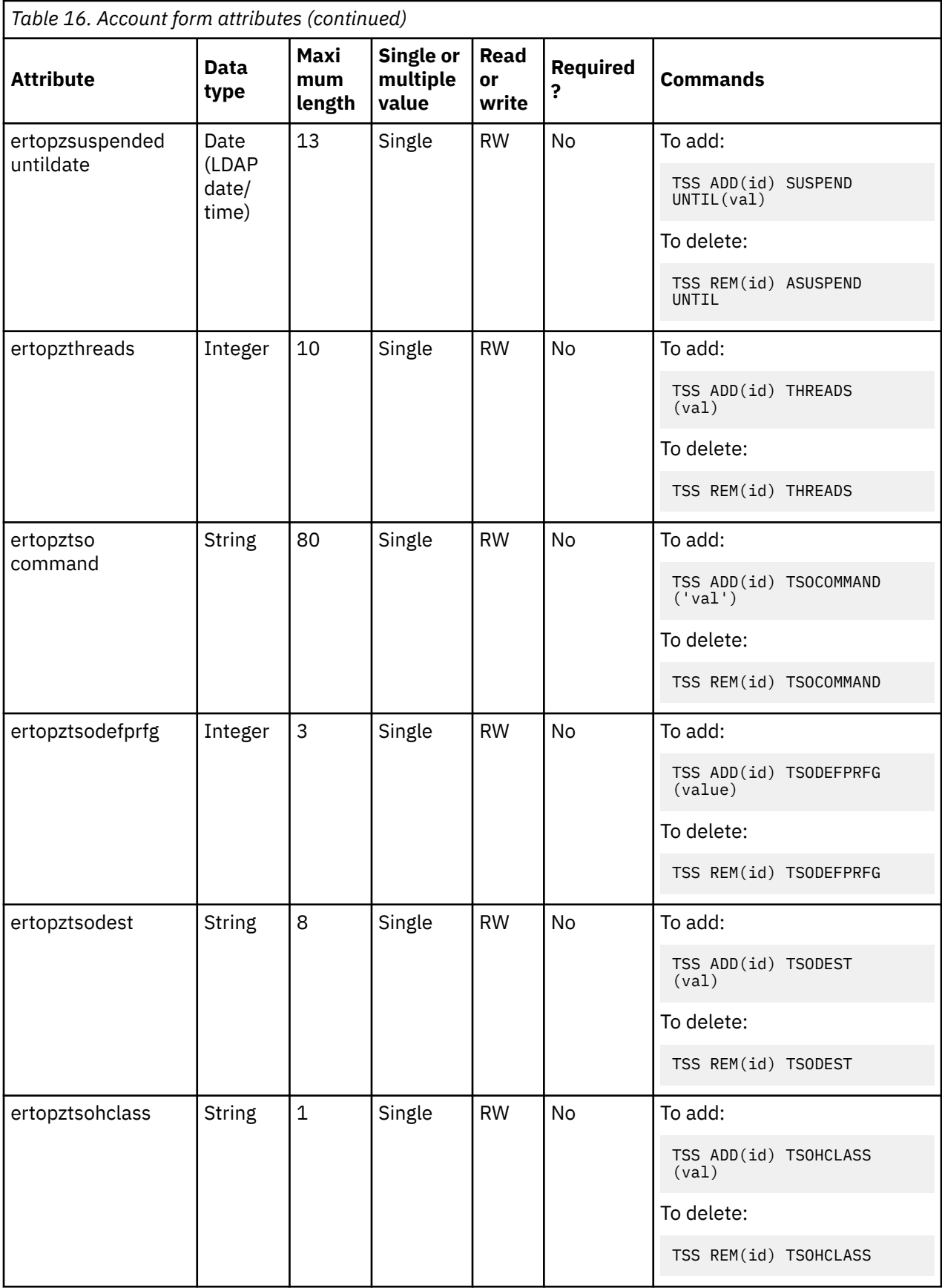

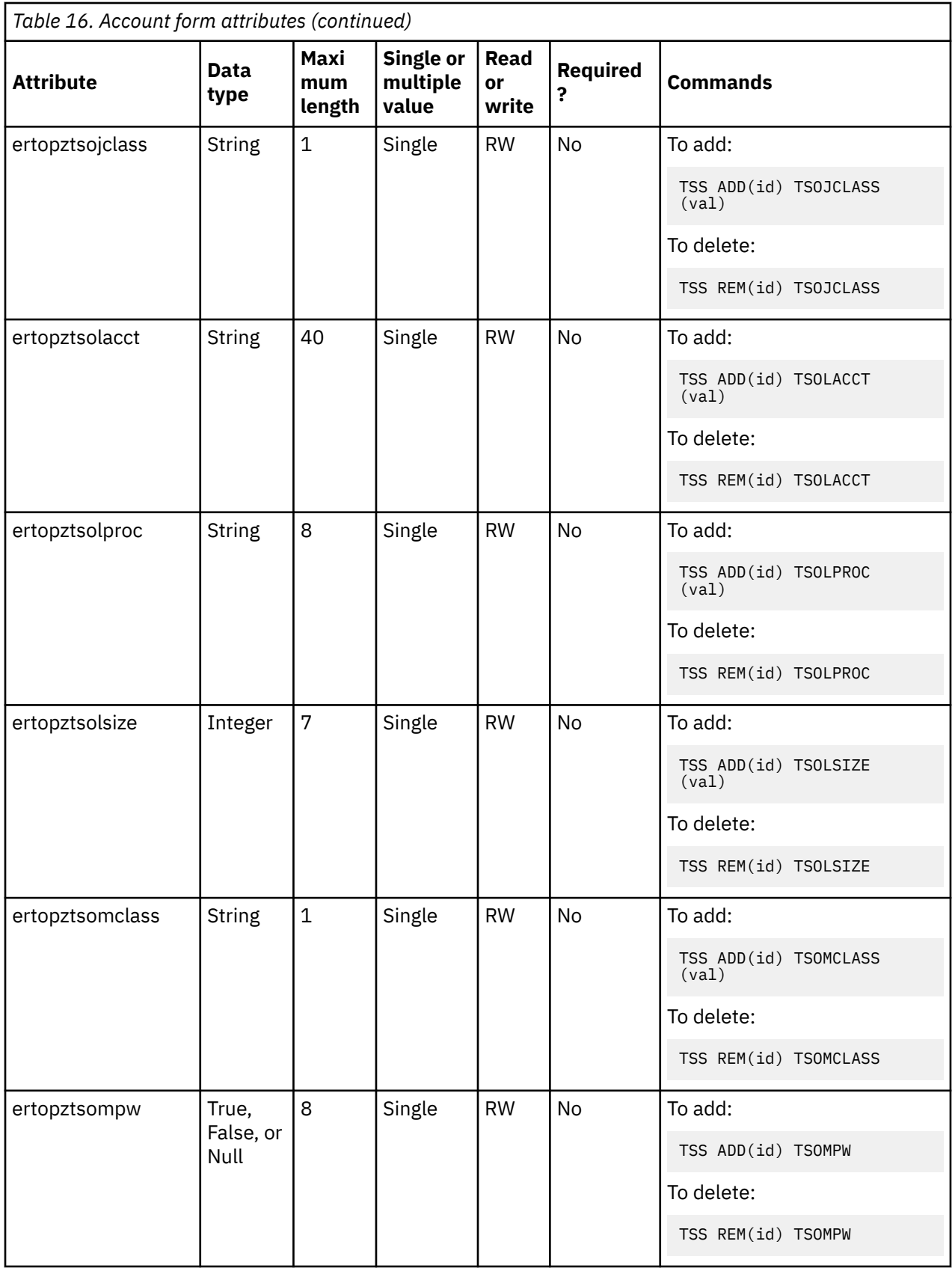

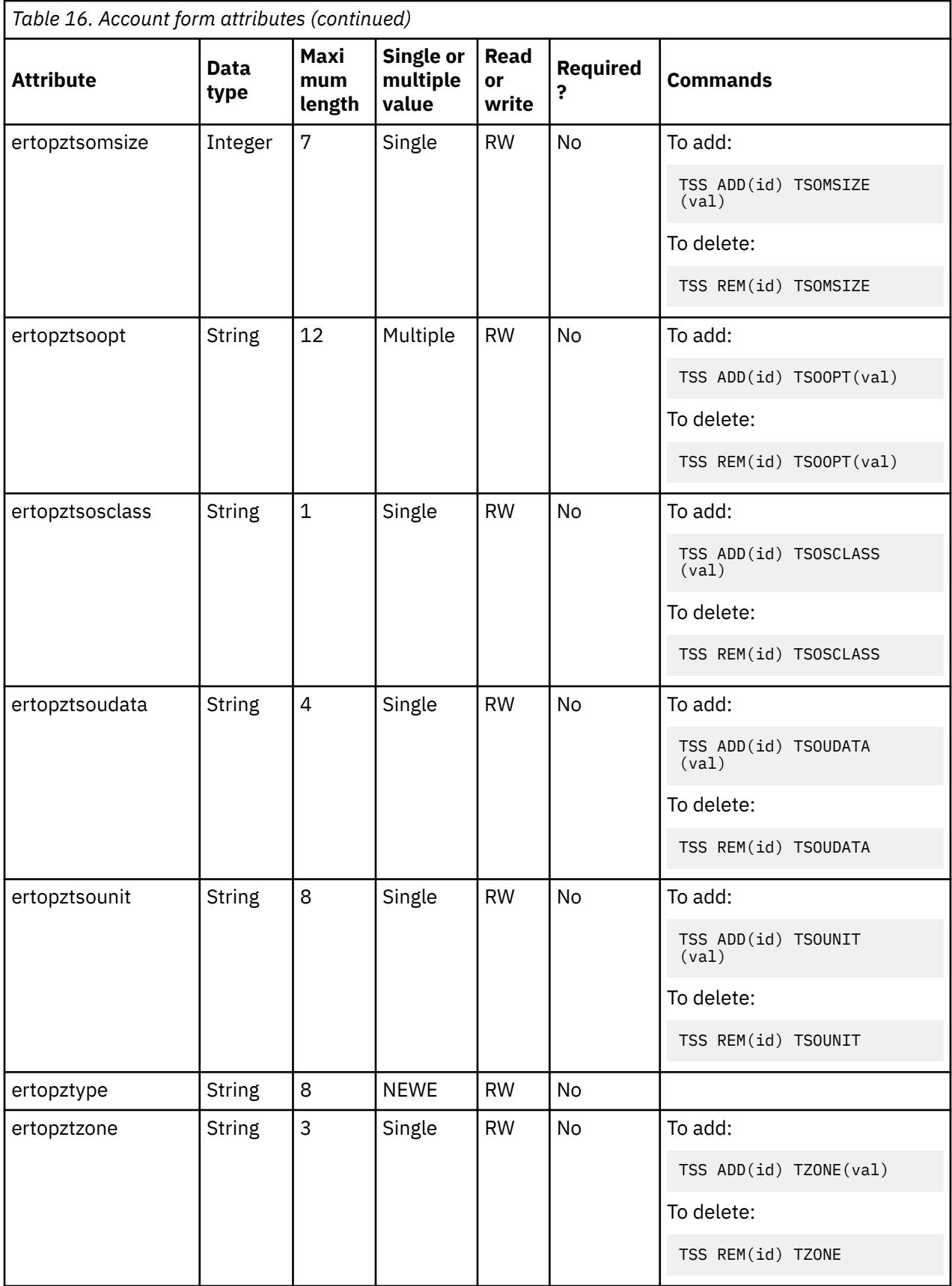

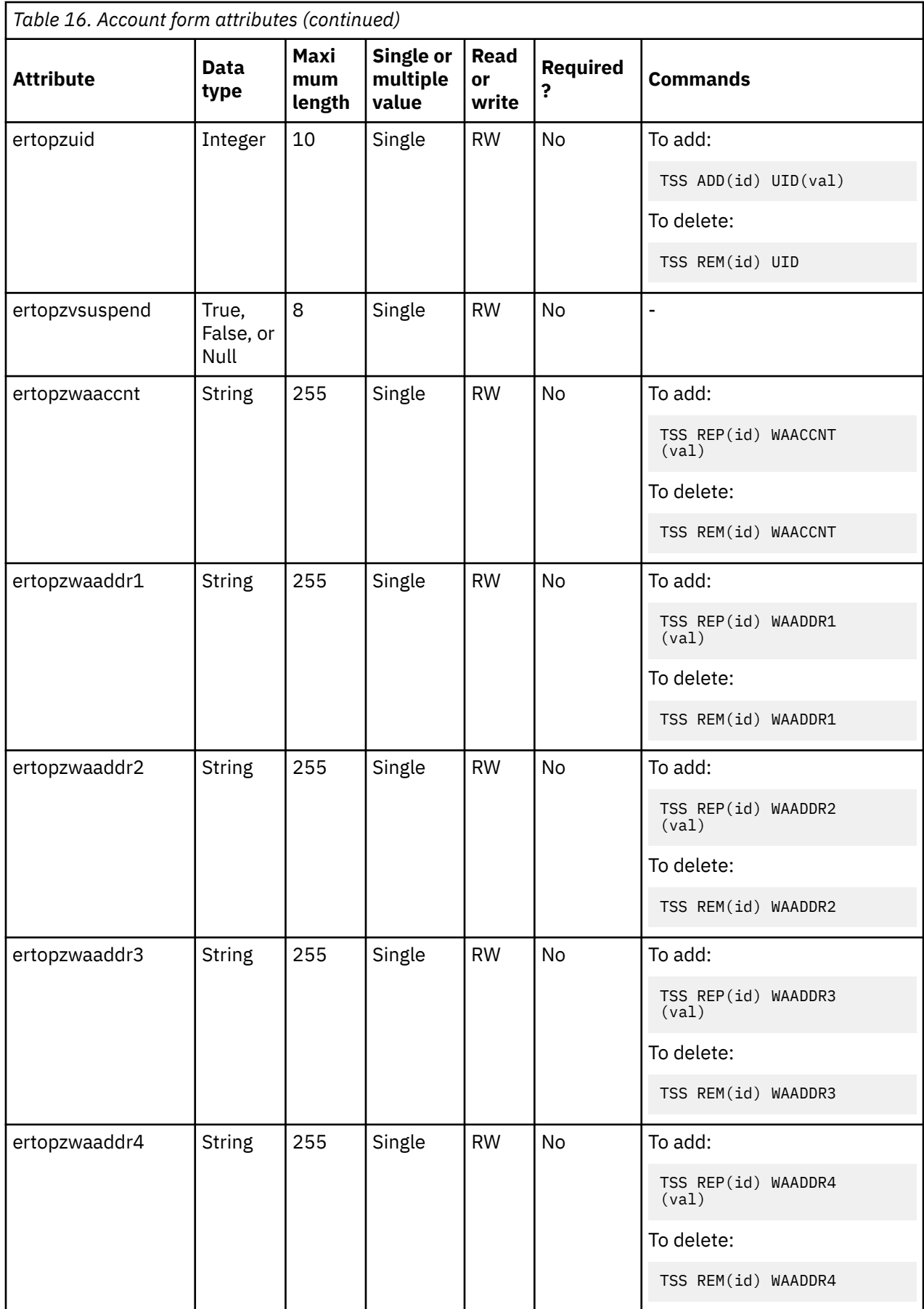

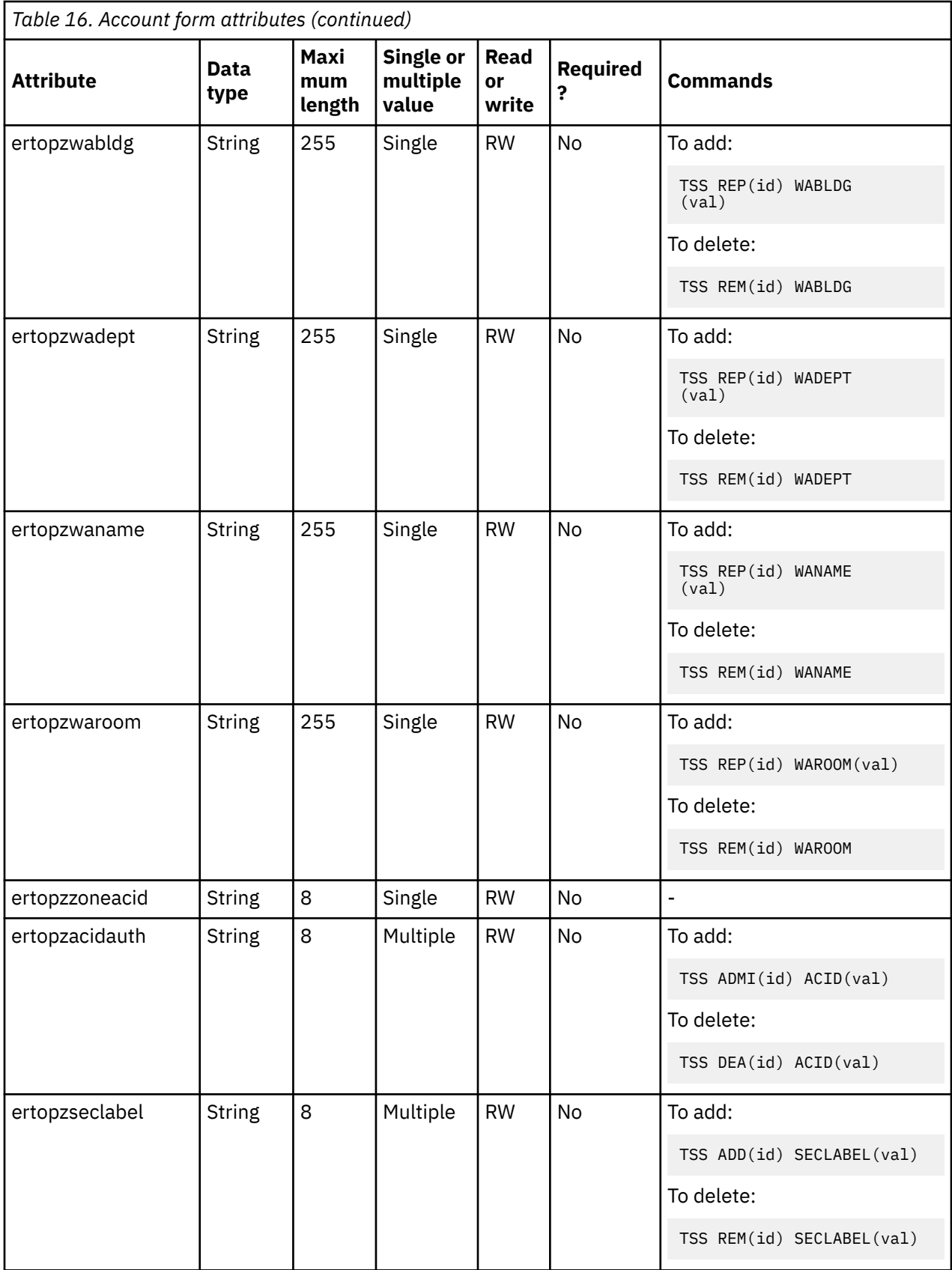

# <span id="page-119-0"></span>**Registry settings**

The adapter has several registry settings. See the table for these registry options, their descriptions, and values, if any.

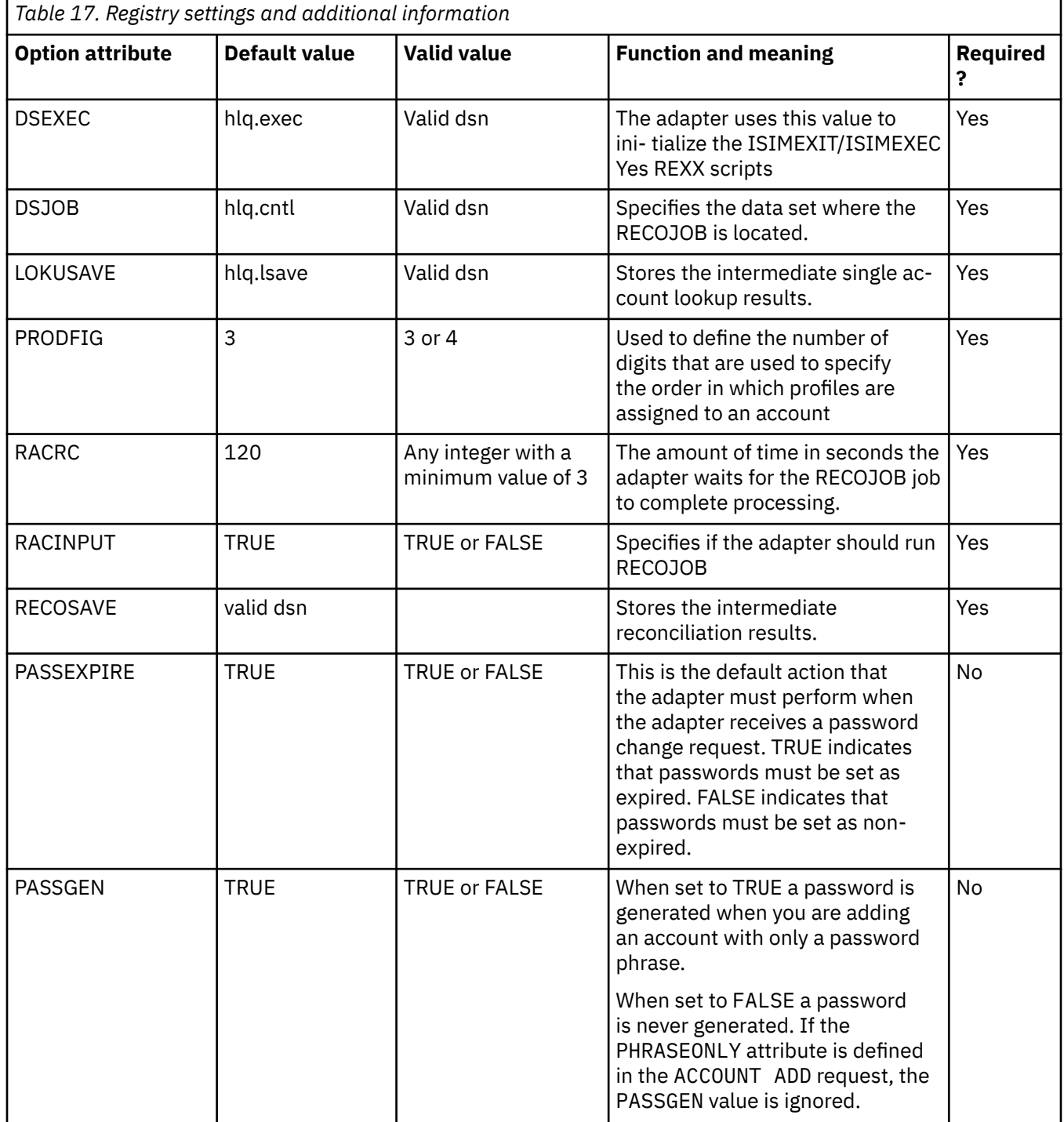

<span id="page-120-0"></span>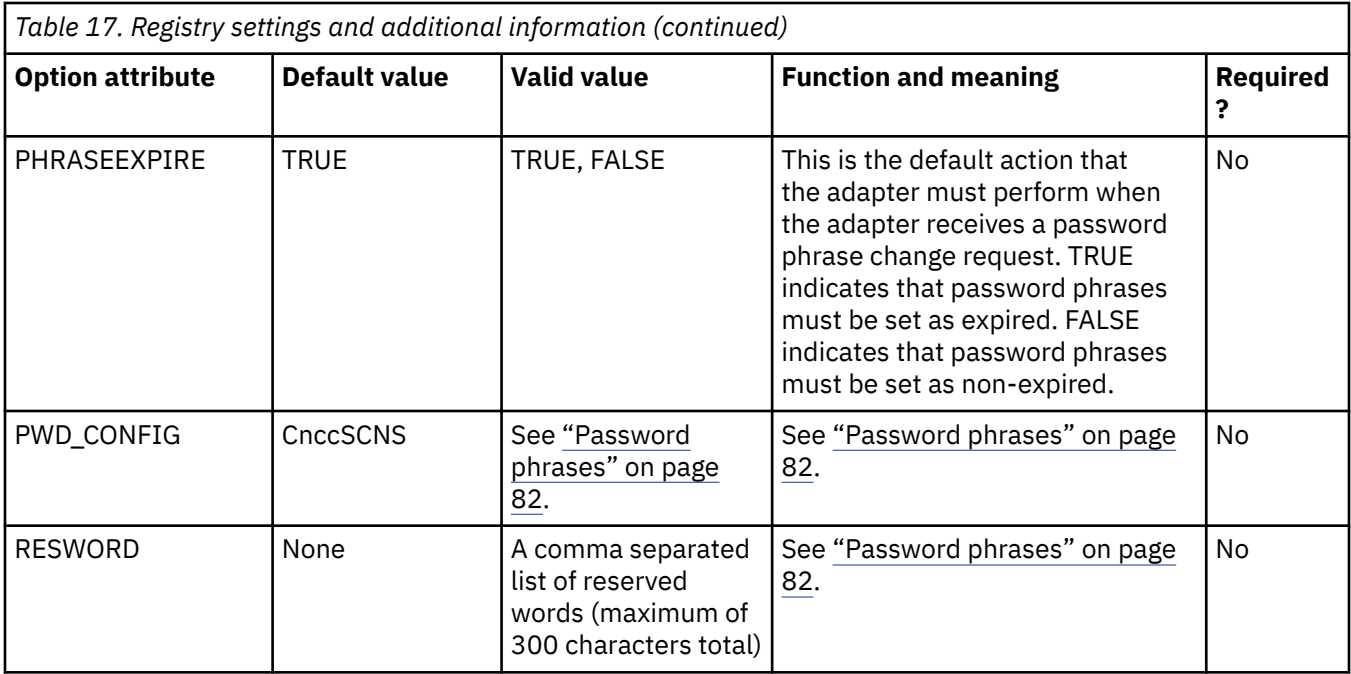

# **Environment variables**

The adapter consists of several environment variables. See the table for these variables, their descriptions and values, if any.

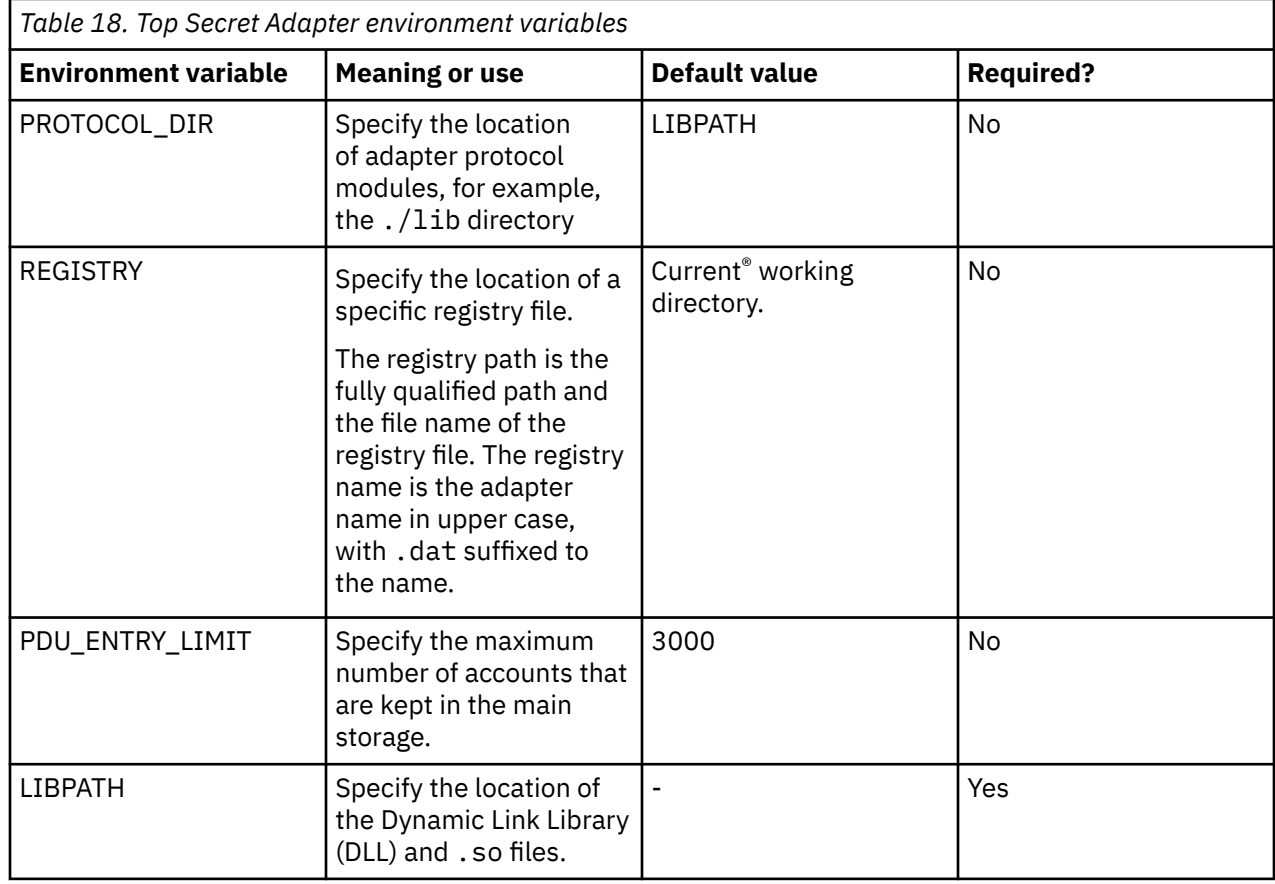

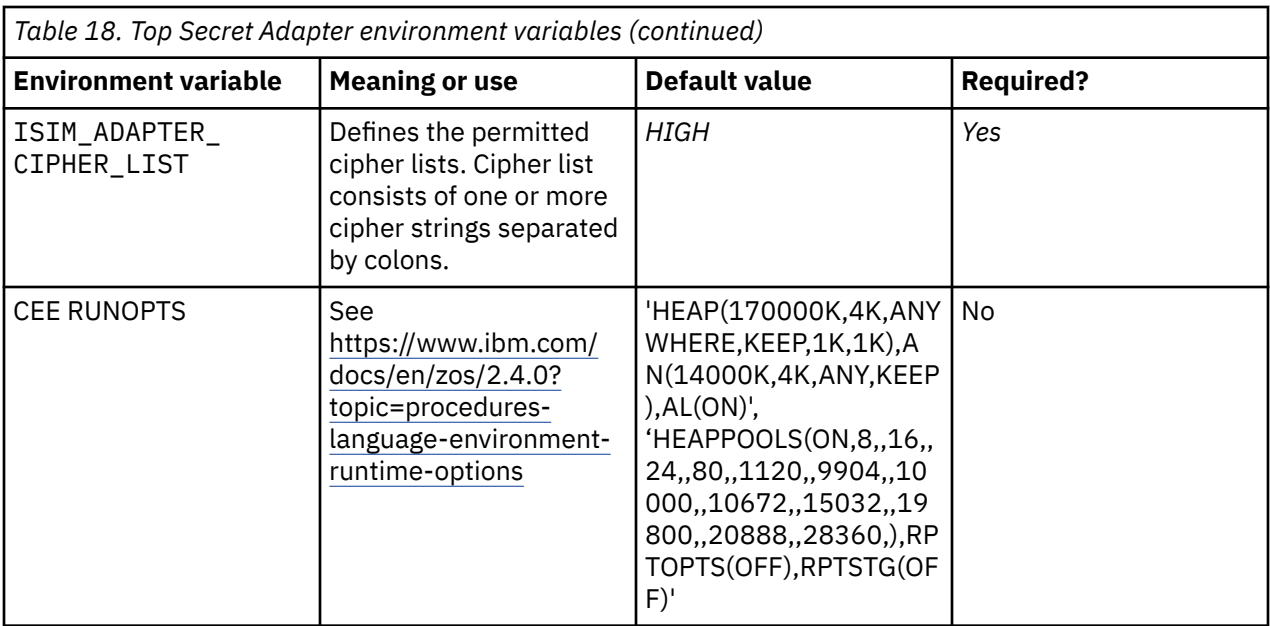

## **Profile entitlements and rights**

The order of profiles that are attached to an ACID is important and affects the checking of the profile permissions.

To add profiles in a particular order, each profile entitlement has a mandatory right with the name SEQUENCE defined. The SEQUENCE values define the order in which profiles are added to the ACID. These SEQUENCE values are combined with the Top Secret profile name in the request that is sent to the adapter. The first number indicates the order and the separator is a vertical bar character:

010|PROFA 020|PROFB

The profile names are sorted by number (if necessary) by the adapter and added to the ACID in that order.

For example, if you then wanted to add PROFC after PROFA and before PROFB, you can add a new entitlement for PROFC with the SEQUENCE right value set to 015.

010|PROFA 020|PROFB 015|PROFC

The Rights form for a selected user in **Access Governance Core** > **Manage** > **Users** already lists the previous two profile entitlements and matching SEQUENCE values. You can add only the new profile entitlement, ensuring that the SEQUENCE value specifies the correct order in the Entitlements form. Alternatively, you can delete the existing entitlements in the Entitlements form and then add all entitlements in the desired order. You can also add the new entitlement with the correct SEQUENCE value and correct the values for existing SEQUENCE values in the Rights form individually.

Following TSS commands are generated by the adapter.

- 'TSS REMOVE(*USERID*) PROFILE(PROFA)'
- 'TSS ADD(*USERID*) PROFILE(PROFA)'
- 'TSS REMOVE(*USERID*) PROFILE(PROFC)' 'TSS ADD(*USERID*) PROFILE(PROFC)'
- 'TSS REMOVE(*USERID*) PROFILE(PROFB)'
- 'TSS ADD(*USERID*) PROFILE(PROFB)'

You can increase the number of digits that are used in the SEQUENCE value to determine the profile order, from 3 digits to 4 digits. For example, from the 3 digits "010" you can set it to the 4 digits "0010" SEQUENCE value. It changes the request that is sent to the adapter from "010|PROFA", to "0010|PROFA". By doing so, the adapter can manage a larger number of profiles.

Specify the number of digits as the PROFDIG registry settings value during the installation process and manage it using the **agentCfg** tool.

# **Index**

## **A**

accessor ID [27](#page-34-0) account form [59](#page-66-0), [61](#page-68-0) ACID defining [27](#page-34-0) fields ispf dialog [62](#page-69-0) user-defined [61](#page-68-0) activity logging settings changing [43](#page-50-0) enabling [43](#page-50-0) options [43](#page-50-0) adapter account form attributes [95](#page-102-0) code page changing [53](#page-60-0) default values [52](#page-59-0) valid values [52](#page-59-0) comments auditing [67](#page-74-0) command string [67](#page-74-0) configuration [7,](#page-14-0) [16](#page-23-0), [25](#page-32-0) configuration tool agentCfg [28](#page-35-0) settings [28](#page-35-0) starting [28](#page-35-0) viewing statistics [28](#page-35-0) considerations [2](#page-9-0) customization [57](#page-64-0) environment variables [113](#page-120-0) installation verifying [21](#page-28-0) installation plans [5](#page-12-0) interactions with Security Identity Manager [4](#page-11-0) introduction [1](#page-8-0) log files [88](#page-95-0) overview [1](#page-8-0) profile importing [16](#page-23-0) verifying installation [16](#page-23-0) registry settings [112](#page-119-0) service creation [16](#page-23-0) starting [15](#page-22-0) stopping [15](#page-22-0) troubleshooting errors [85](#page-92-0) troubleshooting warnings [85](#page-92-0) uninstalling [93](#page-100-0) upgrading [23](#page-30-0) adapter parameters accessing [74](#page-81-0) options [74](#page-81-0) administrator authority prerequisites [5](#page-12-0) after installation [25](#page-32-0) agent main configuration menu [28](#page-35-0) agentCfg adapter parameters, changing

agentCfg *(continued)* adapter parameters, changing *(continued)* configuration key [41](#page-48-0) advanced settings, changing options [48](#page-55-0) help menu arguments [55](#page-62-0) viewing configuration settings [30](#page-37-0) attributes installing with JAR files [66](#page-73-0) auditing, adapter comments [67](#page-74-0) authentication certificate configuration for SSL [70](#page-77-0) two-way SSL configuration [72](#page-79-0)

### **C**

CA Top Secret access [26](#page-33-0) configuration, access [26](#page-33-0) CA Top Secret Adapter [27](#page-34-0) CATSSProfile.jar, extracting files [65](#page-72-0) certificate authority certificate deleting [78](#page-85-0) certTool usage [77](#page-84-0) deleting [78](#page-85-0) installation [77](#page-84-0) viewing [78](#page-85-0) viewing installed [77](#page-84-0) viewing registered [79](#page-86-0) certificate signing request definition [75](#page-82-0) file, generating [75](#page-82-0) certificate signing request (CSR), examples [76](#page-83-0) certificates certificate management tools [70](#page-77-0) certTool usage [79](#page-86-0) configuration for SSL [70](#page-77-0) digital certificates [68](#page-75-0) examples of signing request (CSR) [76](#page-83-0) exporting to PKCS12 file [80](#page-87-0) installation [77](#page-84-0) key formats [70](#page-77-0) management with certTool [73](#page-80-0) one-way SSL authentication [71](#page-78-0) overview [68](#page-75-0) private keys [68](#page-75-0) protocol configuration tool certTool [68](#page-75-0) registering [79](#page-86-0) removing [79](#page-86-0) self-signed [69](#page-76-0) SSL [69](#page-76-0) unregistering [79](#page-86-0) viewing [77–](#page-84-0)[79](#page-86-0) viewing registered [79](#page-86-0) z/OS adapters [77](#page-84-0)

certTool certificate configuration [70](#page-77-0) initialization [74](#page-81-0) private key, generating [75](#page-82-0) private keys and certificates, managing [73](#page-80-0) registered certificates viewing [79](#page-86-0) SSL authentication enablement [68](#page-75-0) SSL certificate management [73](#page-80-0) CertTool changing adapter parameters accessing [70](#page-77-0) changing code page settings [51](#page-58-0) code page settings [51](#page-58-0) comments adapter [67](#page-74-0) auditing [67](#page-74-0) configuration key changing with agentCfg [41](#page-48-0) default value [41](#page-48-0) default values [28](#page-35-0) modifications [28](#page-35-0) one-way SSL authentication [71](#page-78-0) settings default values [30](#page-37-0) viewing with agentCfg [30](#page-37-0) connection secure [68](#page-75-0) CSR [75](#page-82-0) CustomLabels.properties file, modifying [66](#page-73-0)

## **D**

DAML communication protocol [68](#page-75-0) default values [31](#page-38-0) properties [31](#page-38-0) protocol, configuration [31](#page-38-0) DAML protocol default communication [68](#page-75-0) DAML protocol configuration [31](#page-38-0) DAML protocols SSL authentication [70](#page-77-0) detail log purpose [44](#page-51-0) download, software [5](#page-12-0)

#### **E**

encryption SSL [68](#page-75-0) encryption, SSL [68](#page-75-0) event notification context baseline database [41](#page-48-0) modifying [37](#page-44-0) search attributes [39](#page-46-0) event notification context adding search attributes [39](#page-46-0) configuring

event notification context *(continued)* configuring *(continued)* Target DN [40](#page-47-0) modifying [37](#page-44-0) removing baseline database [41](#page-48-0) exit string [60](#page-67-0) extended attributes, mapping user-defined ACID fields [62](#page-69-0) extracting files, CATSSProfile.jar file [65](#page-72-0)

## **F**

first steps [25](#page-32-0)

### **I**

installation certificates for z/OS adapters [77](#page-84-0) plan [5](#page-12-0) private key [77](#page-84-0) verification adapter [21](#page-28-0) ISIMEXIT [59](#page-66-0)[–61](#page-68-0) ISPF dialog installing [7](#page-14-0) running [7](#page-14-0), [8](#page-15-0) ISPF dialog installation [7](#page-14-0) ispf dialog, ACID fields [62](#page-69-0)

### **J**

JAR files, creating [66](#page-73-0)

## **K**

keys, exporting to PKCS12 file [80](#page-87-0)

## **L**

labels, CustomLabels.properties file [66](#page-73-0) log files, adapter [88](#page-95-0) logs, viewing statistics [50](#page-57-0)

#### **M**

mapping ACID fields, extended attributes [62](#page-69-0) modifying adapter form [67](#page-74-0) labels [66](#page-73-0) registry settings [46](#page-53-0) schema.dsml file [65](#page-72-0)

#### **N**

network connectivity prerequisites [5](#page-12-0) non-encrypted registry settings, modifying [47](#page-54-0)

## **O**

one-way SSL authentication [71](#page-78-0) operating system prerequisites [5](#page-12-0) overview [1](#page-8-0)

#### **P**

passwords changing configuration key [41](#page-48-0) configuration key, default value [41](#page-48-0) configuration keys, default value [28](#page-35-0) PKCS12 file certificate installation [77](#page-84-0) exporting certificate and key [80](#page-87-0) importing [70](#page-77-0) prerequisites administrator authority [5](#page-12-0) network connectivity [5](#page-12-0) operating system [5](#page-12-0) server communication [5](#page-12-0) private key generating [75](#page-82-0) installation [77](#page-84-0) protocol configuration settings, changing [31](#page-38-0) SSL two-way configuration [73](#page-80-0) public keys [68](#page-75-0)

#### **R**

reconciliation event notifications [36](#page-43-0) setting attributes [36](#page-43-0) registration certTool usage [79](#page-86-0) of certificates [79](#page-86-0) registry settings non-encrypted [47](#page-54-0) REXX execs isimexec [57](#page-64-0) isimexit [57](#page-64-0) REXX exit parameters [59](#page-66-0) running ISPF dialog [8](#page-15-0)

#### **S**

schema.dsml, updating [65](#page-72-0) server communication prerequisites [5](#page-12-0) single address space unix system services [25](#page-32-0) software download [5](#page-12-0) website [5](#page-12-0) SSL authentication, certificate configuration [70](#page-77-0) authentication, certTool [68](#page-75-0) authentication, enablement [68](#page-75-0) authentication, one-way [71](#page-78-0) authentication, overview [68](#page-75-0) certificate signing request [75](#page-82-0) certificates [69](#page-76-0) certTool, certificate management [73](#page-80-0) client [73](#page-80-0) client and server [73](#page-80-0) configuration [68](#page-75-0)

SSL *(continued)* digital certificates [68](#page-75-0) encryption [68](#page-75-0) key formats [70](#page-77-0) overview [68](#page-75-0) private keys [68](#page-75-0) two-way configuration [73](#page-80-0) SSL authentication configuration [68](#page-75-0) two-way configuration [72](#page-79-0) SSL implementations DAML protocol [70](#page-77-0) statistics, viewing [50](#page-57-0) surrogate user [27](#page-34-0)

#### **T**

troubleshooting identifying problems [86](#page-93-0) techniques for [86](#page-93-0) troubleshooting and support troubleshooting techniques [86](#page-93-0) two-way configuration SSL certificates [72](#page-79-0)

#### **U**

unix system services two address spaces [25](#page-32-0) uploading adapter package [7](#page-14-0) user-defined ACID fields [61](#page-68-0) USS locations [8](#page-15-0) single address space [25](#page-32-0) UNIX System Services [8](#page-15-0)

#### **V**

verification installation [21](#page-28-0)

#### **Z**

z/OS self-signed certificates [69](#page-76-0) z/OS operating systems package file format [7](#page-14-0) uploading adapter package [7](#page-14-0)

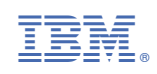